RAM R DVD-RAM DVD-RAM DVD-R  $\overline{D}$ GP P.52 ディスクをお使いの場合 ............ 動画」または「 静止画」 カードをお使いの場合 ................ 静止画」  $\blacksquare$ ナビゲーション P.195  $\bigcirc$  001/014 選択シーン番号\* 1  $\overline{4}$  $\overline{\mathbb{G}}$ and 2  $\sqrt{2}$  $\sim$  3 ディスク種別アイコン\* 5  $\mathbf 1$   $\mathbf 2$   $\mathbf 3$   $\mathbf 3$   $\mathbf 4$   $\mathbf 5$   $\mathbf 5$   $\mathbf 7$   $\mathbf 8$   $\mathbf 7$   $\mathbf 8$   $\mathbf 7$   $\mathbf 8$   $\mathbf 7$   $\mathbf 8$   $\mathbf 7$   $\mathbf 8$   $\mathbf 7$   $\mathbf 8$   $\mathbf 7$   $\mathbf 8$   $\mathbf 7$   $\mathbf 8$   $\mathbf 7$   $\mathbf 8$   $\mathbf 7$   $\mathbf 8$   $\mathbf$  $2$  $3 \times 3$ \* 4: 13 シーン以上あるときに表示されます。  $5$   $\Box$ 

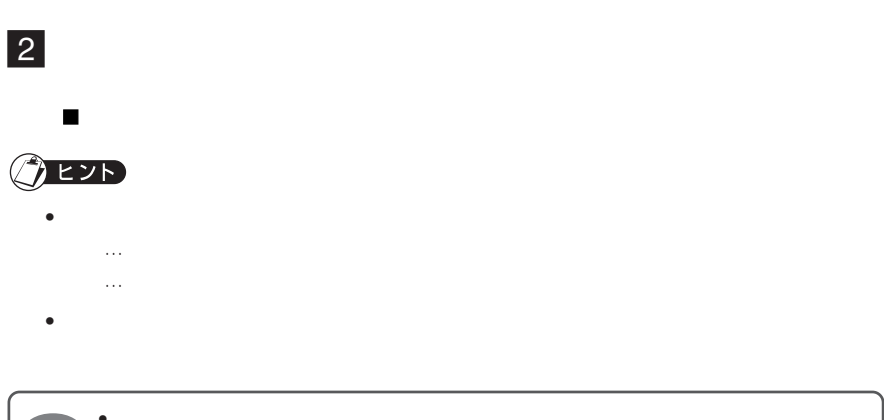

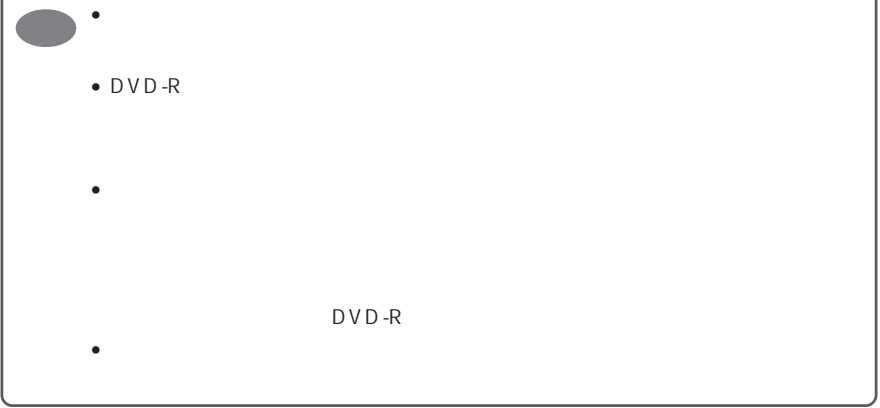

 $\blacksquare$  $\frac{1}{2}$ 

3 決定を押す

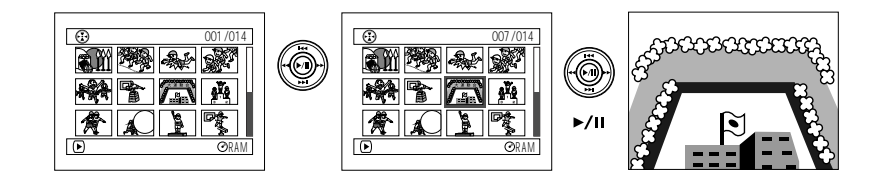

•  $\sim$  1  $\sim$   $\sim$  1  $\sim$   $\sim$  1

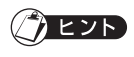

 $\mathbb{P}_{\mathbb{P}^{\mathbb{P}^{\mathbb{$ 

 $5$ 

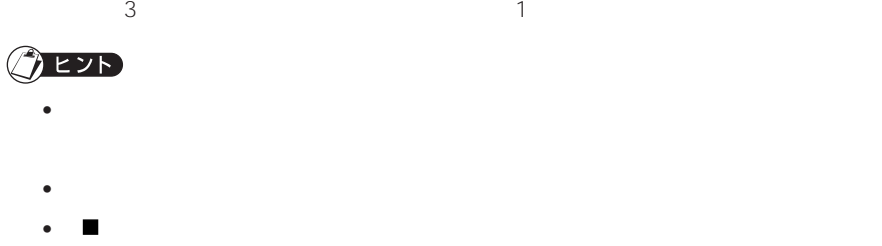

• カード再生では、画素数の大きな静止画を再生すると、"再生を開始します。"と表示さ

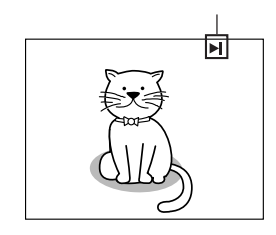

 $\blacksquare$ 2 選択したいシーンにカーソルを合わせる  $\begin{array}{c|c} 1 \\ \hline 2 \\ 3 \end{array}$ 

2 3

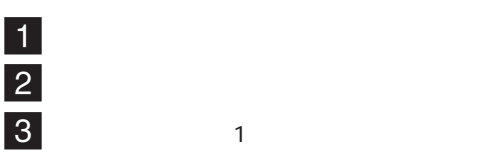

 $\vert 4 \vert$ 

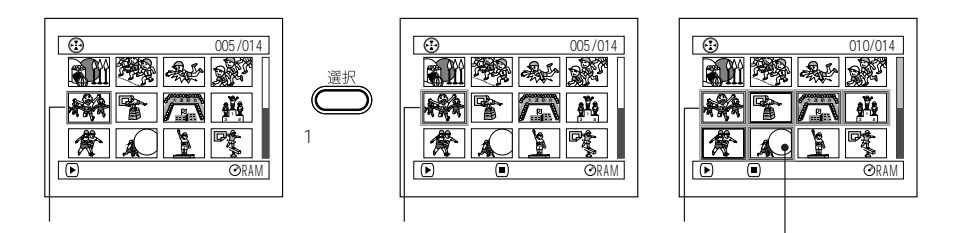

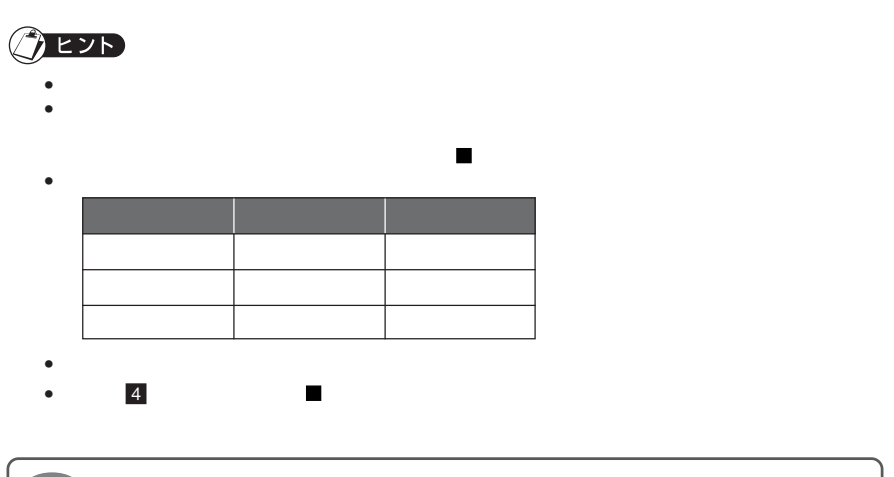

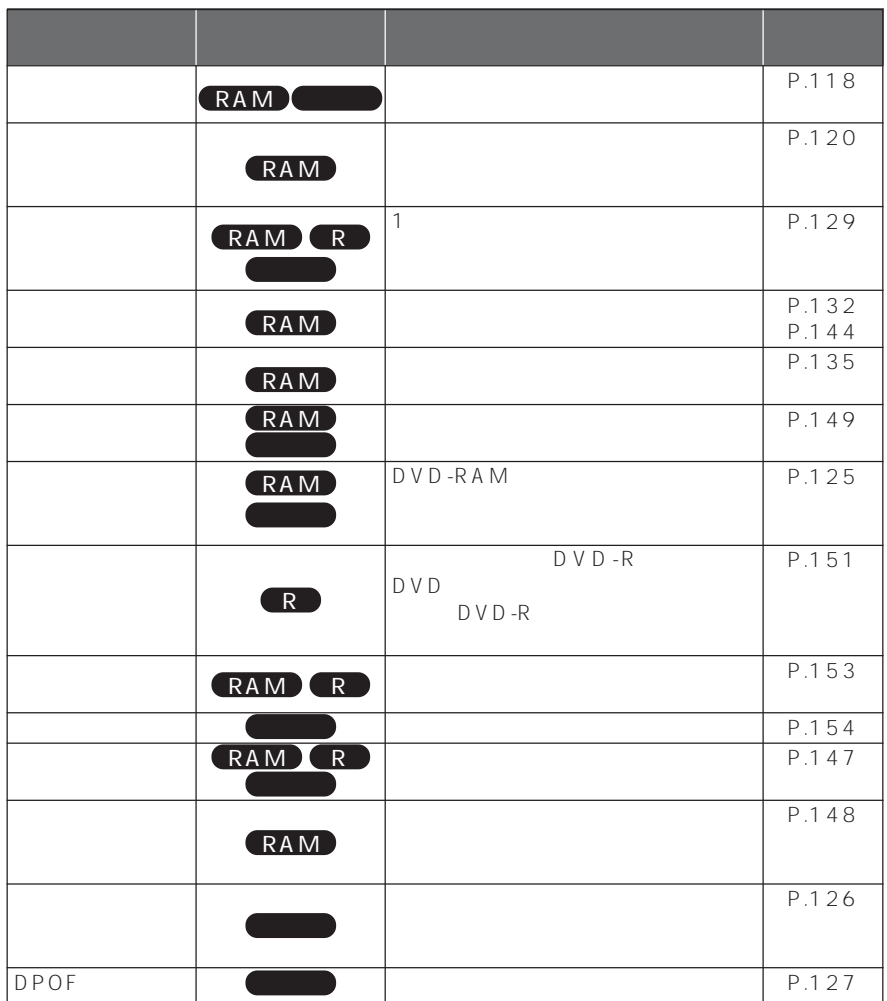

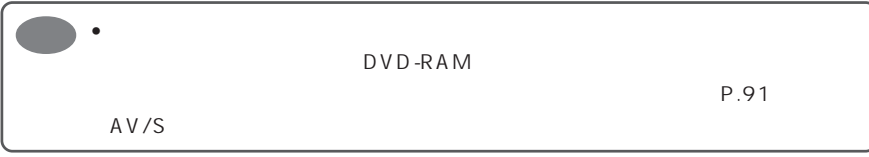

P.92 94

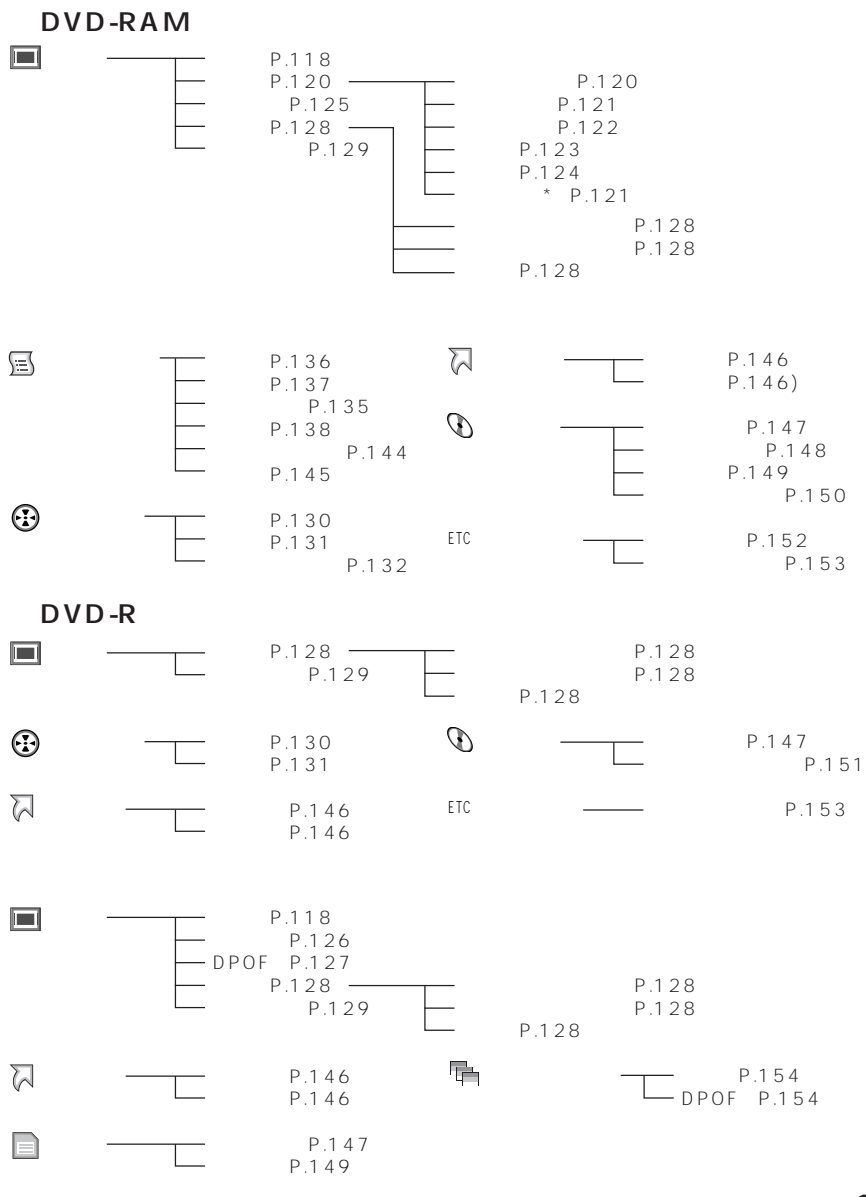

RAM

DVD-R

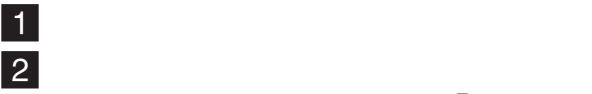

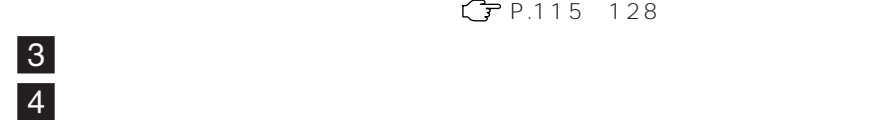

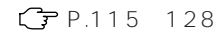

 $\overline{5}$ 

## 4 5

 $6$   $\Box$  /

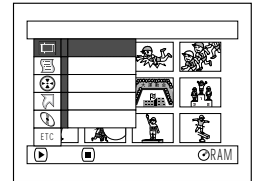

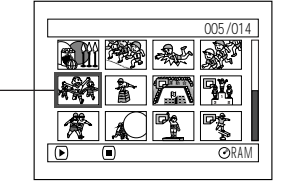

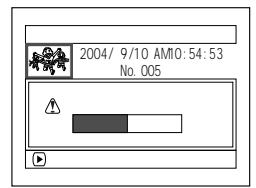

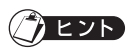

 $\bullet$  $\overline{4}$ 

 $\bullet$  DVD-RAM

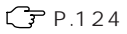

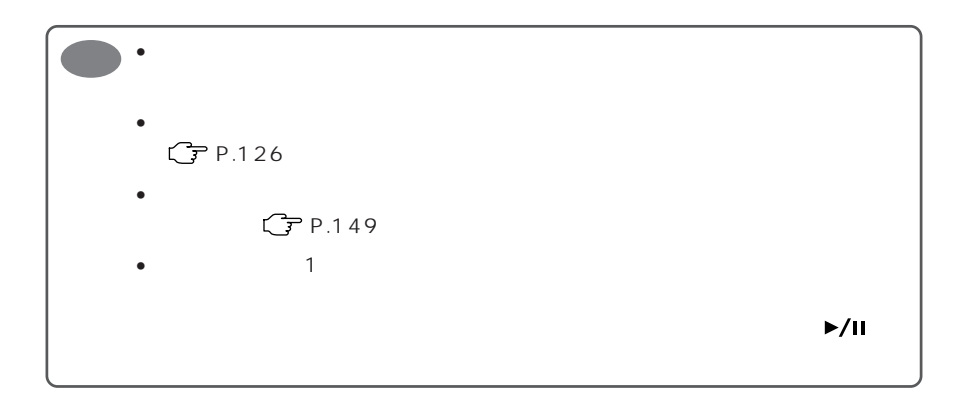

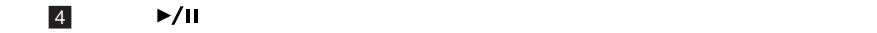

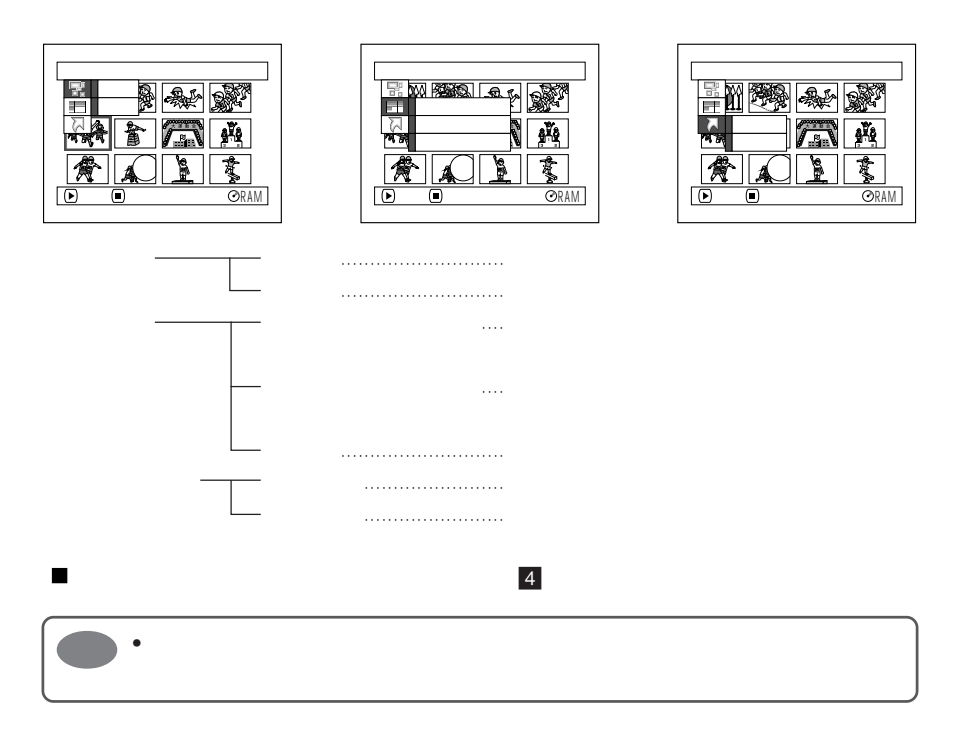

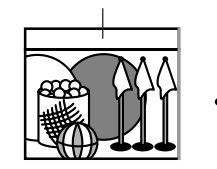

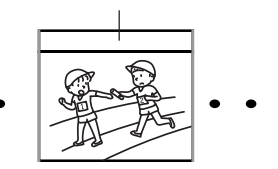

 $\blacksquare$  $\overline{2}$  $3$  $\vert 4 \vert$ 

 $\overline{5}$ 6 確認画面が表示されるので、「はい」を選び決定する

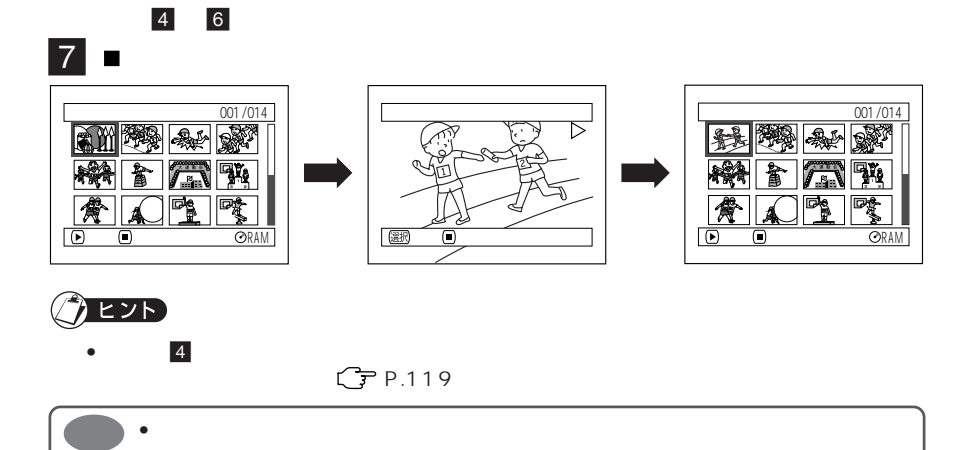

• スキップが設定されているシーンは再生できないため、サムネイル変更を行なえ

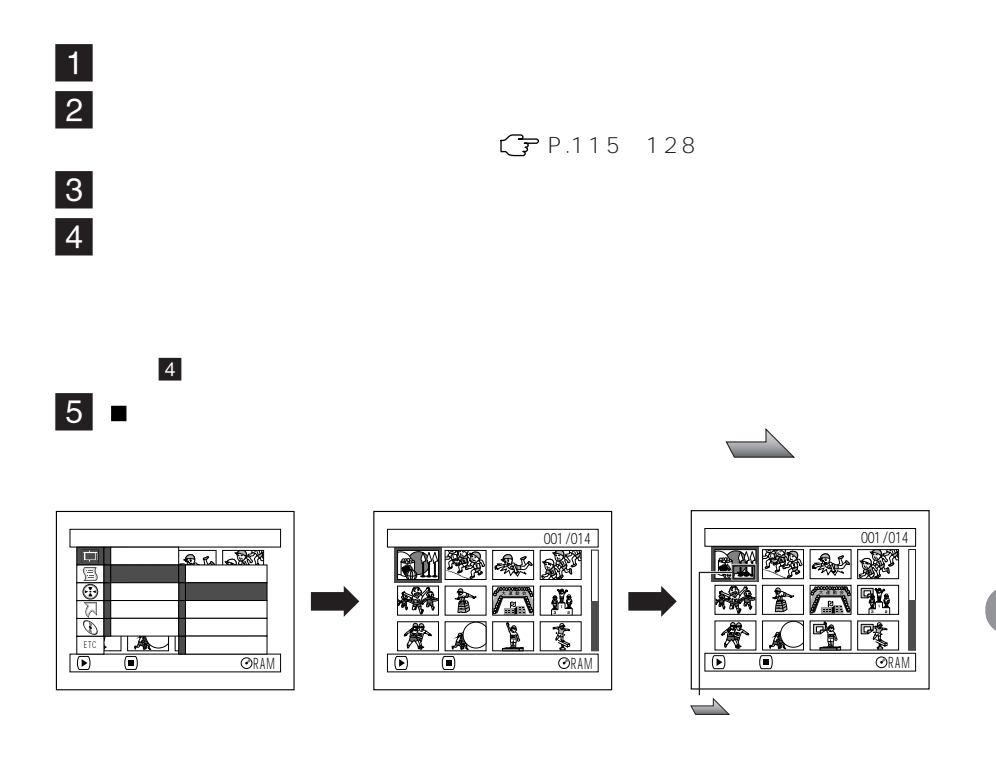

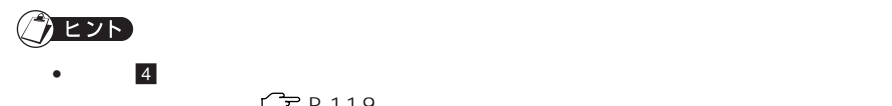

 $C$  P.119

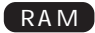

 $C$ P.143  $CPP.135$ 

•<br>• Contractor and the state of the state of the state of the state of the state of the state of the state of th

• *• The complete state state state state state state state state state state* **state state state state state state state state state state state state state state state state state state state state state state state stat** 

**AL** 

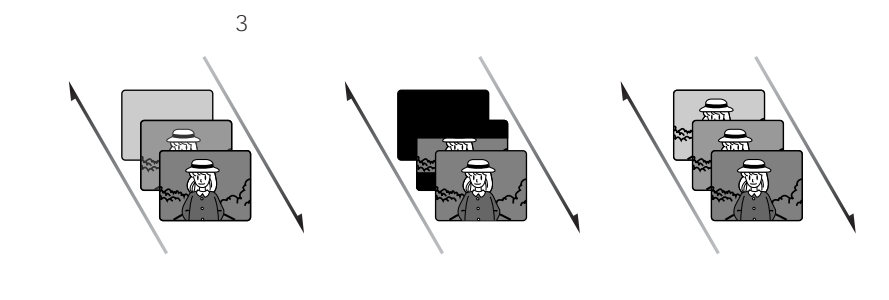

- 白い画面からフェードイン  $\bullet$
- 白い画面へフェードアウト • **•**  •  $\blacksquare$
- $\blacksquare$  $\overline{2}$  $\overline{3}$
- $\vert 4 \vert$
- $5$ 4 5
- $6$   $\Box$  $\blacksquare$ フェード設定 フェード設定 シーン 0 0 5 / 0 14 <u>vaime</u> イン 削除  $\frac{1}{10}$ なし ホワイト ワイフ゜ モノト-ン サムネイル ➡ ➡ アウト コピー スキップ なし ホワイト ワイフ゜ モノト-ン 選択 C  $\mathbf{k}$ a 情報表示 分割 ETC 結合  $A^{\cap}$ 登録 中止  $\Theta$  $\begin{array}{c}\n\bullet \\
\hline\n\end{array}$  $\sqrt{6}$ 決定 戻る RAM

RAM

005 / 014

V)

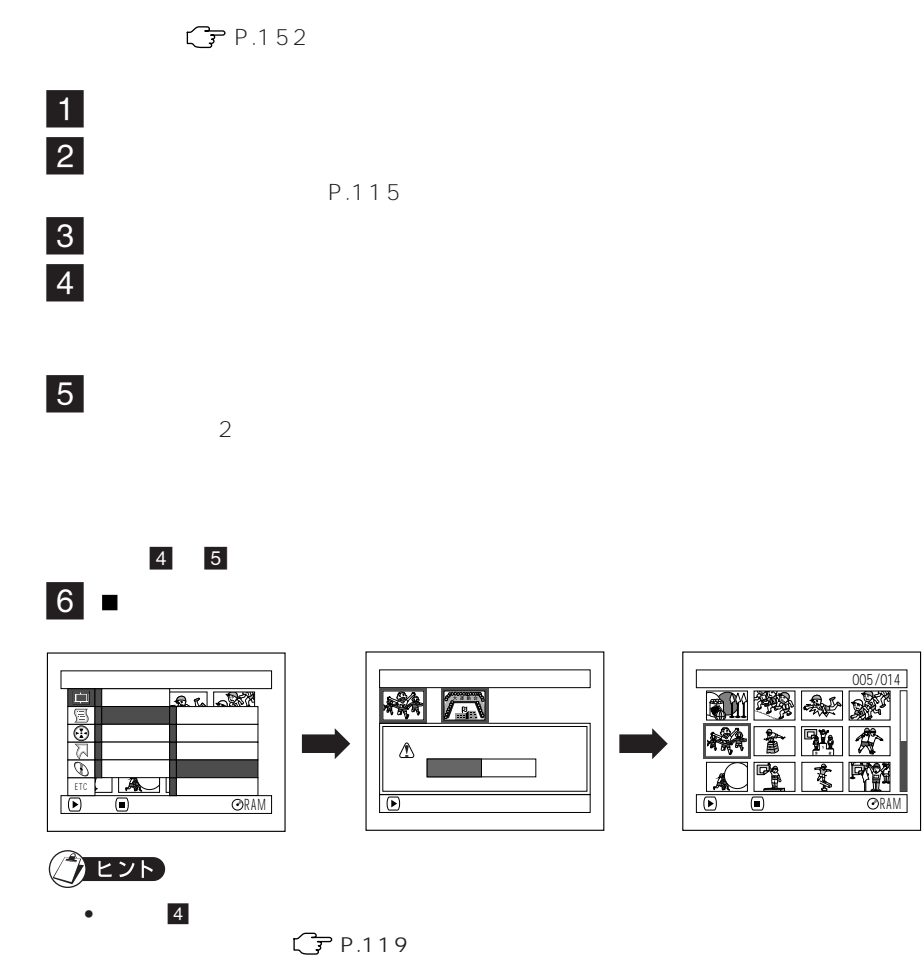

 $\bullet$   $\bullet$ 

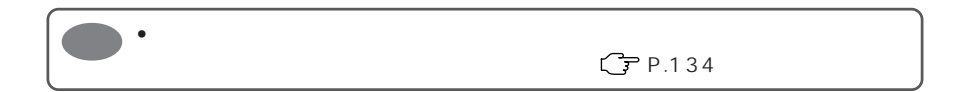

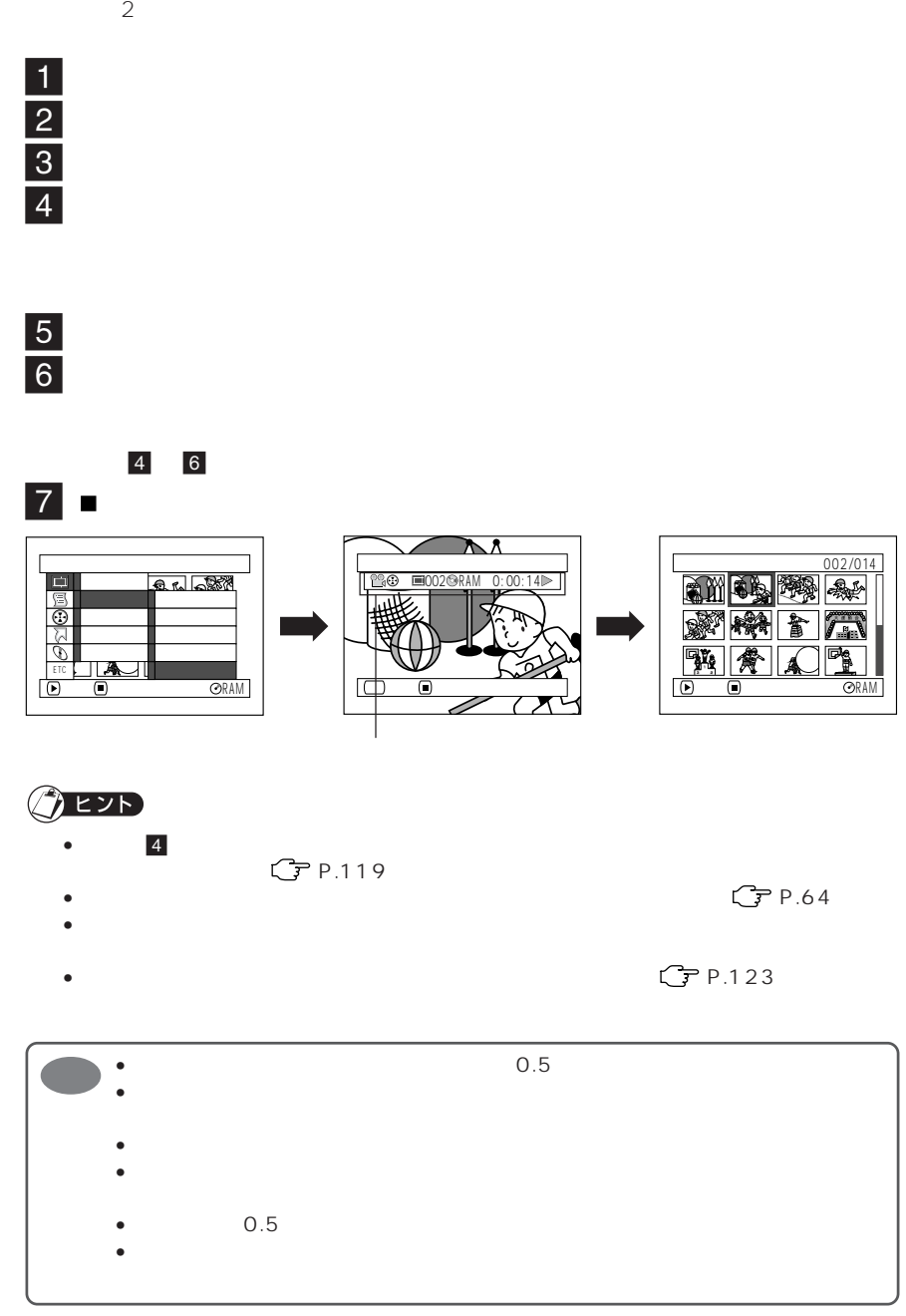

**DVD-RAM** 

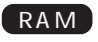

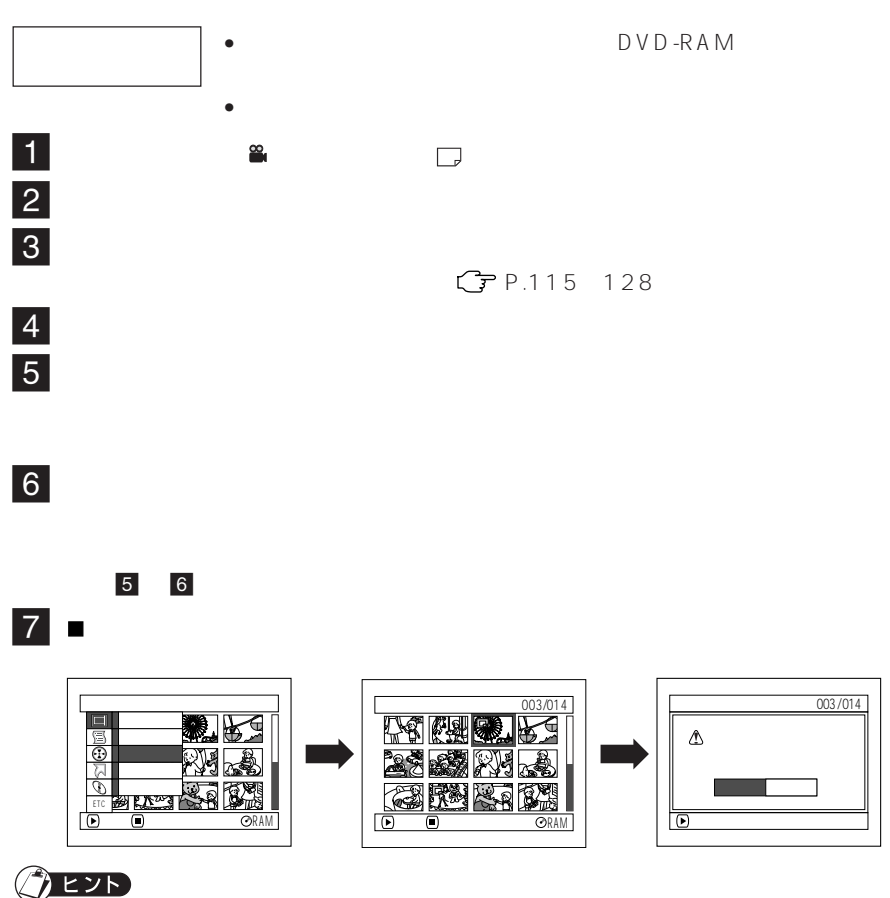

 $C$  P.119

- $\bullet$
- DVD-RAM  $\mathbb{CP}$  P.152

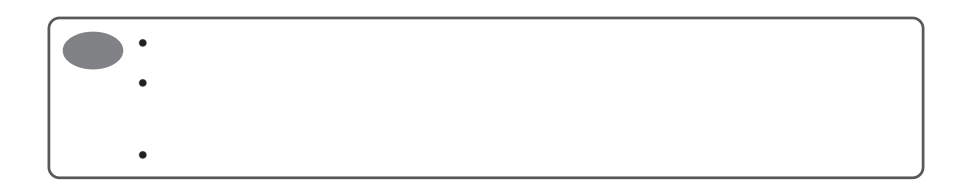

•  $\bullet$  5  $\overline{5}$ 

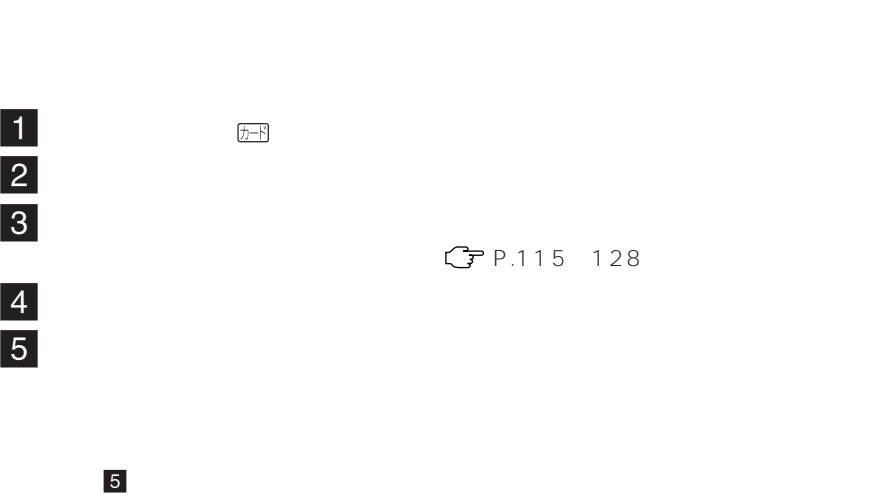

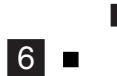

ロックアイコン「 が表示されます。ロックアイコンには、ロックアイコンには、ロックアイコンには、ロックアイコンには、ロックアイコンには、ロックアイコンには、ロックアイコンには、ロックアイコンには、ロック

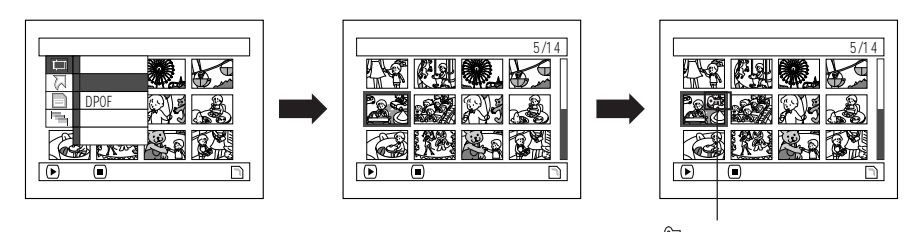

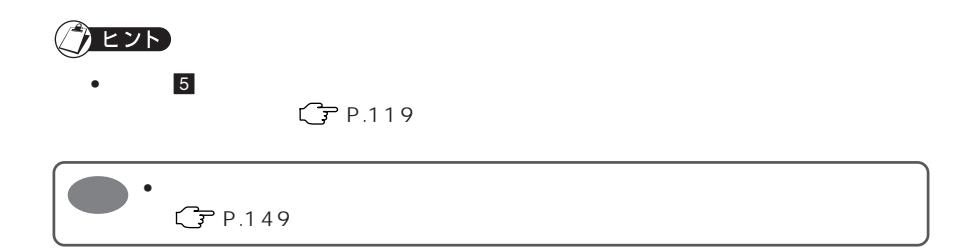

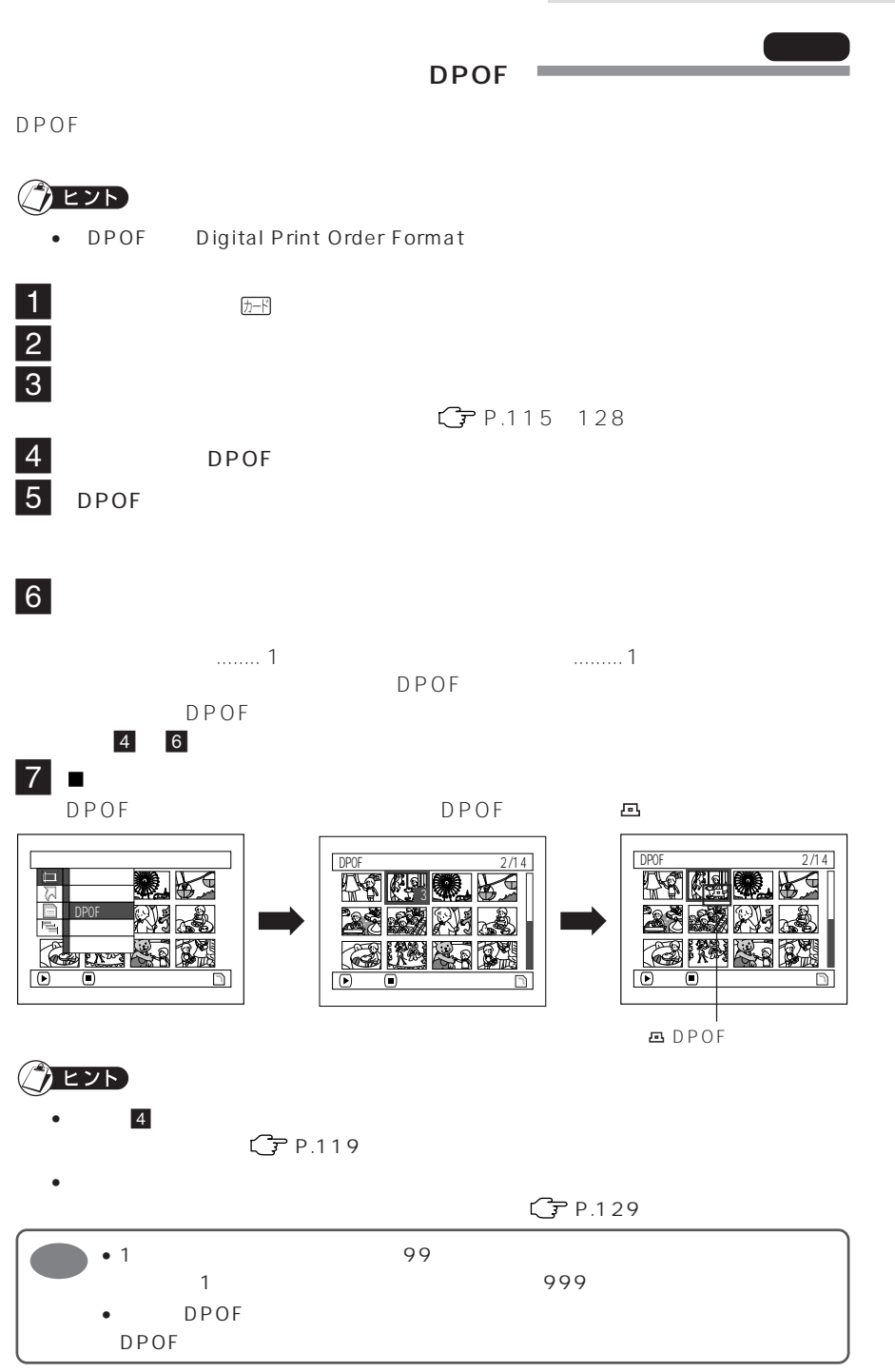

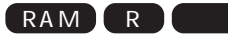

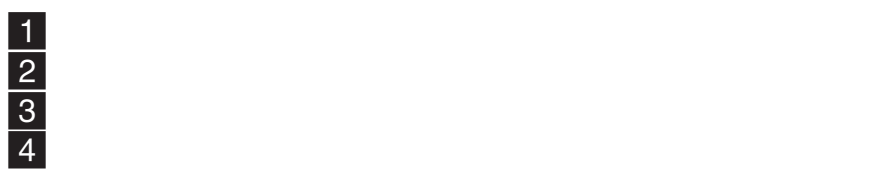

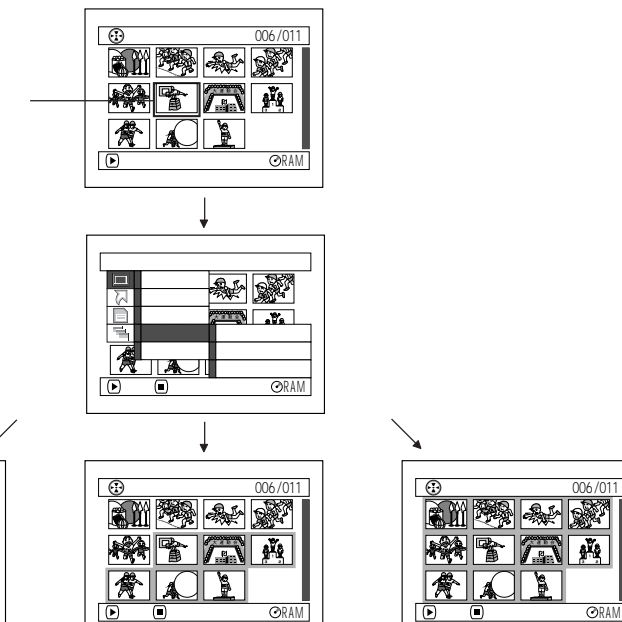

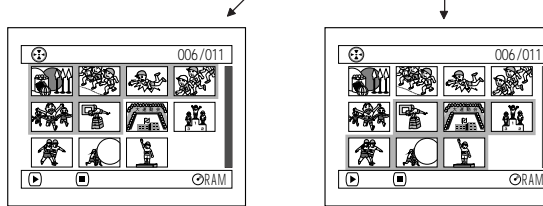

•**1 シーンずつ解除する**

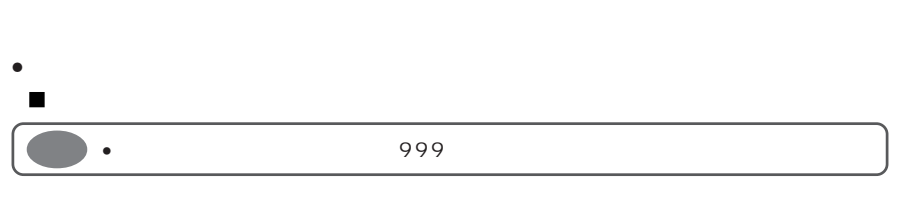

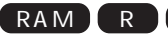

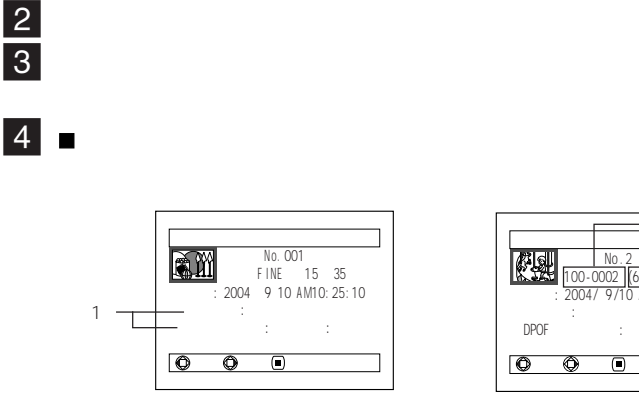

 $\blacksquare$ 

 $1$  DVD-R

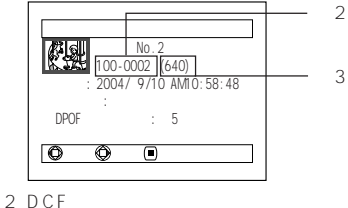

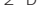

 $3$   $3$ 

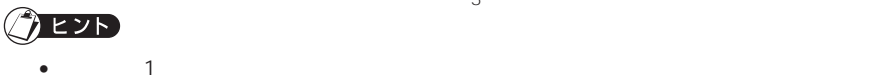

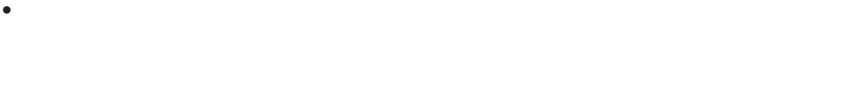

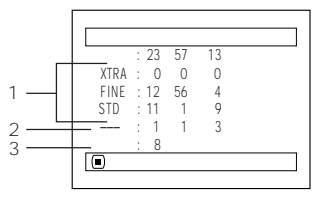

- 1 DVD-R FINE/STD/LPCM
- $2$ 
	- DVD-R
	- 3 DVD-R

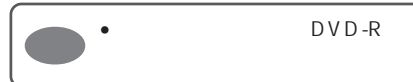

•  $DVD-R$ 

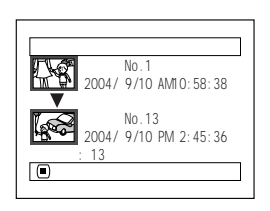

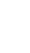

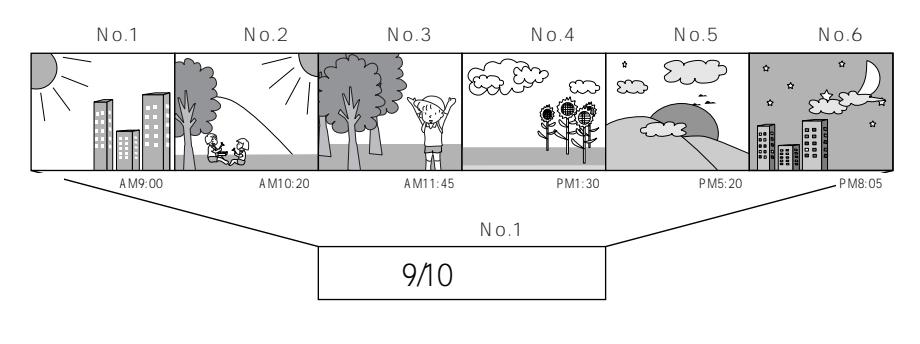

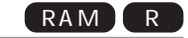

 $\blacksquare$  $|2|$ 3「プログラム」→「切替」を選び、決定する **4** 

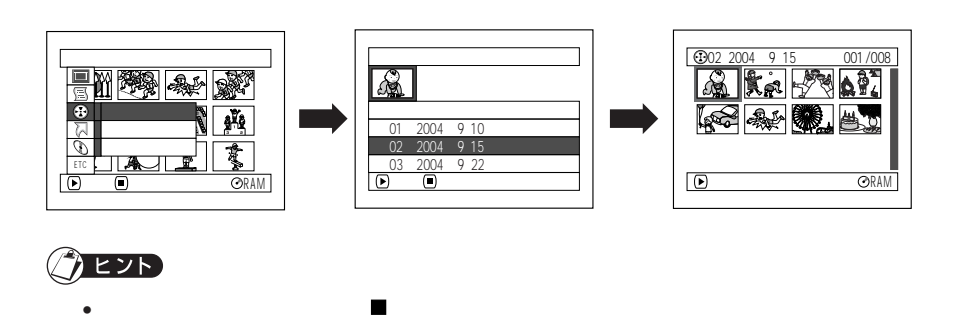

• 他の機器で録画した DVD-RAM ディスク、DVD-R ディスクが入っているとき、プロ

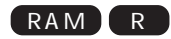

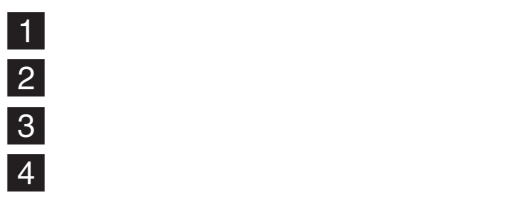

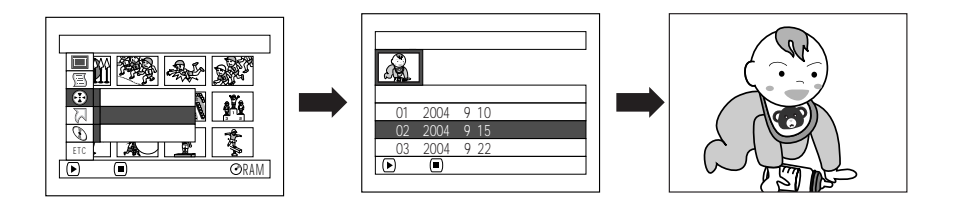

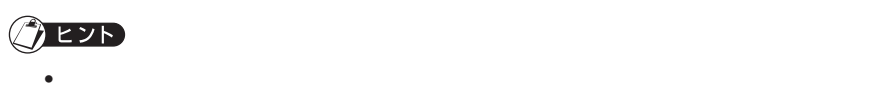

 $C$  P.153

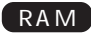

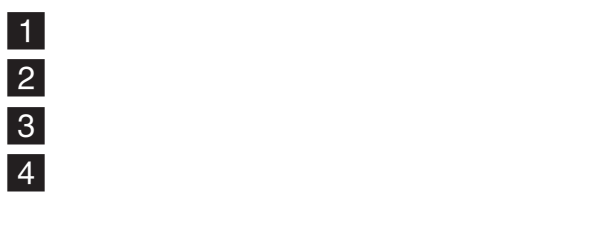

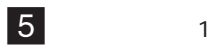

P.133

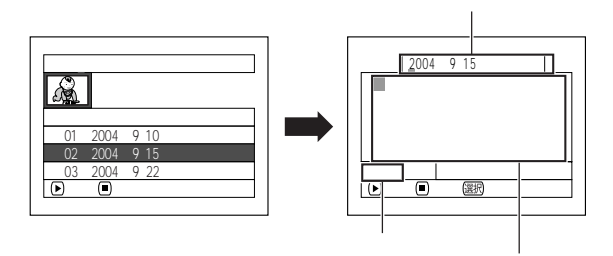

 $\overline{\phantom{a}}$  6  $|7|$ 

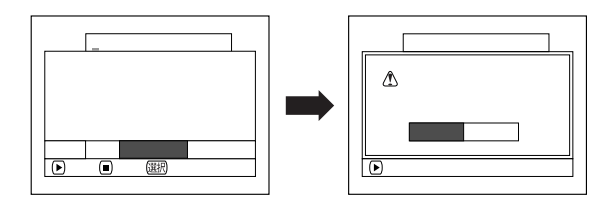

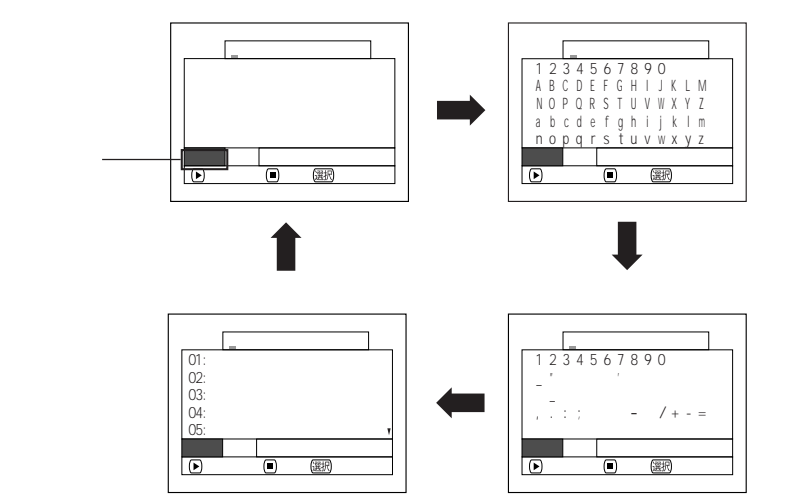

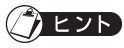

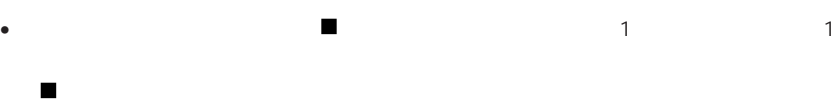

 $\bullet$   $\bullet$ • The state  $\sim$  The state  $\sim$  The state  $\sim$  The state  $\sim$  The state  $\sim$  The state  $\sim$ 

 $\bullet$ 

• タイトル設定の確認画面で (停止/キャンセル)ボタンを押しても、タイトル入力画

 $\bullet$ 

• 本機で設定したタイトルは、他の機器で表示されないことがあります。

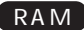

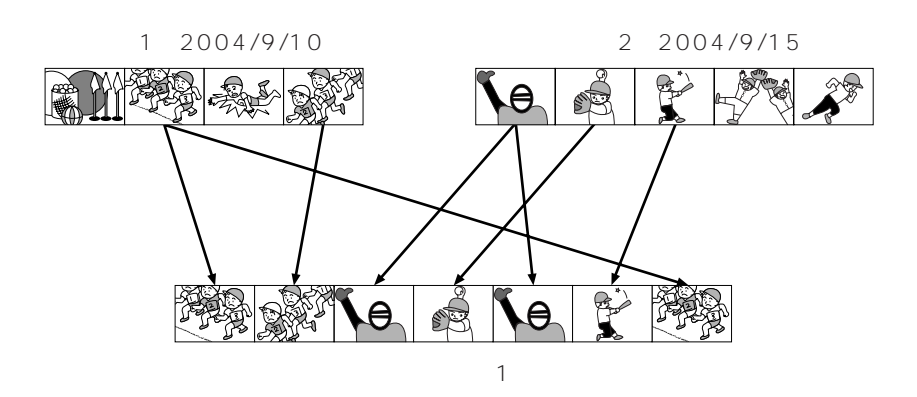

No.99 No.1  $N_{0.99}$  999

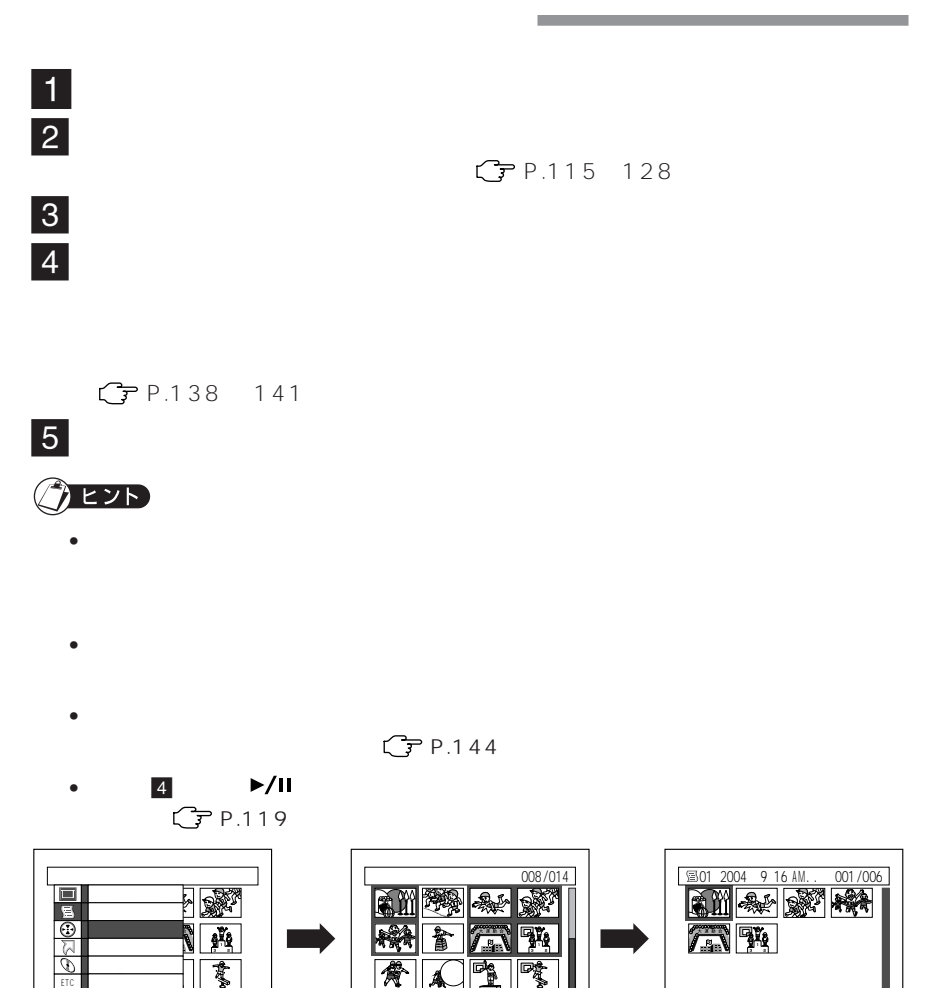

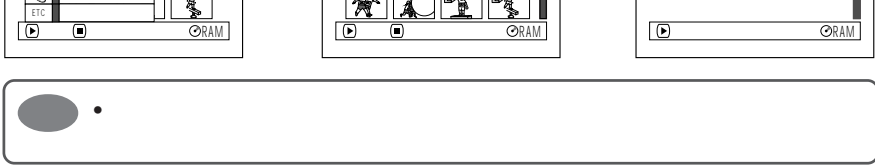

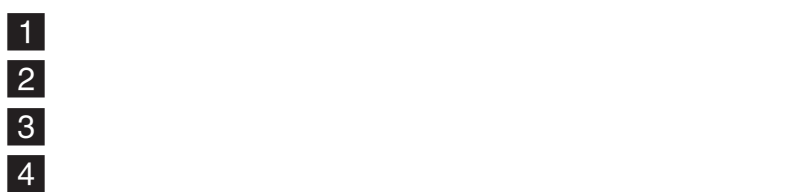

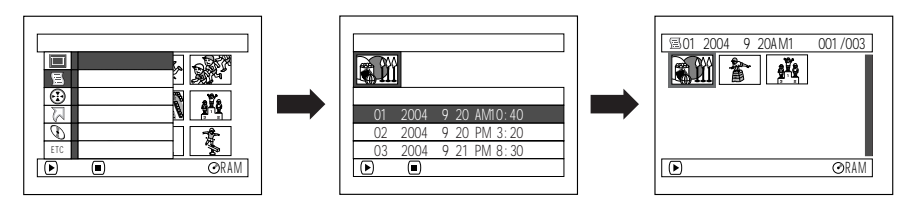

 $\bullet$  -  $\bullet$  -  $\bullet$ 

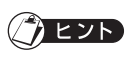

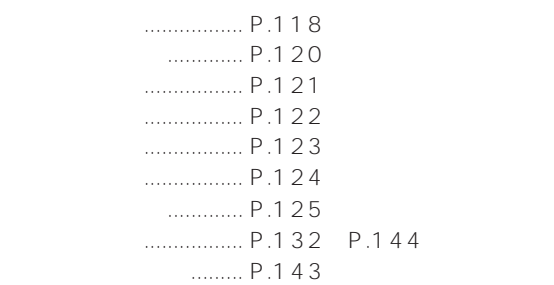

 $\blacksquare$  $\begin{array}{c|c} 1 \\ 2 \\ 3 \end{array}$  $\overline{\mathbf{3}}$  $\vert 4 \vert$ 

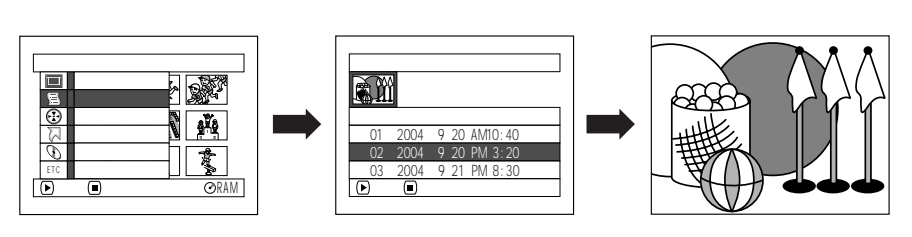

再生を途中でやめたい場合は、(停止/キャンセル)ボタンを押してください。

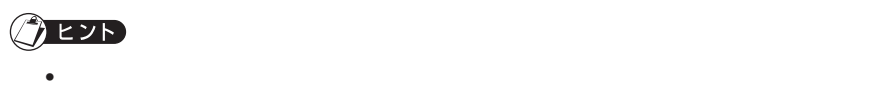

 $G$  P.153

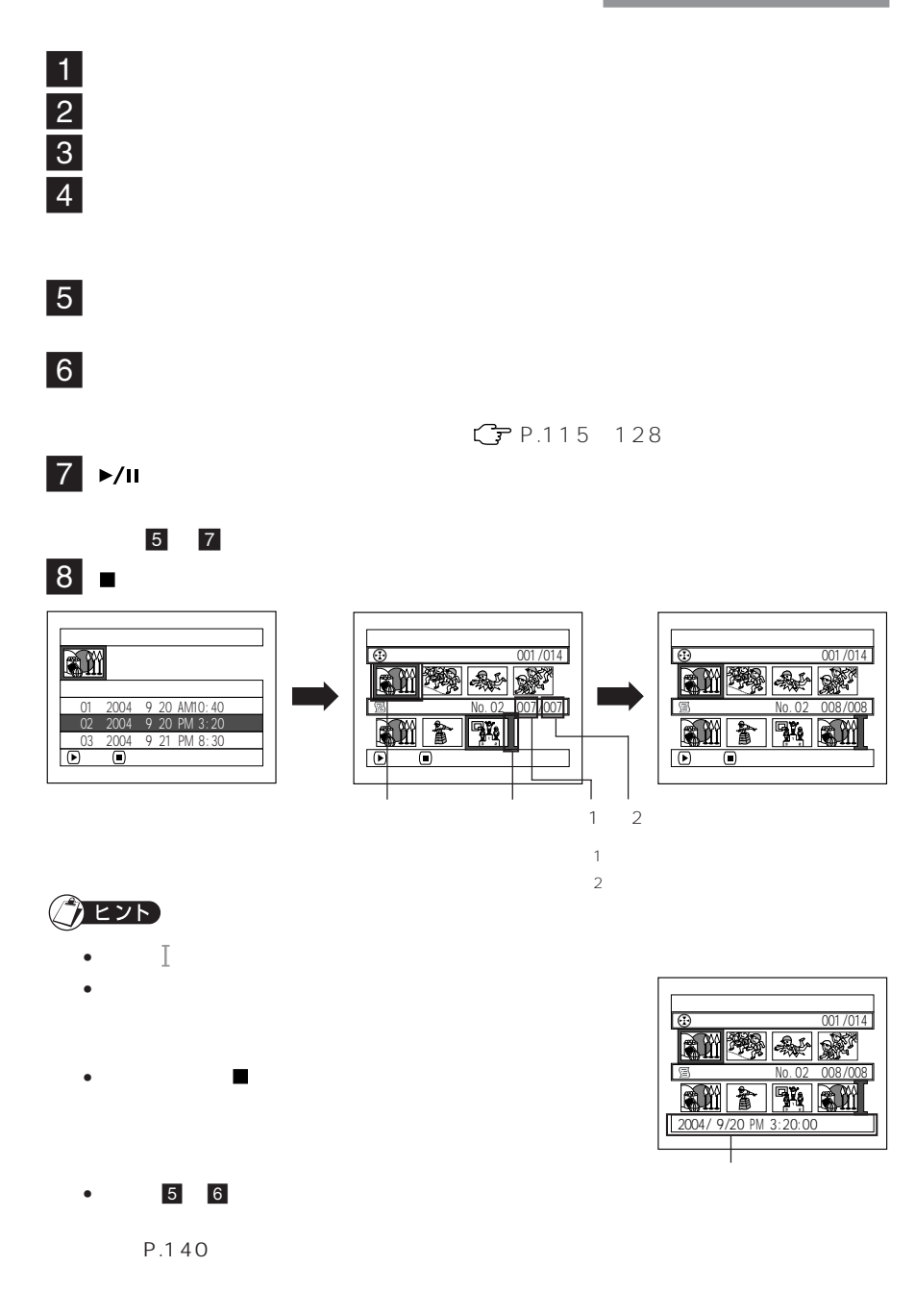

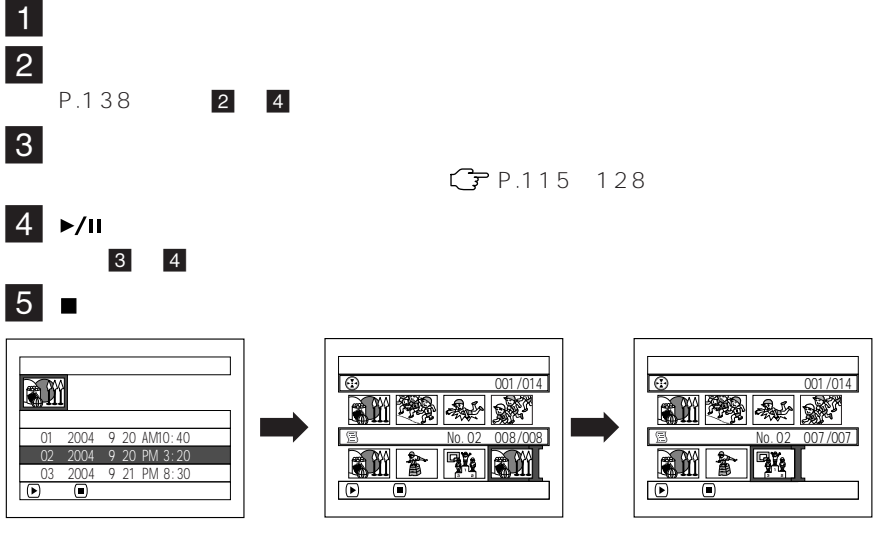

• 削除したいシーンにカーソルを合わせてリモコンの「削除」ボタンを押しても、プレイ

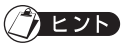

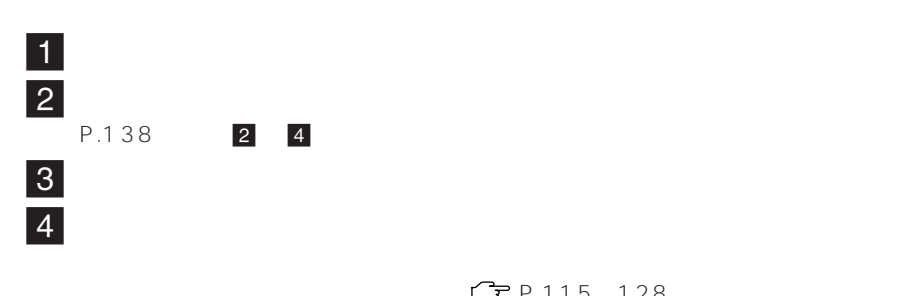

3 5

 $\overline{\phantom{a}}$ 

G P.115 128

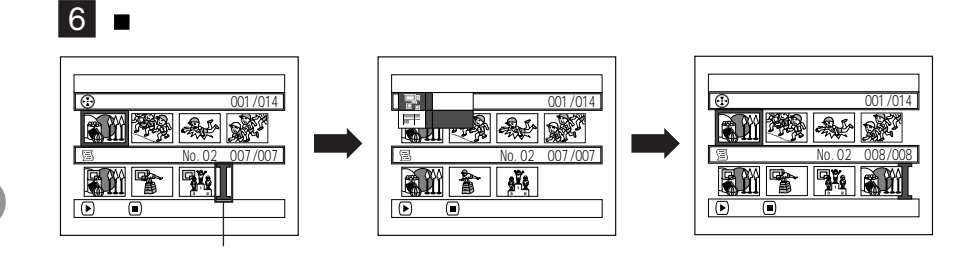

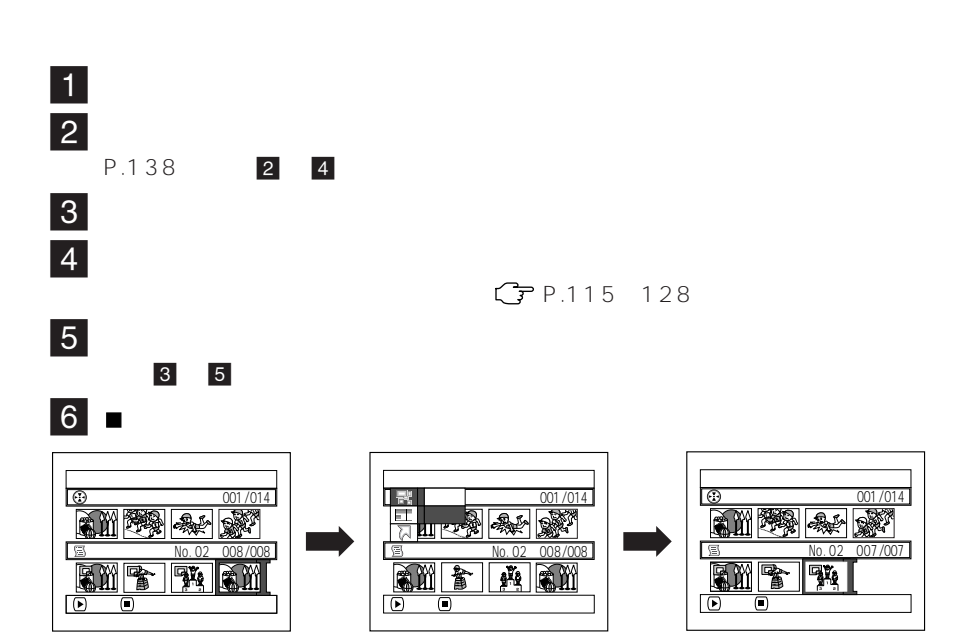

• The state  $\sim$  7 Th state  $\sim$  7 Th state  $\sim$  7 Th state  $\sim$  7 Th state  $\sim$  7 Th state  $\sim$  7 Th state  $\sim$  7 Th state  $\sim$  7 Th state  $\sim$  7 Th state  $\sim$  7 Th state  $\sim$  7 Th state  $\sim$  7 Th state  $\sim$  7 Th state  $\$ 

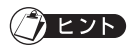

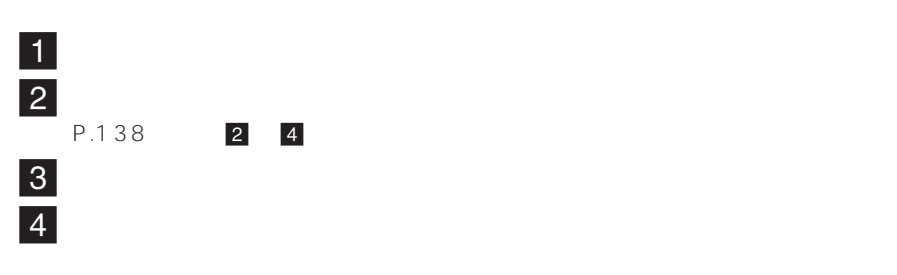

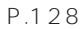

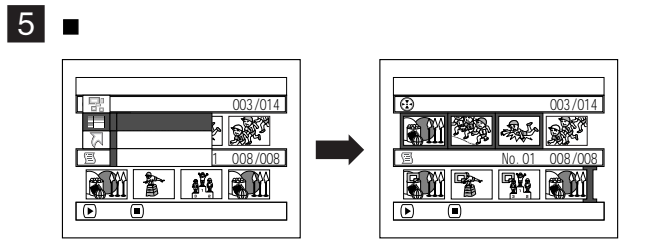

 $\blacksquare$  $2$ 

P.136

 $3$ 

 $\vert 4 \vert$ 

 $\overline{\phantom{a}}$ 

6 移動したい場所へ マークを移動して、決定する  $|7|$ 

5 7

 $|8|$ 

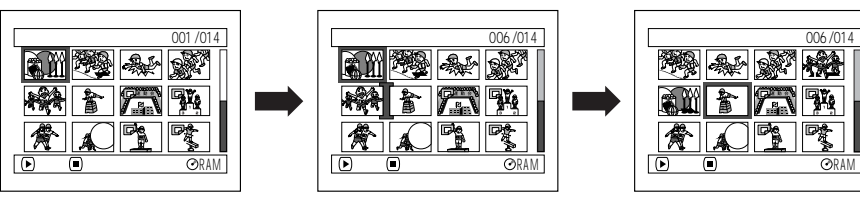

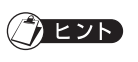

•  $\bullet$  5  $\overline{5}$ 

G P.119

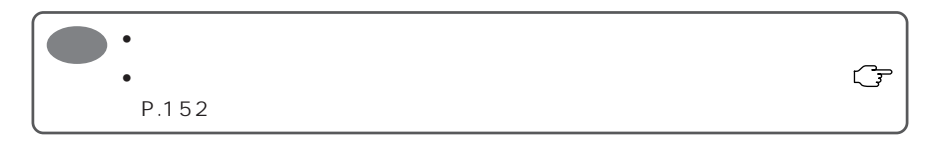

GP P.115 128

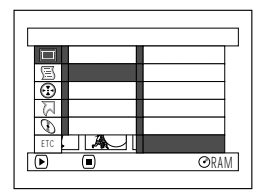

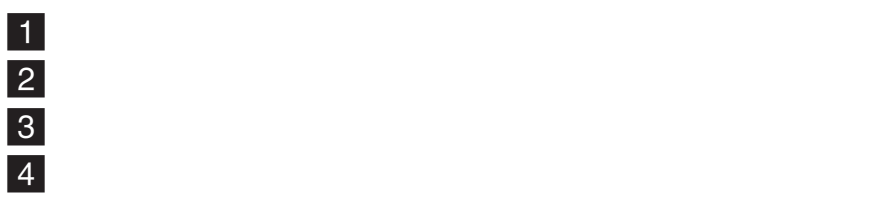

 $P.132$ 

• ウィートルは、同じ手順でも変更です。

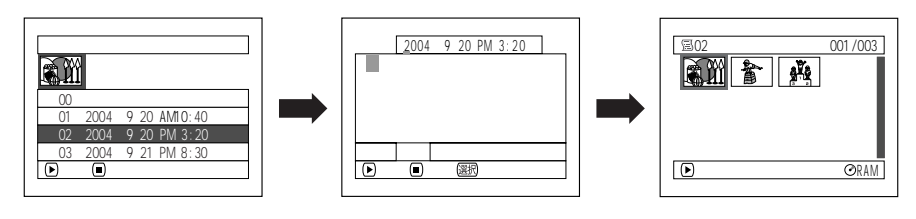

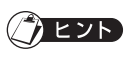

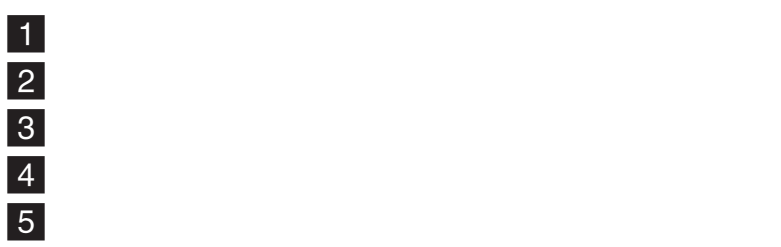

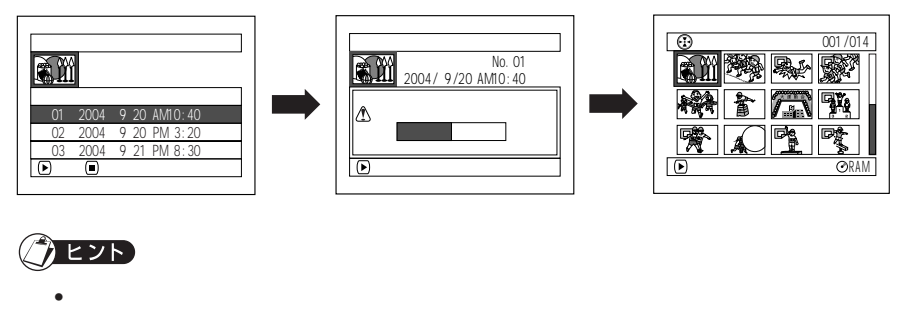

P.135)

•  $\bullet$ 

2 のプレイリストを削除すると、No. 3 のプレイリストが No. 2 のプレイリストにな

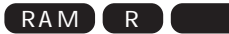

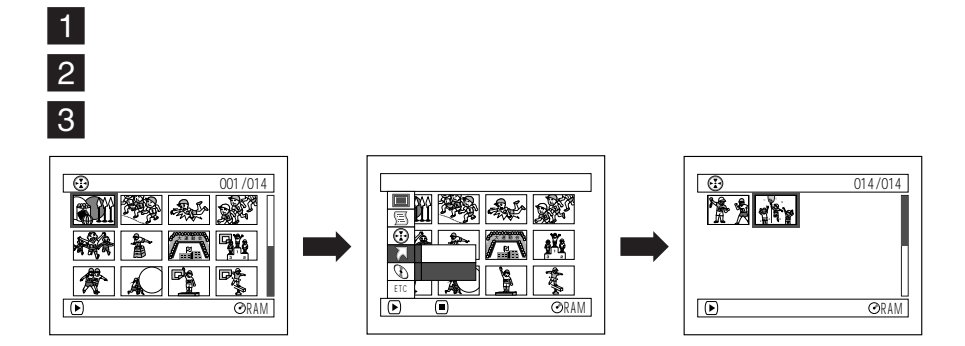

 $\blacksquare$  $\overline{\mathbf{3}}$ RAM R

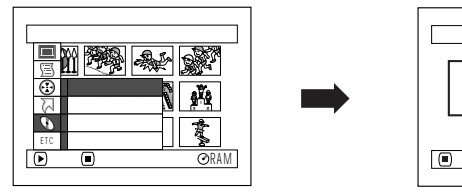

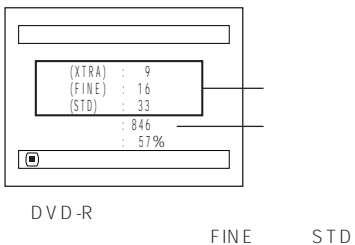

FINE LPCM

 $DVD-R$ 

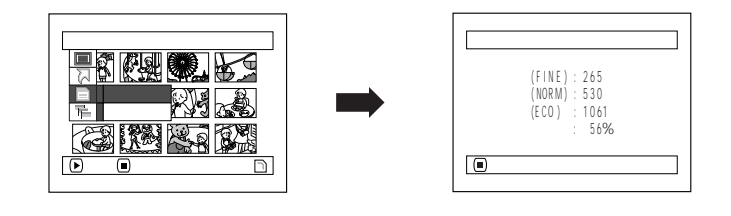

➡

 $\vert 4 \vert$ 

 $\frac{1}{2}$ 

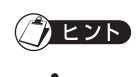

•  $\mathbb{CP}$  P.195

 $\overline{O}$
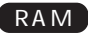

DVD-RAM

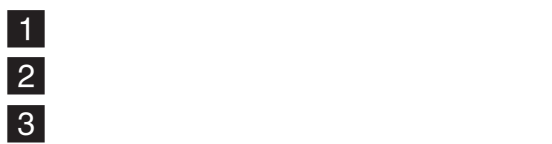

4「はい」を選び、決定する

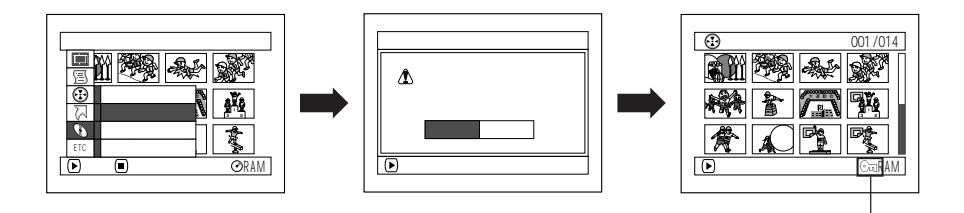

 $\bullet$   $\bullet$ 

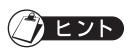

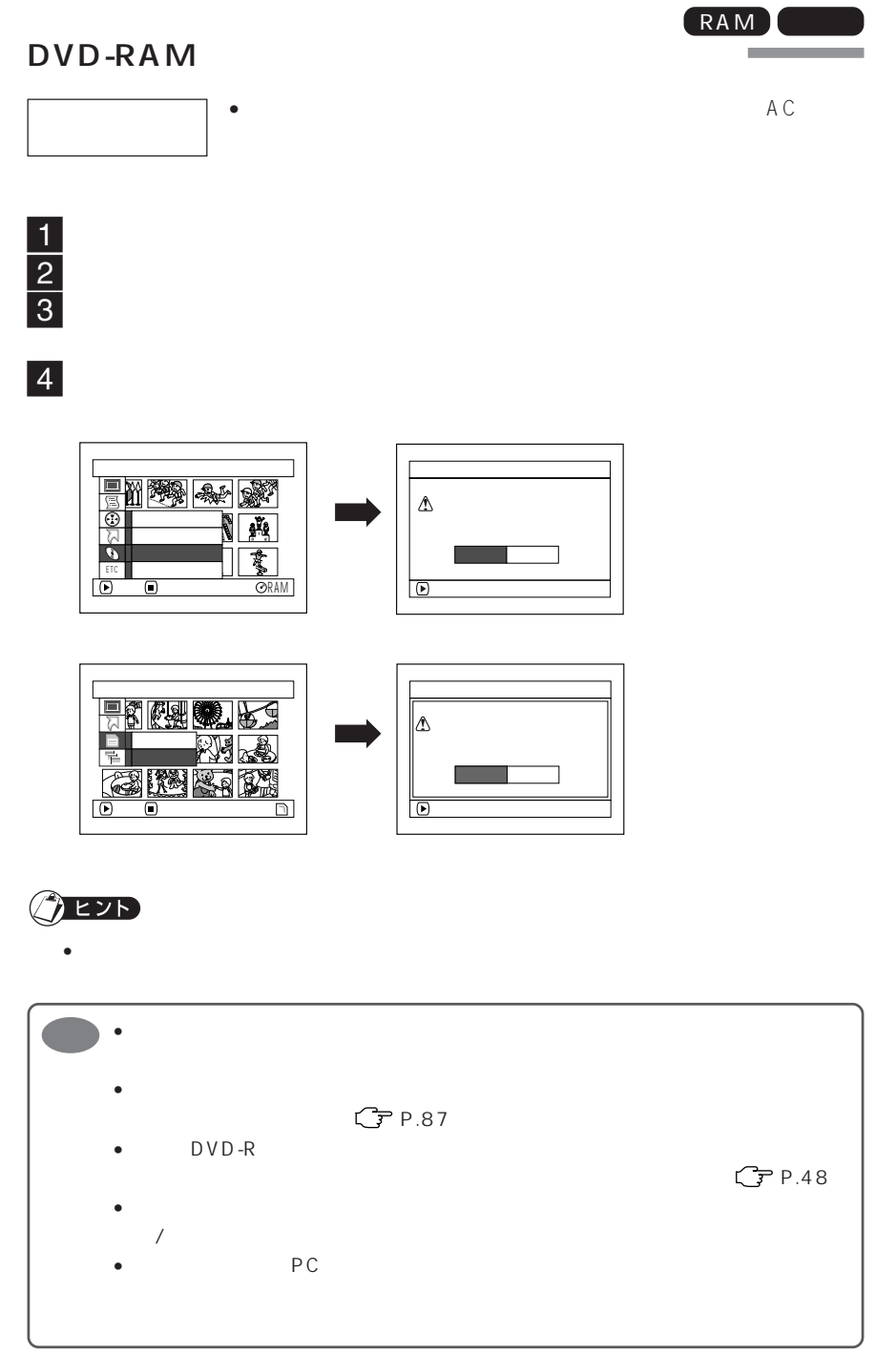

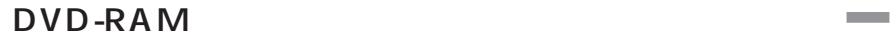

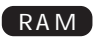

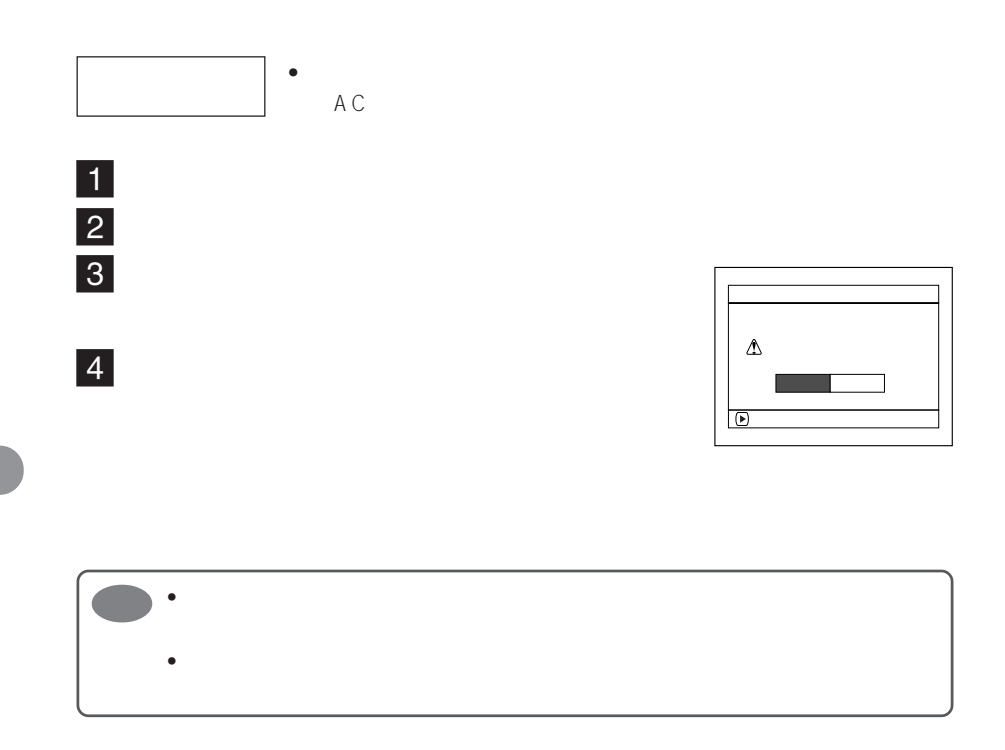

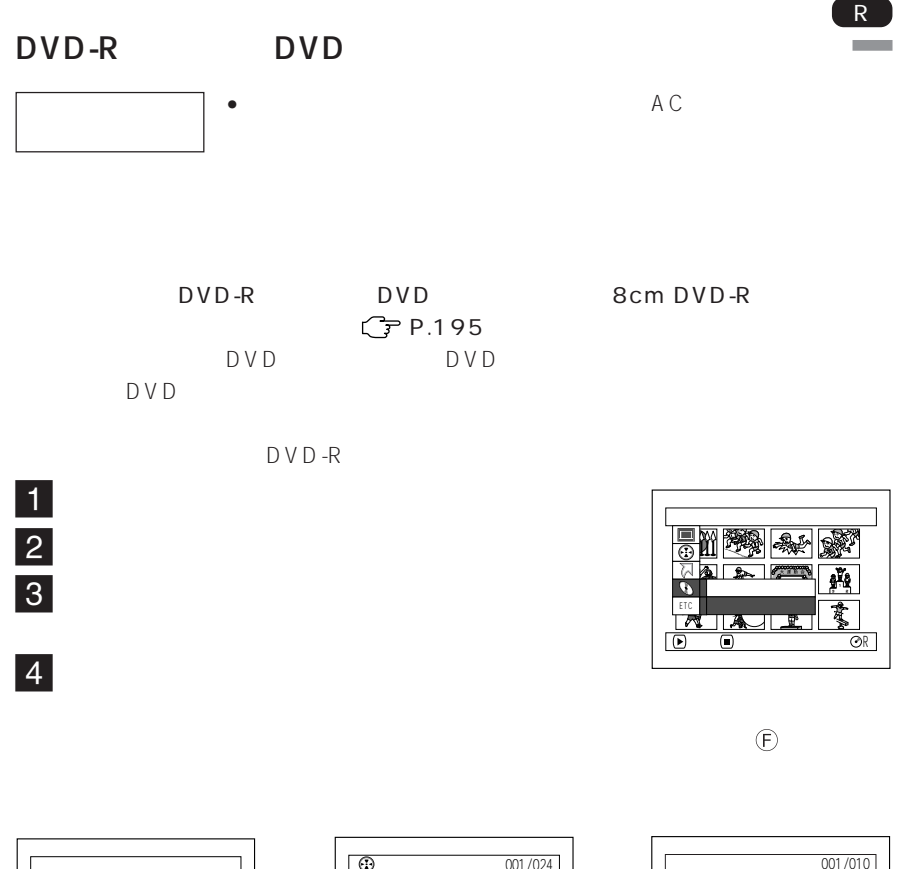

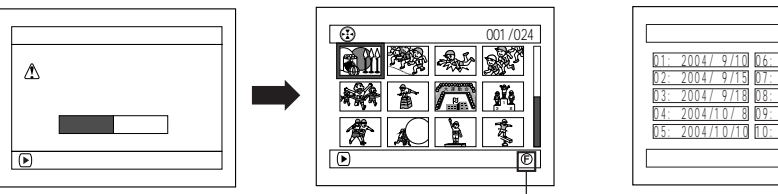

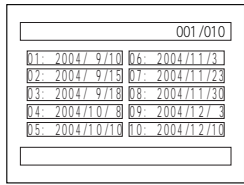

 $DVD$ 

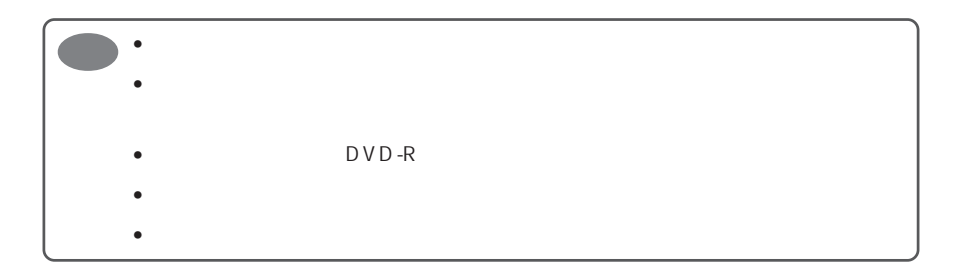

RAM

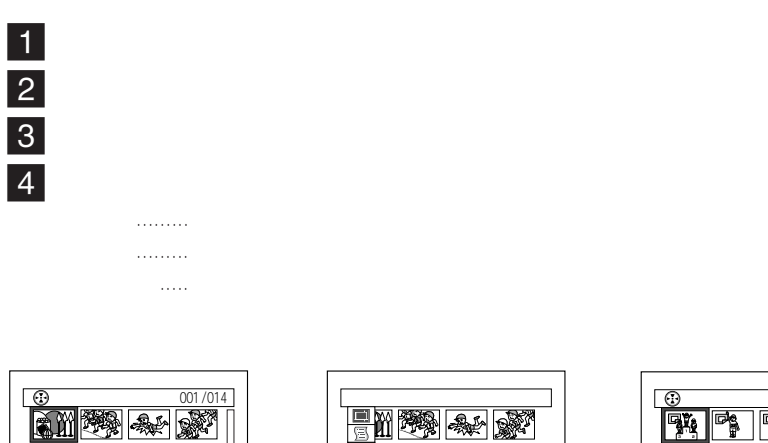

➡

 $\overline{\circ}$   $\overline{\circ}$ 

ক

リヒ゜ート再生 静止画 ETC

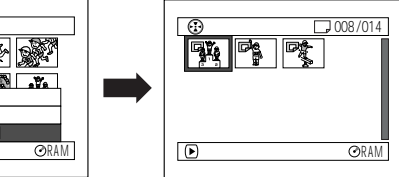

ORAM

全て

 $\begin{array}{|c|c|c|c|}\n\hline\n\text{RAM} & \text{RAM} \\
\hline\n\end{array}$ 

 $\sqrt{2}$  % ||咳

孵

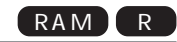

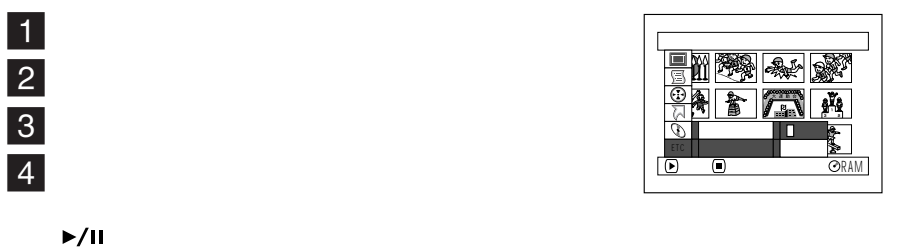

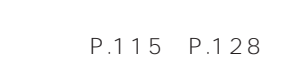

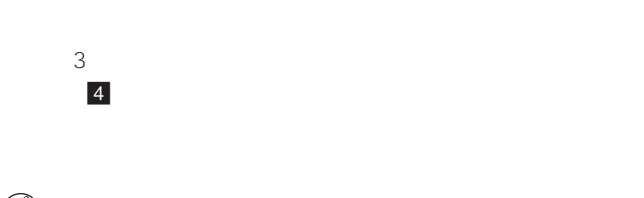

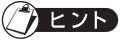

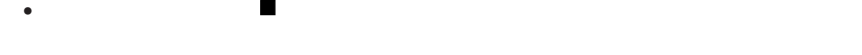

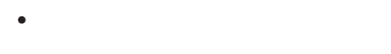

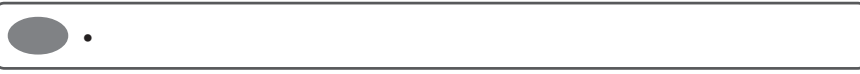

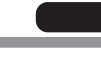

カードにするシーンを再生するシーンを再生すると、1枚再生すると、1枚再生すると、1枚再生することに

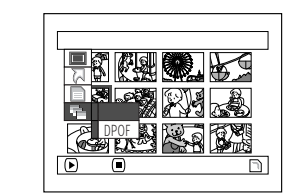

# DPOF  $\label{eq:Ricci} \mathcal{L}_{\mathcal{A}}(\mathcal{A}) = \mathcal{L}_{\mathcal{A}}(\mathcal{A}) + \mathcal{L}_{\mathcal{A}}(\mathcal{A}) + \mathcal{L}_{\mathcal{A}}(\mathcal{A}) + \mathcal{L}_{\mathcal{A}}(\mathcal{A}) + \mathcal{L}_{\mathcal{A}}(\mathcal{A}) + \mathcal{L}_{\mathcal{A}}(\mathcal{A}) + \mathcal{L}_{\mathcal{A}}(\mathcal{A}) + \mathcal{L}_{\mathcal{A}}(\mathcal{A}) + \mathcal{L}_{\mathcal{A}}(\mathcal{A}) + \mathcal{L}_{\mathcal{A}}(\mathcal{A}) + \math$ DPOF ..... DPOF

 $\blacksquare$ 

 $\begin{array}{c|c} 1 \\ \hline 2 \\ 3 \end{array}$ 

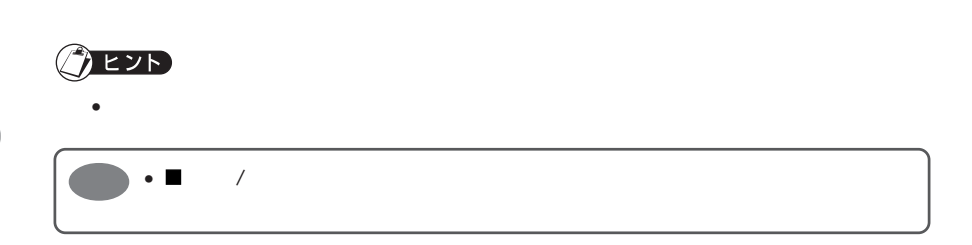

(停止/キャンセル)ボタンを押すと、ディスクナビゲーション画面に戻ります。

the control of the control of the control of PC CD-ROM DVD-RAM P.172、173) DVD-RAM JPEG •  $D V D - R A M$ DCIMV100\*HPNX1 本機で記録した DVD-RAM ディスクをパソコンで見る( P.174) DVD-MovieAlbumSE\*\* DVD-RAM DVD  $DVD-VR$   $\mathbb{F}$  P.194 () PowerDVD XP  $DVD-R$   $CP P.174$  $DVD$   $\mathbb{C}$  P.194

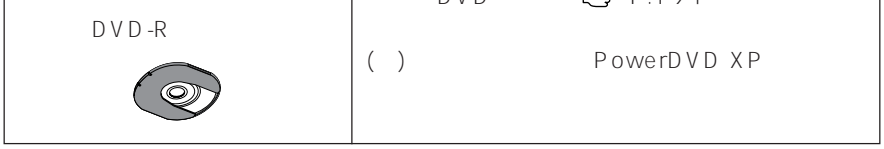

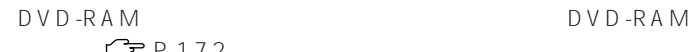

RAM R

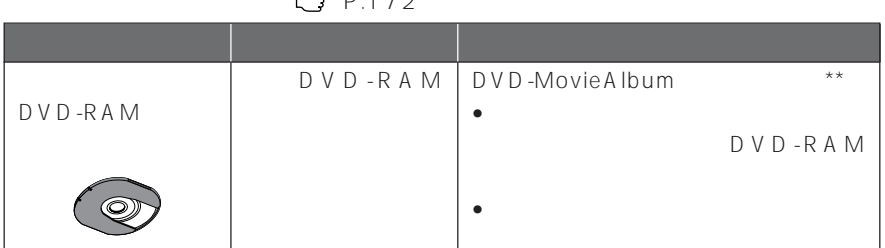

● 本機で記録したDVD-RAMディスクの映像をパソコンで編集する( P.174)

|             |             | D V D - R A M   D V D - Movie A Ibum S E ** |
|-------------|-------------|---------------------------------------------|
| $DVD - RAM$ | $DVD - RAM$ |                                             |

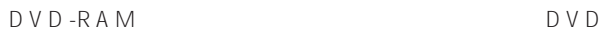

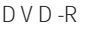

 $DVD-R$   $CP P.178$ 

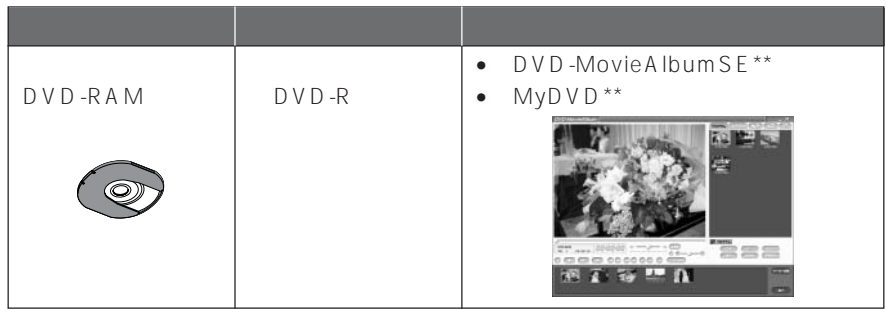

 $*$  DCF

 $**$  CD-ROM

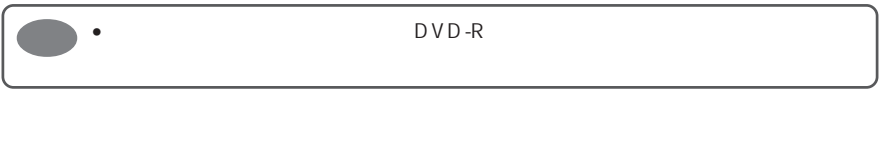

DVD-MovieAlbumSE UDF DVD-RAM

DVD-MovieAlbumSE 3D-TitleSTUDIO

MyDVD

Windows® Windows®

## **同梱 CD-ROM の内容**

CD-ROM

CD-ROM CD-ROM CD-ROM

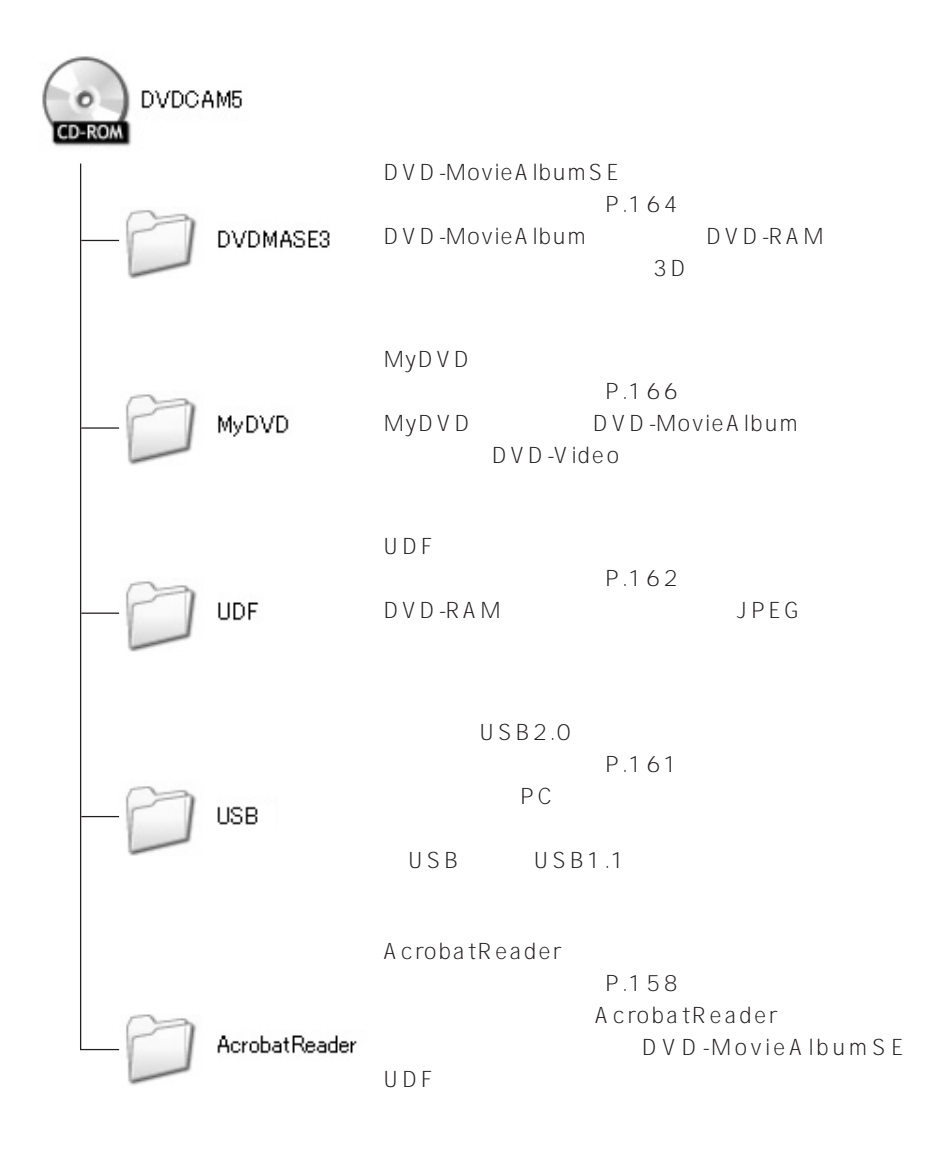

### **DVD-MovieAlbumSE**

CD-ROM DVDMASE 3\manual\Japanese

PDF DVD-MovieAlbumSE Windows®

- Hitachi DVDCAM - DVD-

Movie A Ibum S E

Adobe Acrobat Reader

Adobe Acrobat Reader

CD-ROM AcrobatReader\Japanese\AR505JPN.exe Adobe Acrobat Reader

**MyDVD**

MyDVD Windows® - Sonic - MyDVD -

 $Web$ 

MyD V D Web

UDF DVD-RAM UDF DVD-RAM Windows® - DVD-RAM -DVD-RAM - DVD-RAM

 $\mathsf{USB}$ 

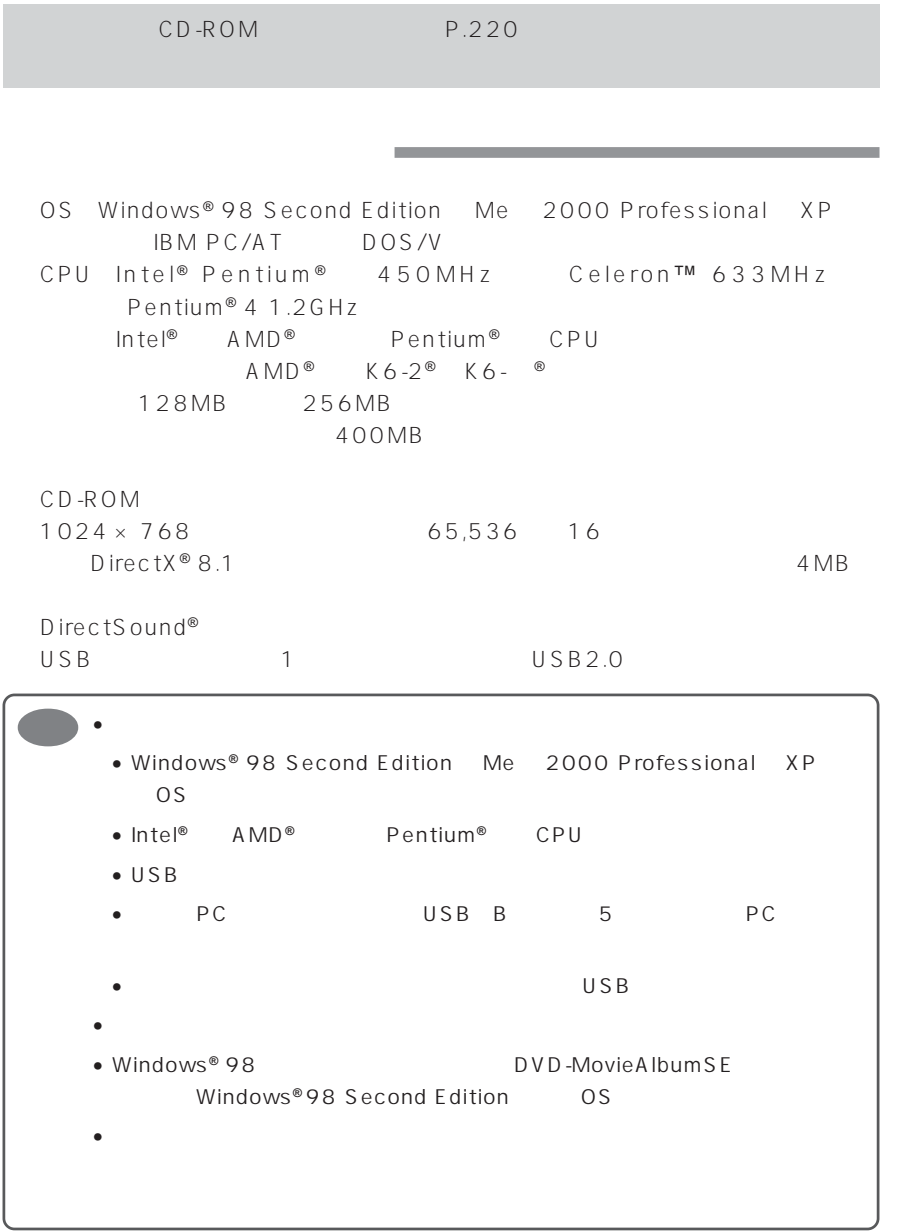

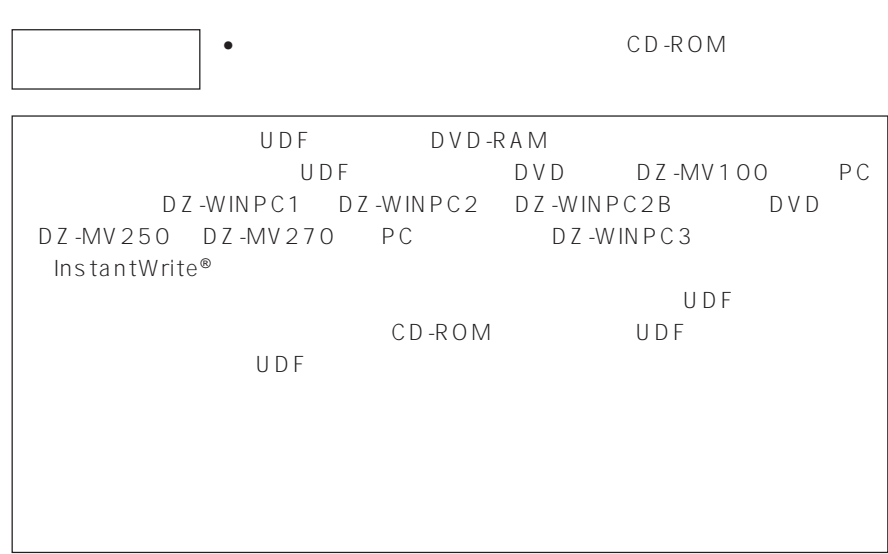

1 パソコンの電源を入れる

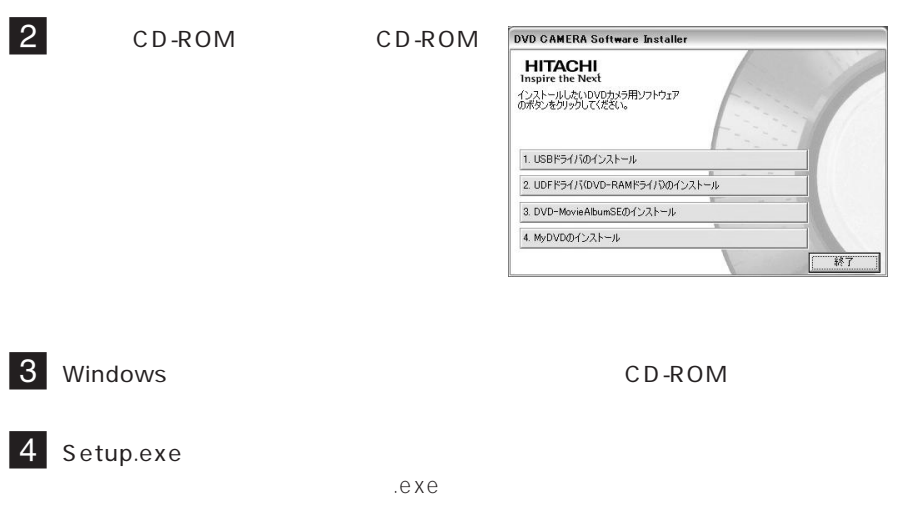

**160**

## USB

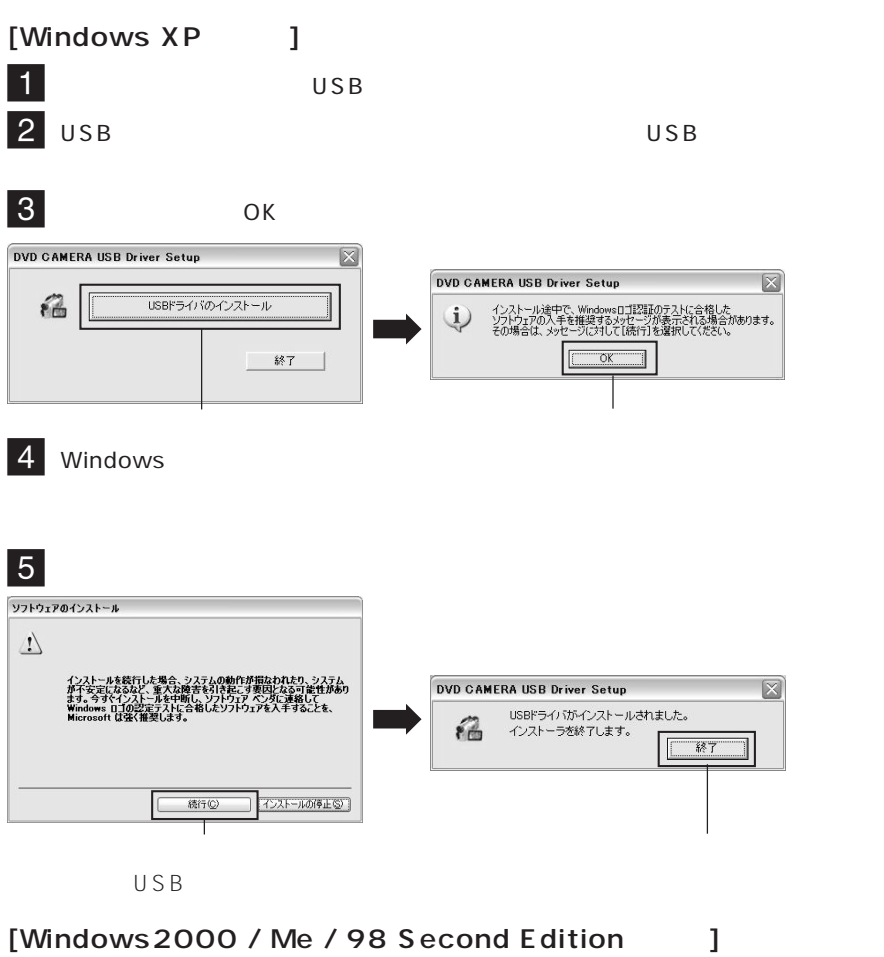

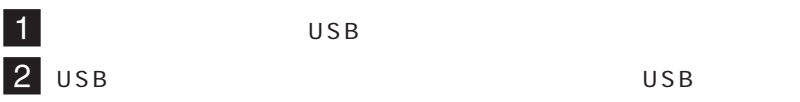

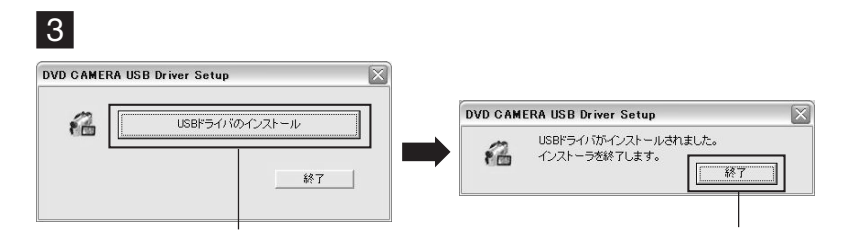

## UDF DVD-RAM

 $2$ 

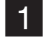

1 UDF DVD-RAM

 $\sqrt{7}$  P.160

**Contract** 

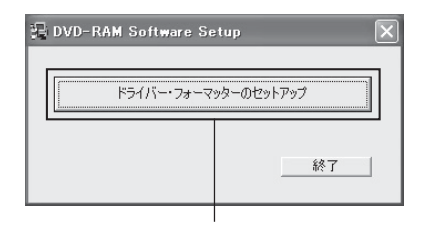

 $|3|$  $\overline{4}$ 

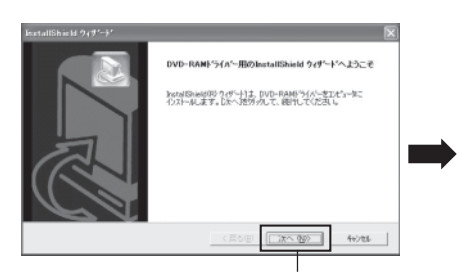

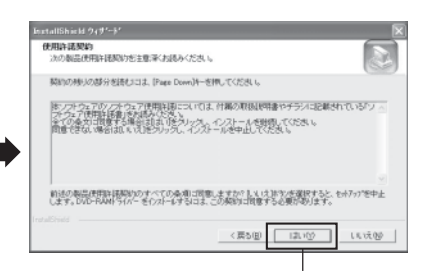

 $\overline{\phantom{a}}$  5

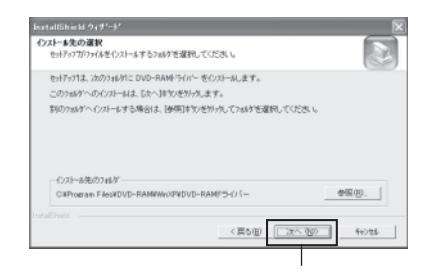

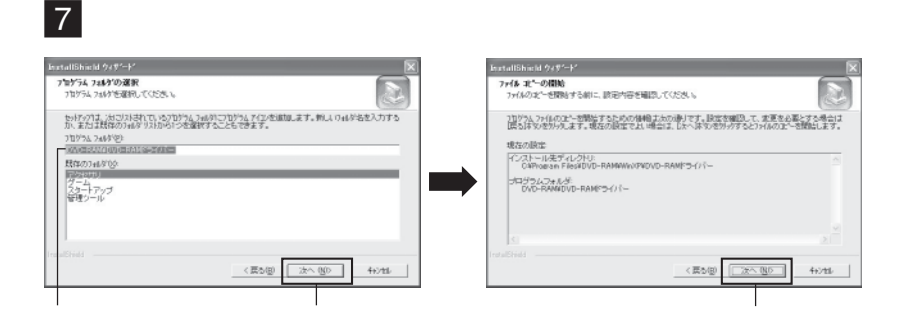

 $6$ 

 $8$ 

 $\times$ 

### 9 Windows<sup>®</sup> XP / 98 Second Edition / Me

#### UDF F  $W$ indows® 2000 Professional  $\blacksquare$ inciXf - 31 K<br>- 1940年 - 1952年 - 1942年 - 1953年 - 1953年 - 1953年 - 1953年 - 1953年 - 1953年 - 1953年 - 1953年<br>- - - - - - - - - 1953年 - 1953年 - 1953年 - 1953年 - 1953年 - 1953年 - 1953年 - 1953年 - 1953年 - 1953年 - 1954 т  $\frac{20247838}{\cdots}$ InstallShield ウィザードの完了 1.アイコンの面化について<br>「馬のフォーマットソフト DDFore)でDD-RMFティスクを<br>フォーマット後に、DD-PMドライブアイコンがの予防アイコン<br>こ安地することがあります。「振示レビューの<br>この場所の情報に更新?を選択し、表示の更新を行ってください。<br>【最新の情報に更新?を選択し、表示の更新を行ってください。 mesummum フィア・マンス。<br>Installated ウィザードは、DVD-RAMドライバーを正常にインストールまし<br>た。このプログラムを使用する約に、エピュータを再起動する必要がありま ➡ © はい 今すぐエピュー3を再起始します。 : DVD MLTI ドライブでのDVD-RWディスク使用時の注意事項<br>Flindows 双線車のOD-RVWディスクへの書き込み機能が有効の場合<br>DVD-RWディスクに書き込むことができません。 いいた、あとでエピュータを再起動します。 らけからフロッゼーディスクを取り出してから、DEアネサンをかったて、<br>bホテッフを終了してください。 本ドライバーインストール後は、DIO MILTI ドライブに対する<br>Mindows 双線集のOD-R/RPディスクへの書き込み機能がオンに<br>なった場合は、以下のメッセージが表示されます。 IDVD M人TIドライブで、Windows ※複単のID-R/RFディスクへの<br>- 書き込み機能が有効になりました。DVD-R/Mディスクに書き込む<br>ためには、無効にしなければなりません。

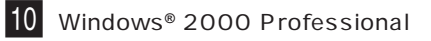

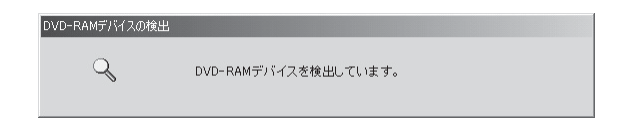

## **DVD-MovieAlbumSE**

DVD-MovieAlbumSE DVD-RAM DVD DVD-VR

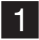

1 **DVD-MovieAlbumSE** 

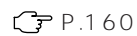

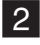

### 2 DVD-MovieAlbum

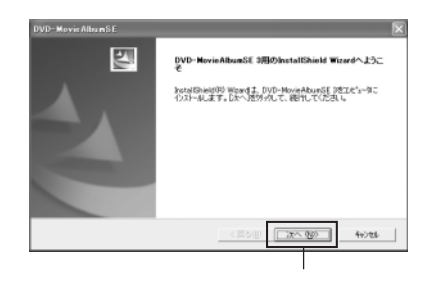

### $3$

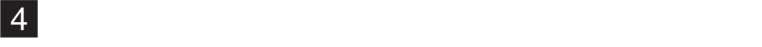

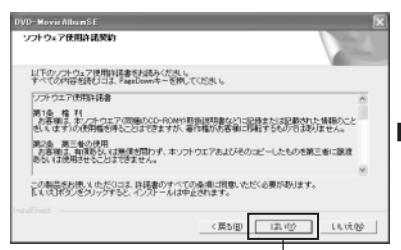

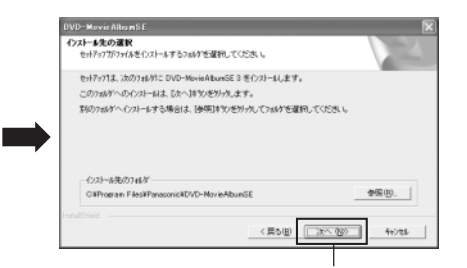

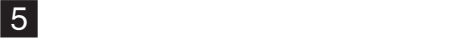

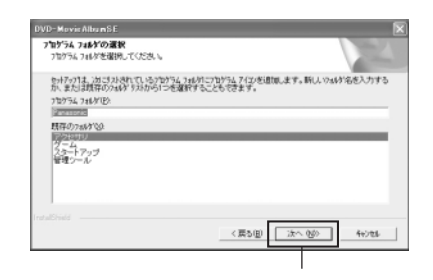

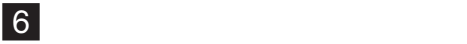

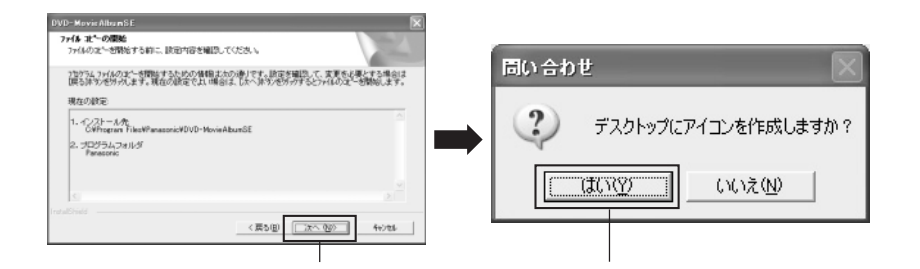

再起動オプションを選択し、「完了」をク

### DVD-MovieAlbumSF

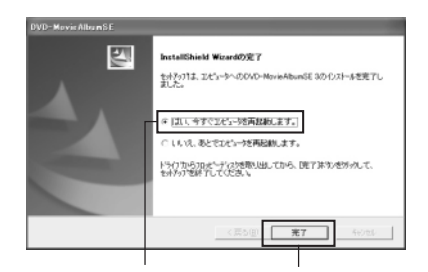

## **MyDVD**

MyDVD DVD-MovieAlbumSE DVD-R

 $\sqrt{7}$  P.160

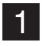

1 MyDVD

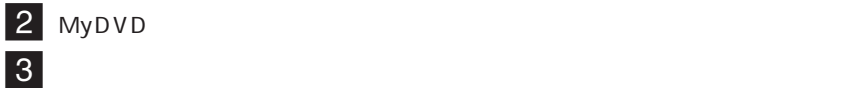

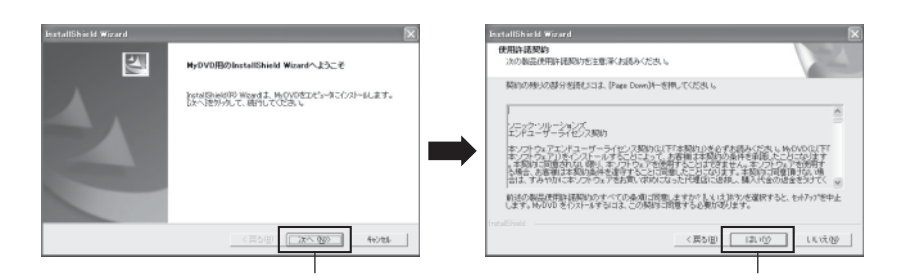

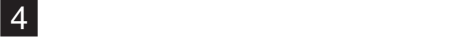

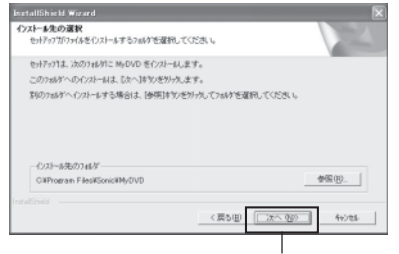

5 内容を確認して、「次へ」をクリックする

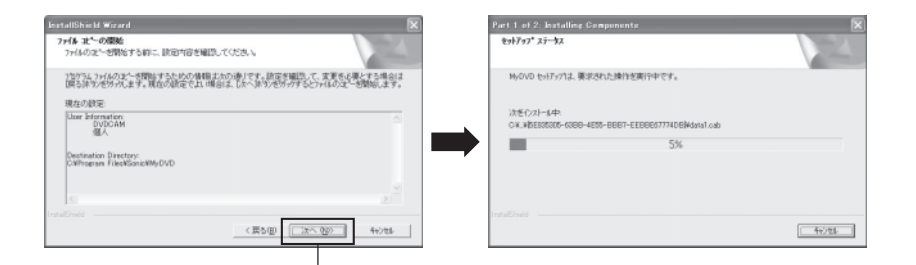

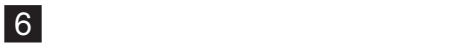

MyDVD

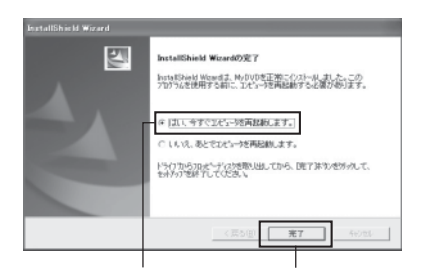

MyDVD

MyDVD ユーザ登録はMyDVDの初回起動時に画面上にご案内が表示されるほか、以下のURL

http://www.sonicjapan.co.jp/mydvd/

• Windows<sup>®</sup> XP/2000 Professional Administrator

• コンピュータウィルスを検知するソフトウェアなどが常駐している場合は、その

### MyDVD

### DVD

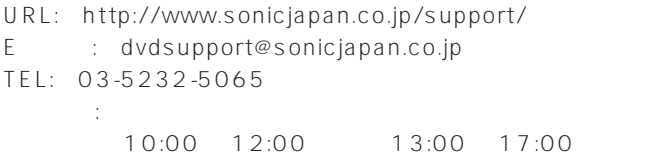

CD-ROM

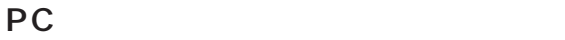

付属の PC 接続ケーブルを使って、本機とパソコンを下の図のように接続します。

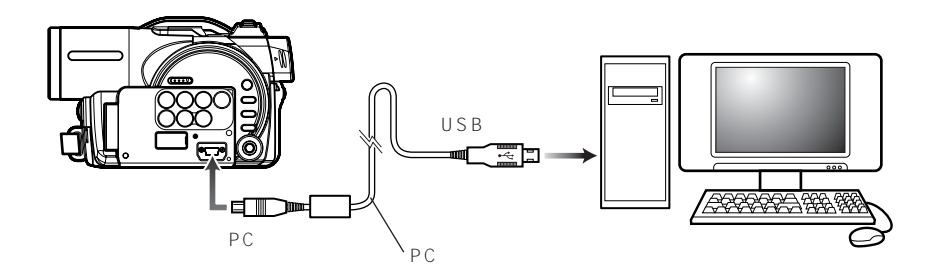

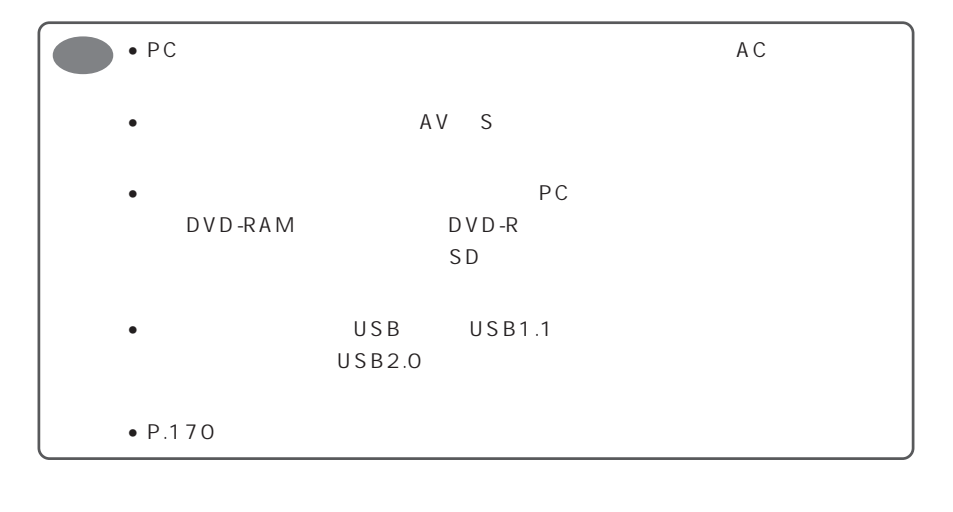

 $\tau$ 

へのついます。<br>ストールします。イッチを「 動画」とは、「 動画」とは、「 動画」とは、「 動画」とは、「 動画」とは、「 動画」とは、「 動画」とは、「 動画」とは、「 動画」とは、「 動画」とは、「 動画」とは、「 動画」とは、「 動画」とは、「 動画」とは、「 動画」とは、「 動画」とは、「 動画」とは、「 動画」とは、「 動画」とは、「 動画」とは、「 動画」とは、「 動画」とは、「 動画」とは、「 動画」とは、「 動画」とは

Windows2000/Me/98 Second Edition Windows XP  $P.169$ 

### $[Windows<sup>®</sup> XP ]$

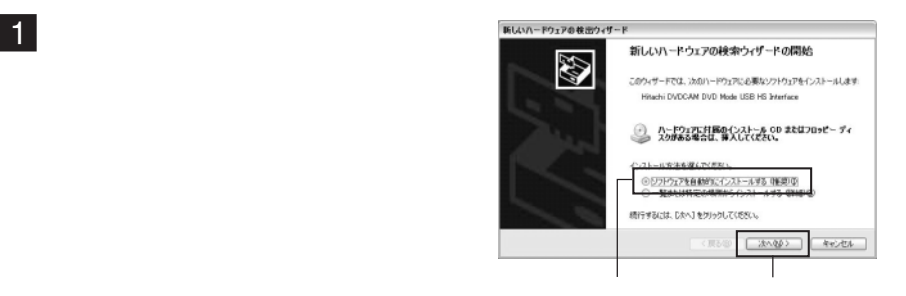

### 2 Windows

### $3$

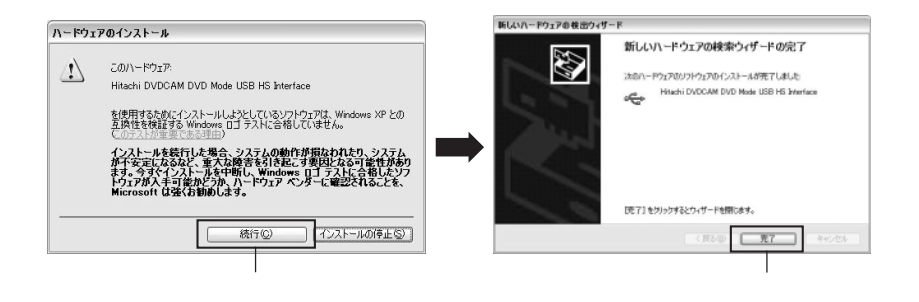

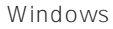

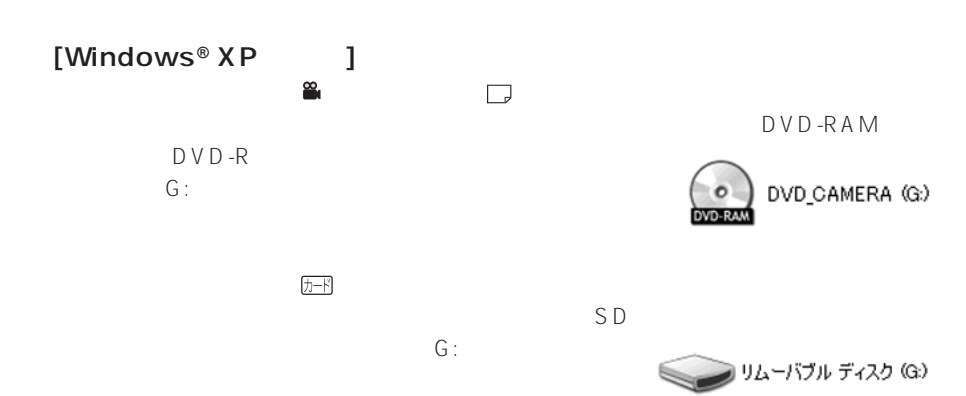

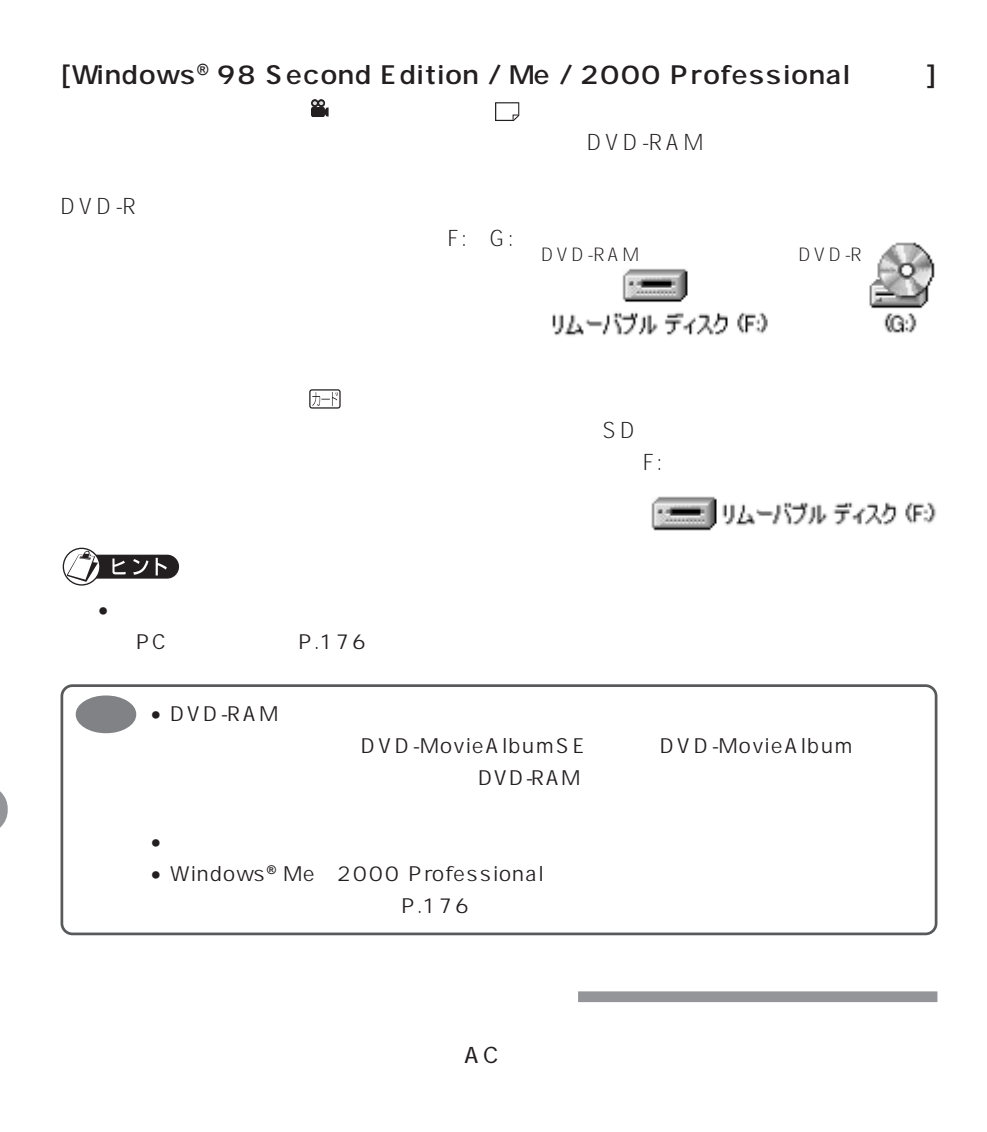

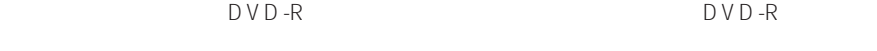

PC **PC** PC **PC** PC

ひ V D -R ウ V D -R D V D -R D V D -R

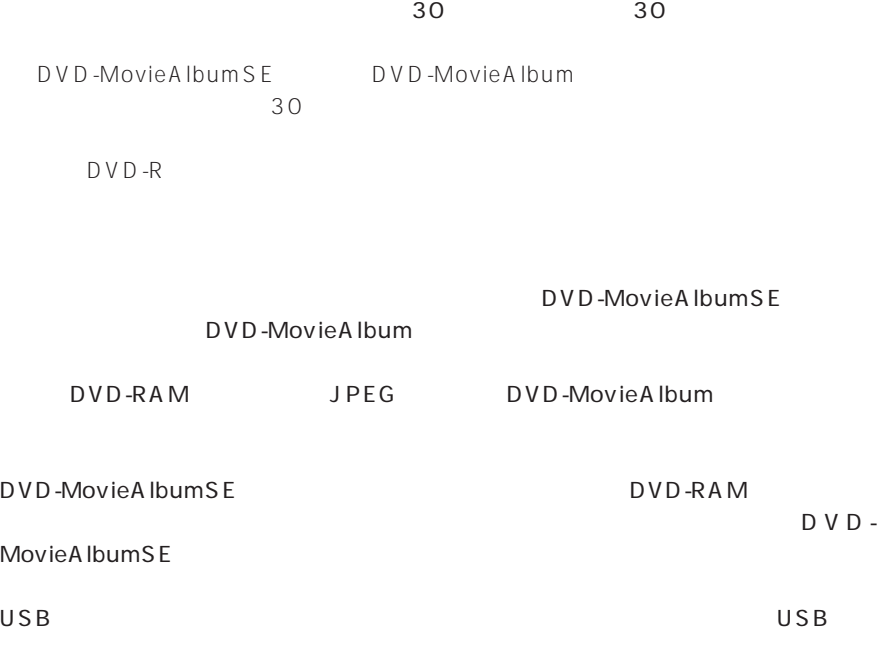

 $\cup$  SB $\cup$ 

<u>C</u><br>PC<br>PC

 $PC$ 

 $SD$ 

 $G$  P.172

" Groupmax" CD-ROM Groupmax Groupmax

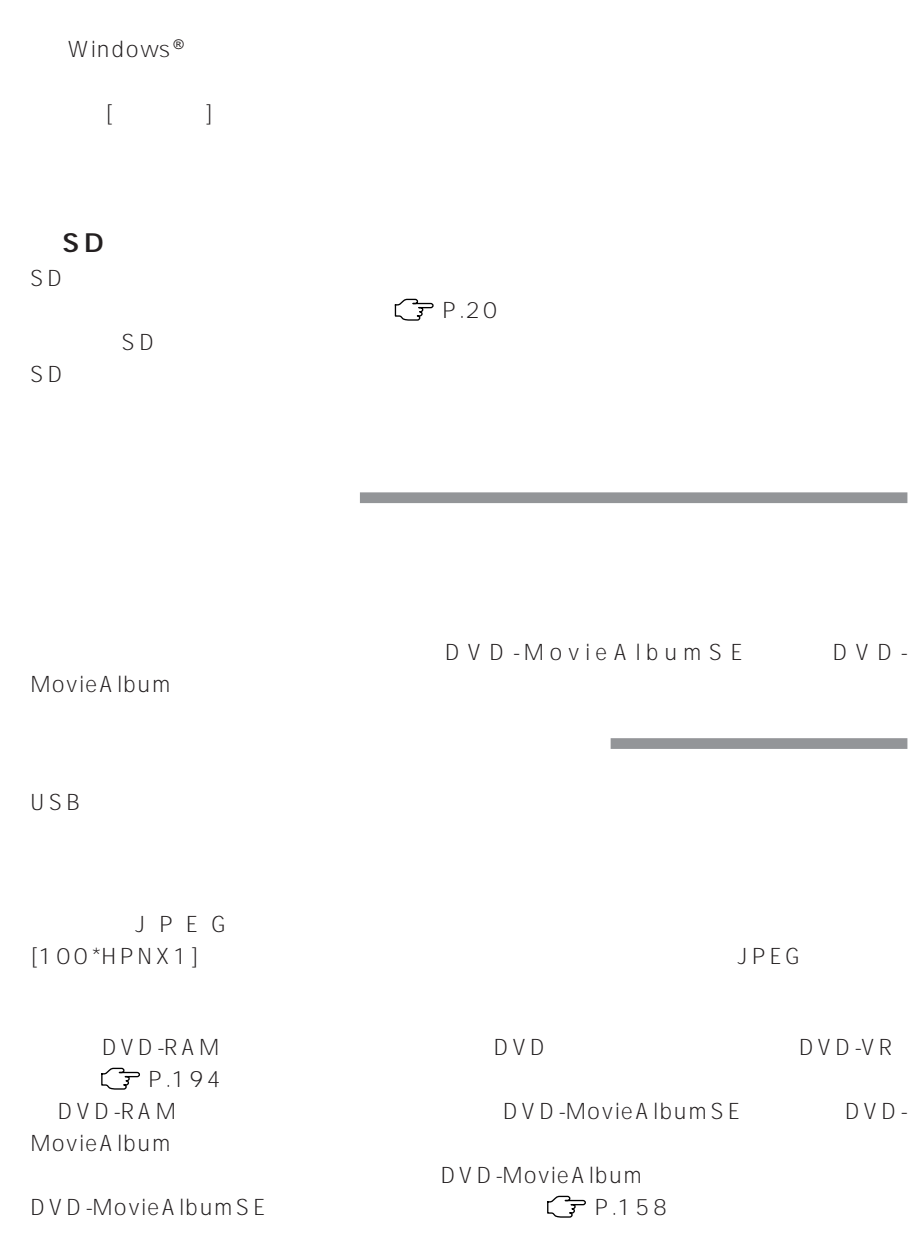

#### DVD-RAM

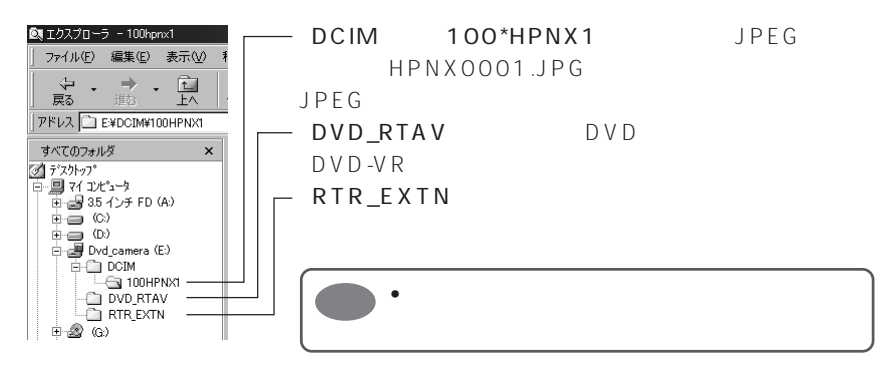

**DVD-R** 

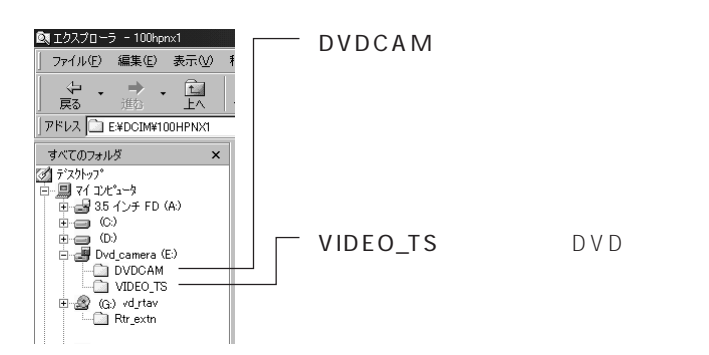

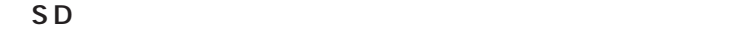

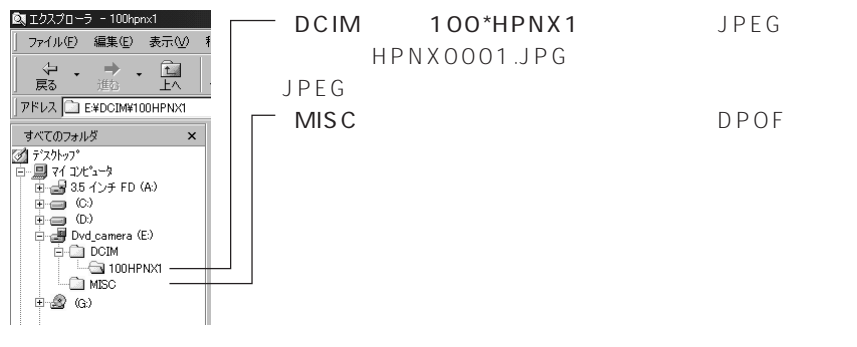

 $\mathsf{DCF}$   $\blacksquare$ 

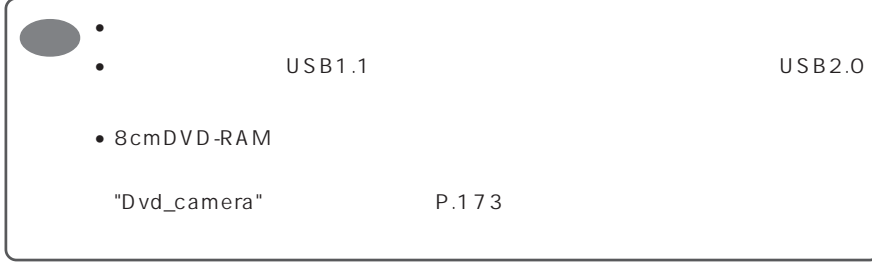

DVD-RAM SD [DCIM]-[100\*HPNX1] JPFG  $1,280 \times 960$  \*\*  $JPEG$  $DCF$  $JPEG$  640 × 480

DVD-RAM

 $DVD - VR$   $C = P.194$ 

CD-ROM DVD-MovieAlbumSE DVD DVD-VR

### **DVD-R**

 $DVD$   $CFP.194$ 

 $D \vee D$ 

CD-ROM DVD-MovieAlbumSE MyDVD DVD DVD P.164 P.166

#### $P.86$

### DVD-RAM

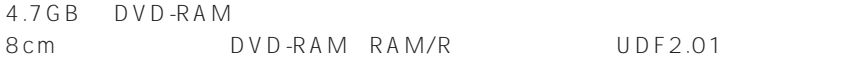

### DVD-R

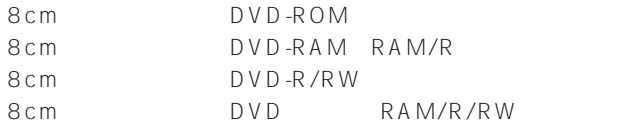

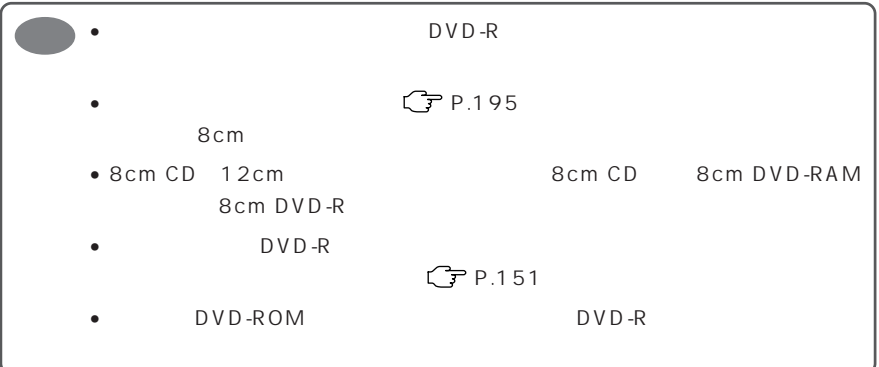

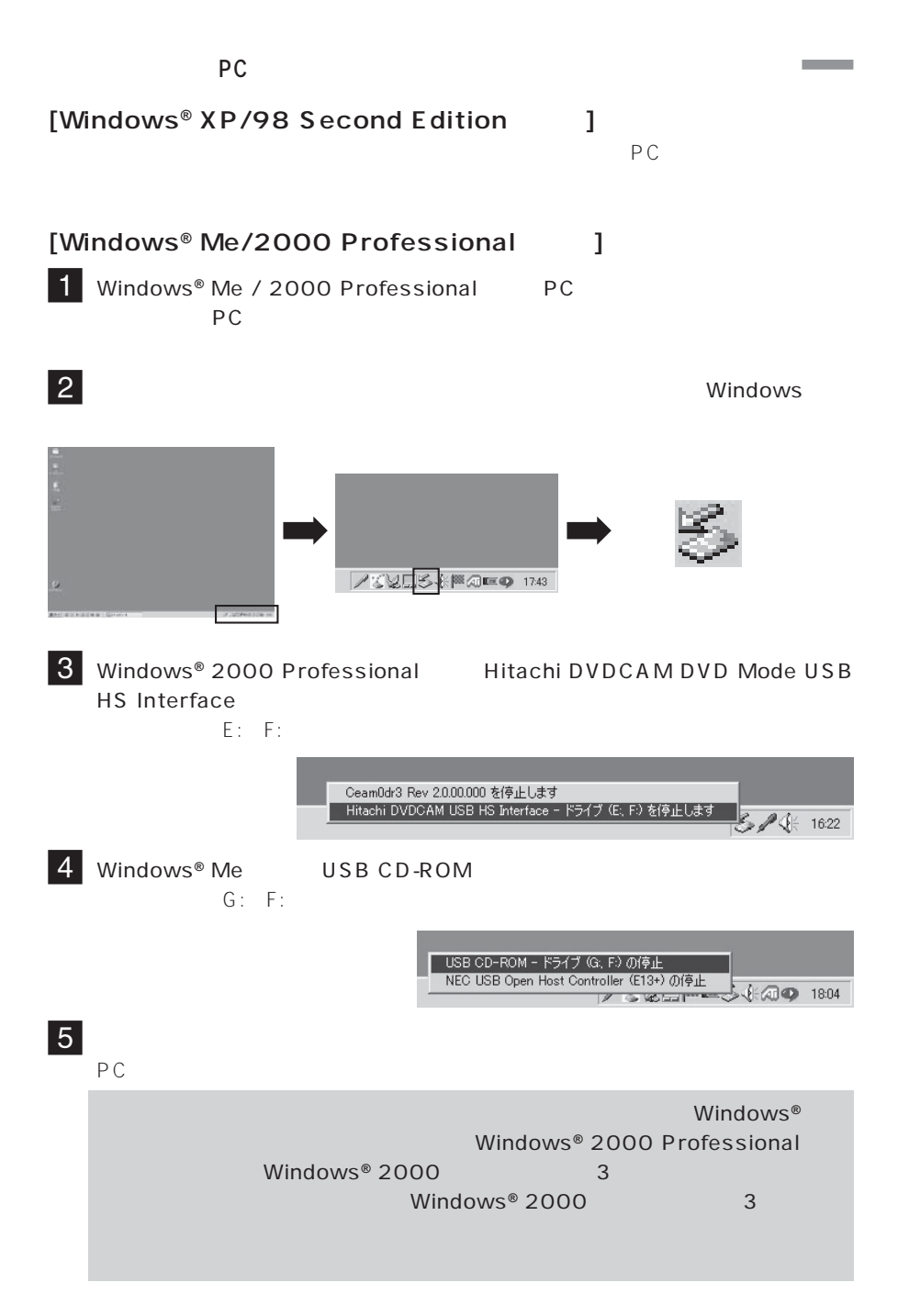

# DVD-MovieAlbumSE MyDVD

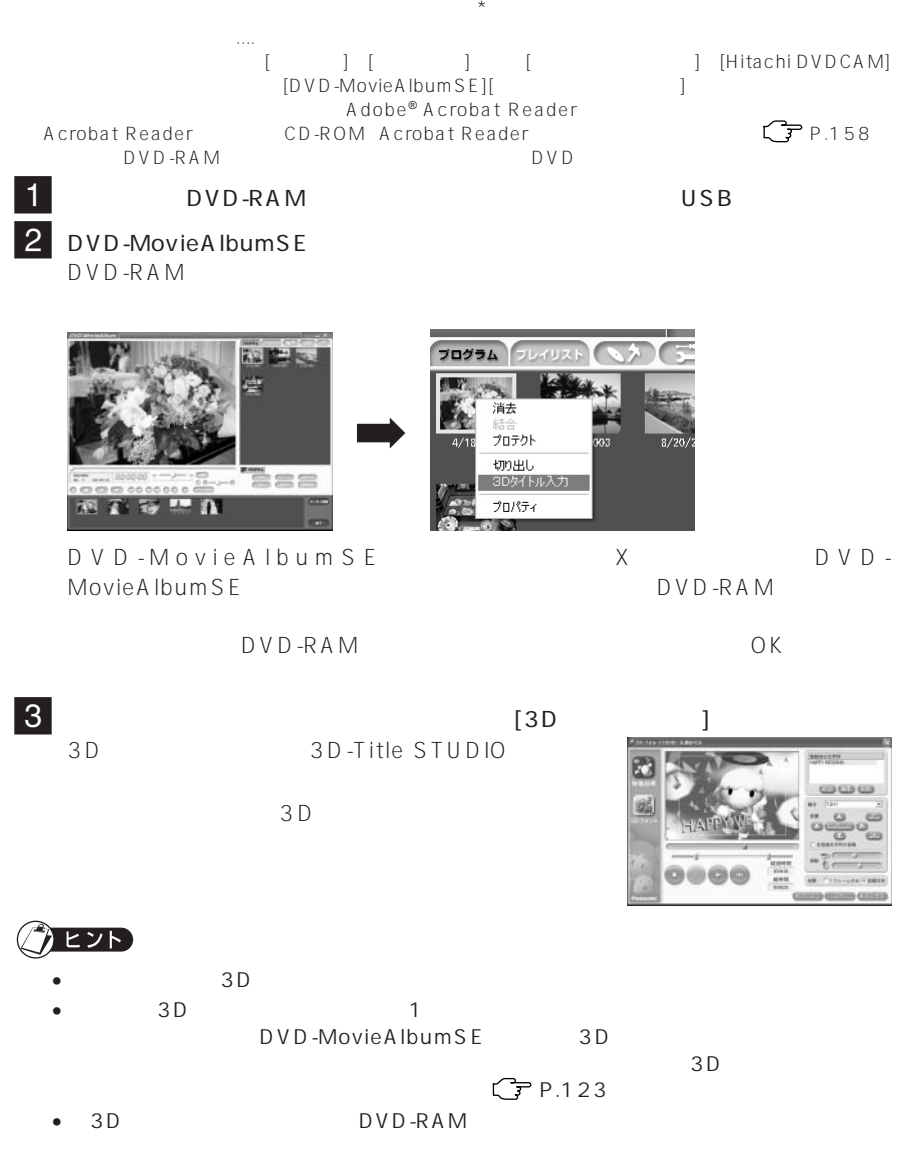

DVD-MovieAlbumSE, MyDVD

DVD-Movie Album SE, MyDVD

**177**

### DVD-RAM DVD

![](_page_66_Figure_2.jpeg)

![](_page_66_Figure_3.jpeg)

![](_page_66_Figure_4.jpeg)

![](_page_66_Picture_160.jpeg)

![](_page_66_Picture_161.jpeg)

8 DVD-RAM DVD-R DVD-MovieAlbum  $9$  MyDVD THANGER OF BUSINESS (2) AND MyDVD  $\sum_{n=1}^{\infty}$ Happy Wedding  $\Omega$ DVD  $\overline{D}$  $\equiv$  $10$  $\frac{\text{EB}}{\text{max}}$ DVD-R  $D \vee D$  $\begin{picture}(20,20) \put(0,0){\line(1,0){10}} \put(15,0){\line(1,0){10}} \put(15,0){\line(1,0){10}} \put(15,0){\line(1,0){10}} \put(15,0){\line(1,0){10}} \put(15,0){\line(1,0){10}} \put(15,0){\line(1,0){10}} \put(15,0){\line(1,0){10}} \put(15,0){\line(1,0){10}} \put(15,0){\line(1,0){10}} \put(15,0){\line(1,0){10}} \put(15,0){\line(1$ MyDVD

![](_page_67_Picture_1.jpeg)

MyDVD 8cm DVD-R 8cm DVD-RAM MyDVD LPCM

![](_page_67_Picture_134.jpeg)

MyD V D ついつ しんしょう しんしゃ しんしゃ しんしゃ しんしゃ しんしゅう しんしゅう しんしゅう しんしゅう しんしゅう しんしゅう しんしゅう しんしゅう しんしゅう しんしゅう しんしゅう しんしゅう

![](_page_67_Picture_6.jpeg)

- MyDVD $\,$
- MyDVD MPEG DVD

### **DVD-RAM DVD-R**

### DVD-MovieAlbumSE

 $\overline{4}$ 

704x480

![](_page_68_Picture_120.jpeg)

### 1 DVD-RAM

2 DVD-MovieAlbumSE

3 DVD-MovieAlbumSE DVD

DVD-Video

DVD-RAM DVD-MovieAlbumSE  $MPEG2$ 

![](_page_68_Picture_121.jpeg)

**Contract Contract** 

![](_page_68_Picture_12.jpeg)

![](_page_68_Picture_122.jpeg)

![](_page_68_Picture_15.jpeg)

![](_page_69_Picture_84.jpeg)

AVI/MPEG

 $|3|$ 

#### $\sqrt{2}$ COMMERCIATION AND RESIDENTS ➡ ➡ a  $\frac{1}{2}$ **新型職務**  $\frac{1}{\sqrt{2}C}$  $\alpha$ 28  $\overline{\mathbf{g}}$  $@w$ . Das @+ G 恩

### **複数の DVD-RAM ディスクに記録した映像を一枚の DVD-RAM ディスクに記録する**

**IT Witcom** 

 $\frac{1}{\rho}$ 

 $\overline{a}$ 

illo m

 $\theta$  =  $\infty$ 

 $\bigcirc$ <sub>DVD-RA</sub>

![](_page_70_Picture_221.jpeg)

RAM  $\mathsf{R}$ 

### 1 DVD-MovieAlbum  $[\begin{array}{cc} \begin{array}{ccc} \end{array} ]$   $[\begin{array}{ccc} \end{array} ]$   $[\begin{array}{ccc} \end{array} ]$   $[\begin{array}{ccc} \end{array} ]$   $[\begin{array}{ccc} \end{array} ]$ グラム]→[Hitachi DVDCAM]→[DVD-MovieAlbumSE] [DVD-MovieAlbum ピーツール]を実行します。

DVD-MovieAlbum

DVD-RAM HDD DVD-RAM HDD

2 DVD-RAM HDD

DVD-RAM HDD

この機能を用いることで、複数の DVD-RAM ディスクに記録した映像を一枚の DVD-

**Q0** 

 $\mathbf{I}^{\infty}_{\infty}$ 

 $\sigma$   $\sim$ 

**CITIZE** 

**College** 

 $100$ 

 $\circ$ 

 $\overline{\mathbf{g}}_{\mathbf{m}\mathbf{A}}$  where

 $\frac{1}{2}$ 

**CITIZEN** 

ti

![](_page_70_Picture_16.jpeg)

 $\overline{12}$ DVD-R DVD-R

![](_page_71_Figure_1.jpeg)

DVD-RAM

7 コピー完了

 $HDD$ 

![](_page_71_Figure_5.jpeg)

### **DVD-R**

 $\Box$  V D -R  $\Box$ 

 $D \vee D$ -R $\blacksquare$ VideoStudio7 DVD Movie Writer P.188)

 $\mathbb{C}$
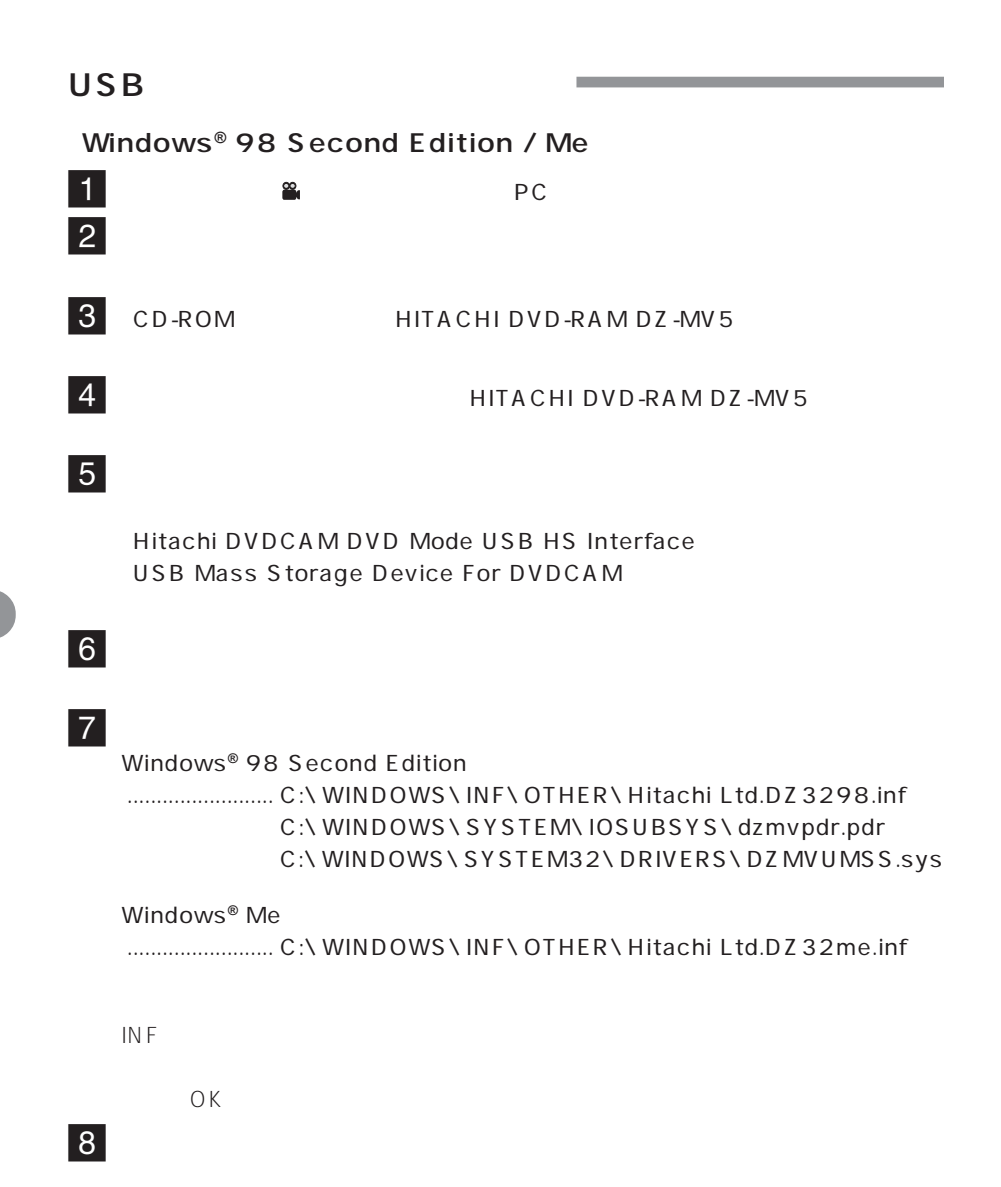

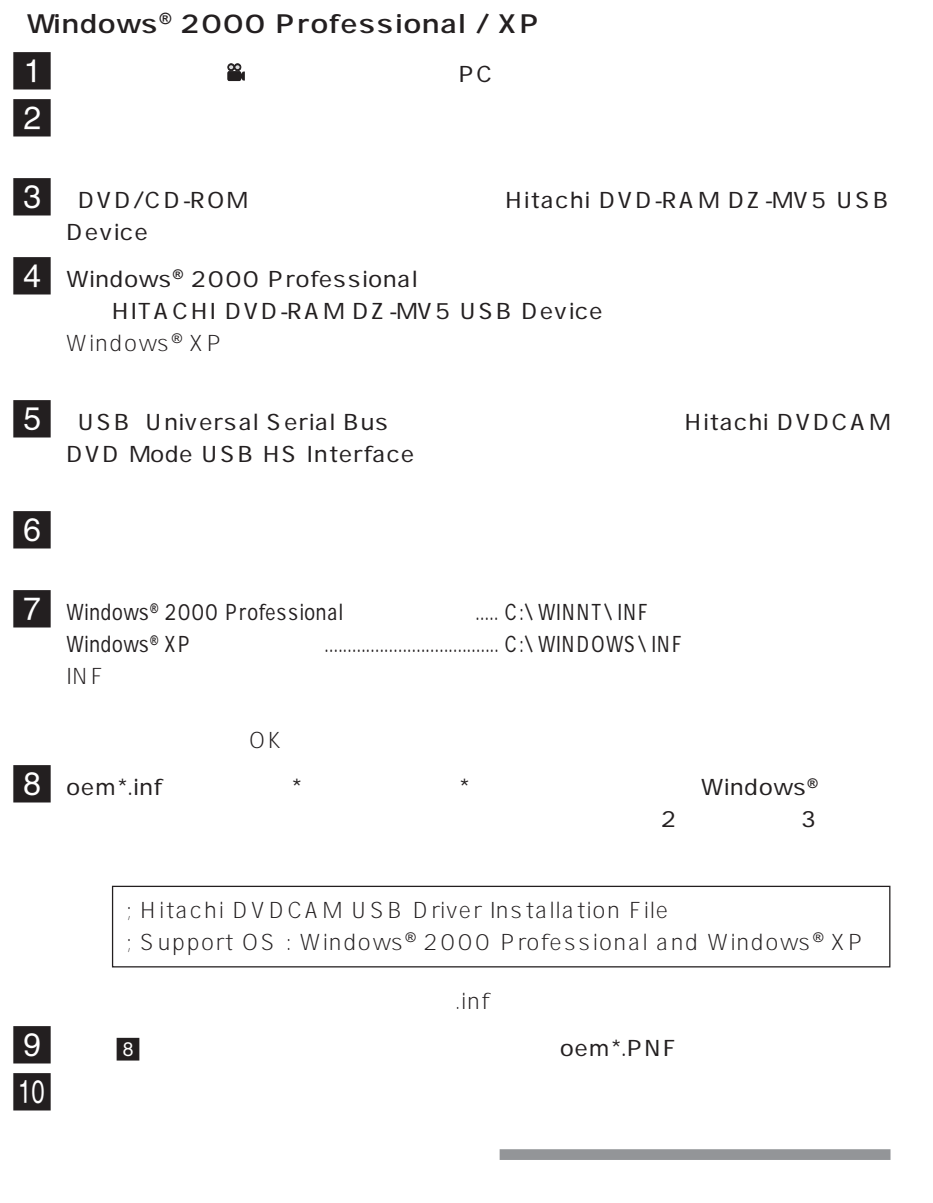

• <sub>20</sub> Production of the Secondary Secondary Secondary Secondary Secondary Secondary Secondary Secondary Secondary Secondary Secondary Secondary Secondary Secondary Secondary Secondary Secondary Secondary Secondary Seconda

 $\overline{X}$ 

 $\blacksquare$ 

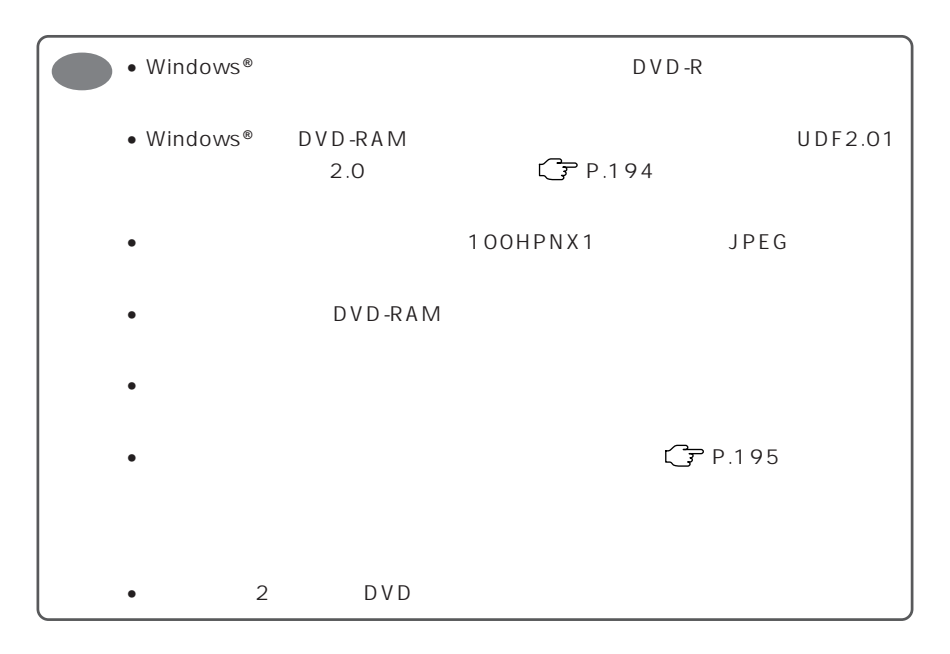

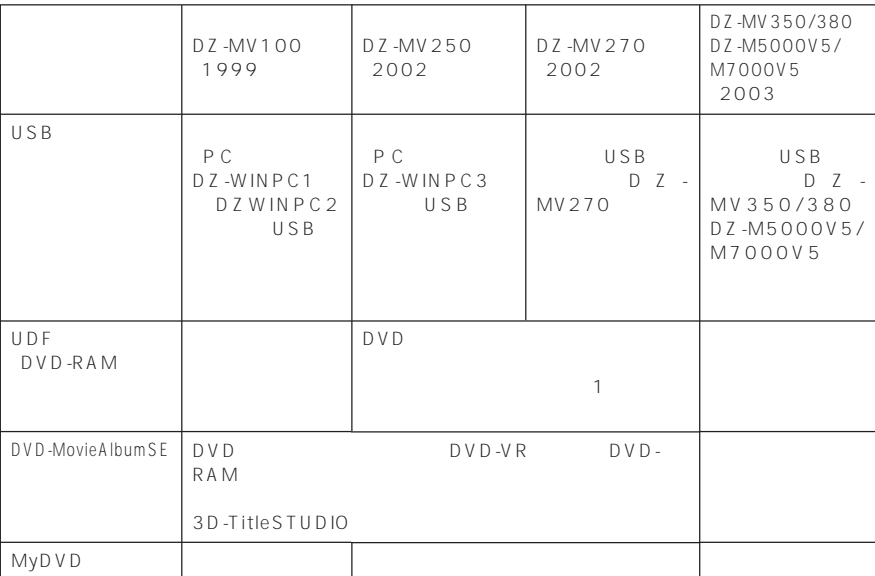

注1: DVD-RAMカートリッジのライトプロテクトタブを「消去不可(PROTECT)

Windows® 98 Second Edition / Me USB DZ-MV100/DZ-MV250/DZ-MV270

 $2004$  1

# PC /PC

DZ-WINPC1 DZ-WINPC2 DZ-WINPC2B DVD DZ-MV100

DZ-WINPC3 DVD DZ-MV250/DZ-MV270

## **Windows**

「Ulead VideoStudio7」 http://www.ulead.co.jp/vs/ Ulead DVD MovieWriter http://www.ulead.co.jp/dmw/ DVD-RAM DVD-R

「PowerProducer2 Gold」 http://www.cli.co.jp/ DVD-RAM

TEL 03-5491-5662 FAX 03-5491-5663 受付時間 10:00 ~ 12:00 13:00 ~ 17:00 TEL 03-3662-8102 FAX 03-3662-8009  $(10:00 \quad 13:00)$ 14:00 ~ 18:00)

## **Mac**

Pixe VRF Browser DVD-Multi http://www.pixela.co.jp/ DVD-RAM Mac  $(DVD-R)$ 

> TEL 0120-727-231 FAX 06-6633-2992 受付時間 10:00 ~ 13:00、14:00 ~ 17:00

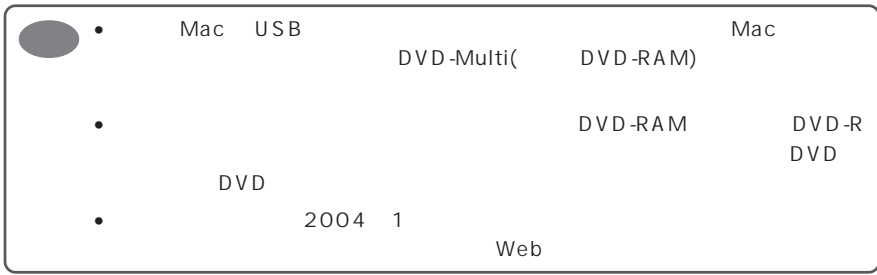

#### $DZ-WL1$  \*

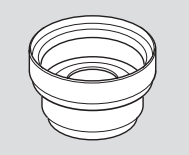

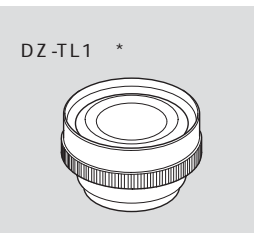

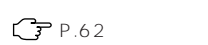

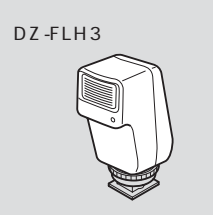

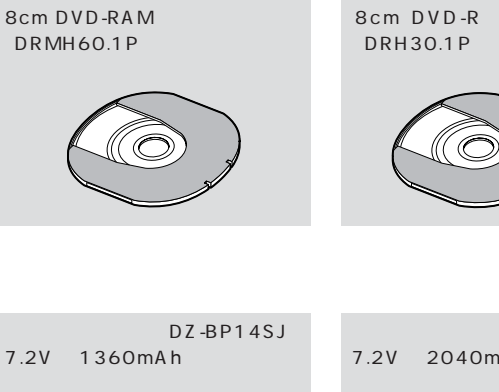

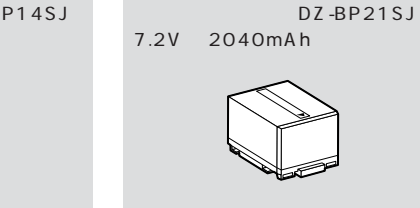

8cmDVD-RAM DRMS-V28R.1P 8cmDVD-R  $DR30.1P$ 

ロックピンを折り、

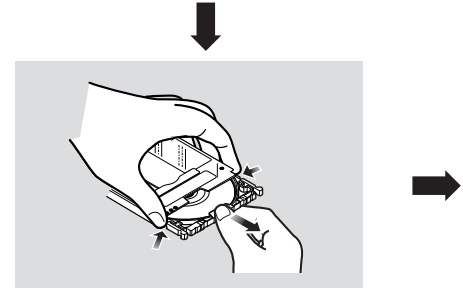

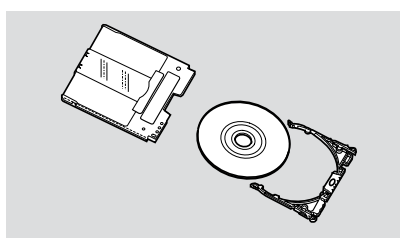

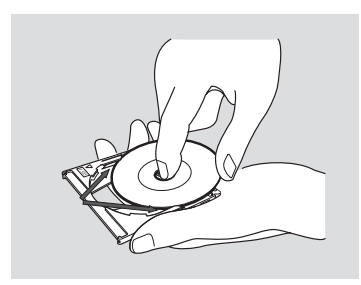

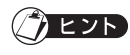

**190** 87) **ごア P.86** 

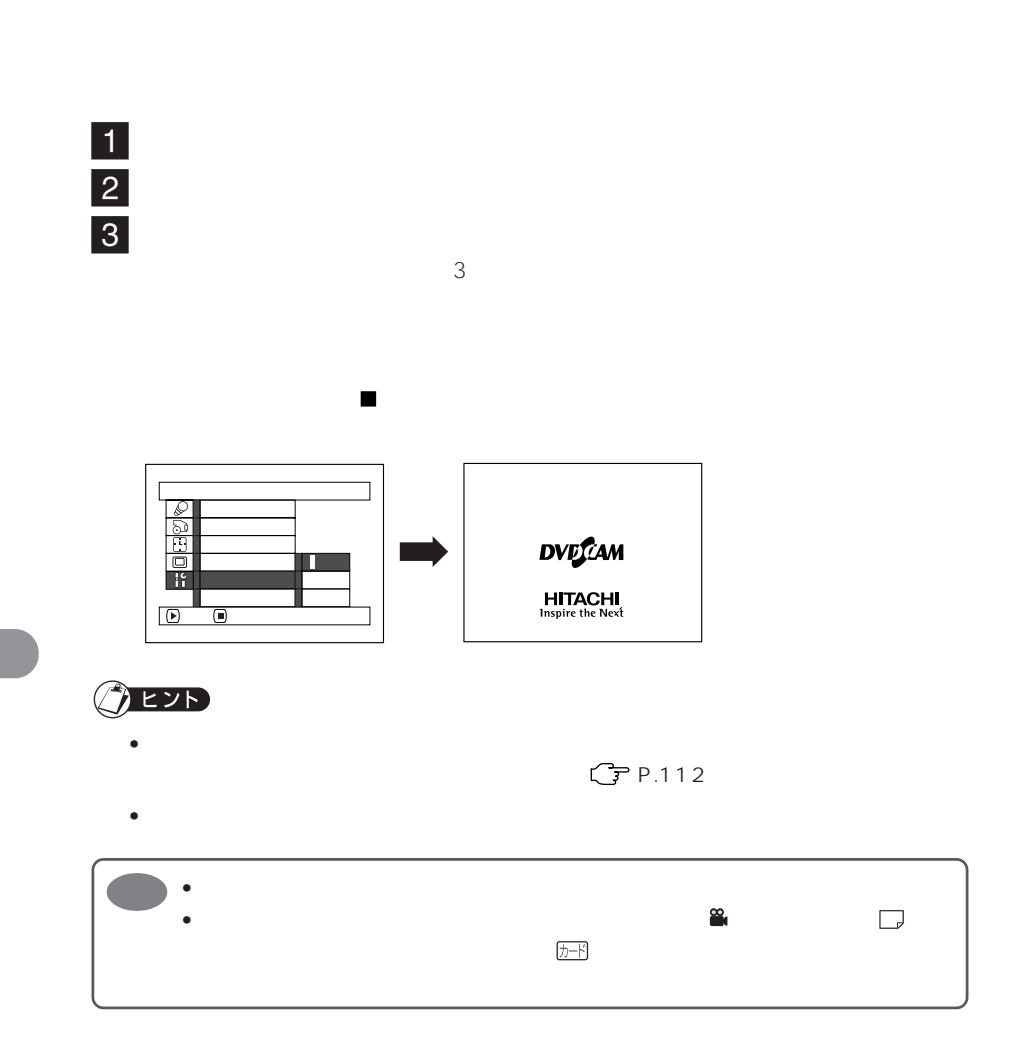

240V 50 60Hz

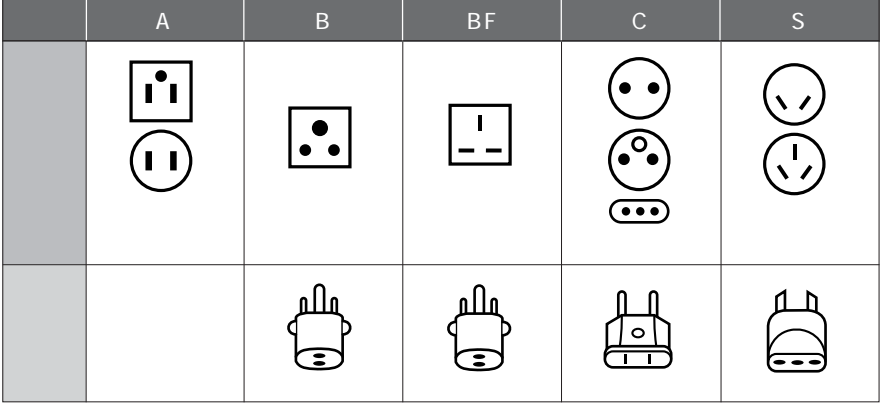

 $T_{\rm NLS}$ 

AV S

 $NTSC$ 

 $NTSC$ 

DVD-RAM

 $DVD-R$ 

DVD

 $DVD$ 

#### DVD

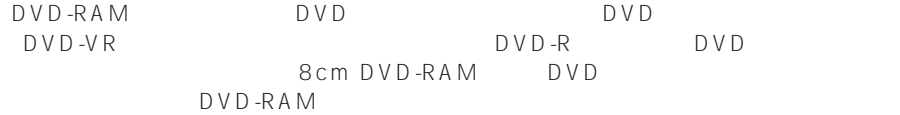

#### DVD DVD-VR

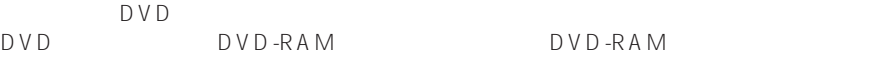

#### DVD

DVD-Video DVD-R DVD DVD DVD-R

## $SD$

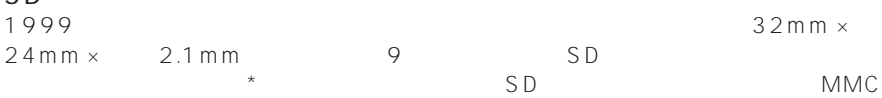

\* MultiMediaCard

### $UDF2.01$

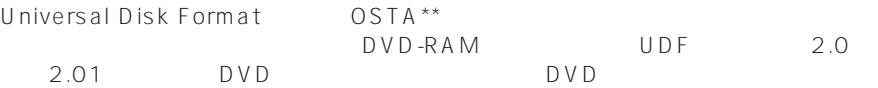

\*\* Optical Storage Technology Association

動画の場合…「録画」ボタンを押して記録を開始して、もう一度「録画」ボタンを押して記 静止画の場合…「録画」ボタンを押して記録した 1 枚の画像。

DVD **DVD** DVD

DVD-RAM

DVD-R DVD -R DVD DVD-R DVD-R<br>DVD-R

 $\Box$  DVD-R

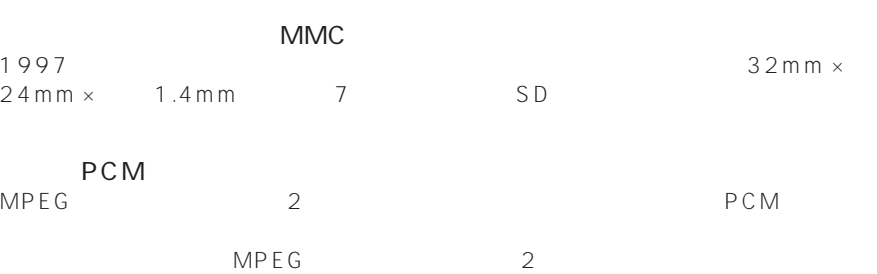

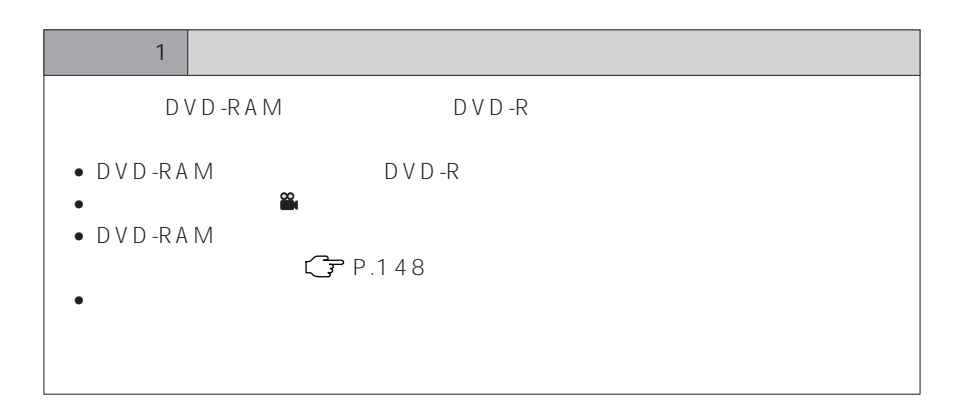

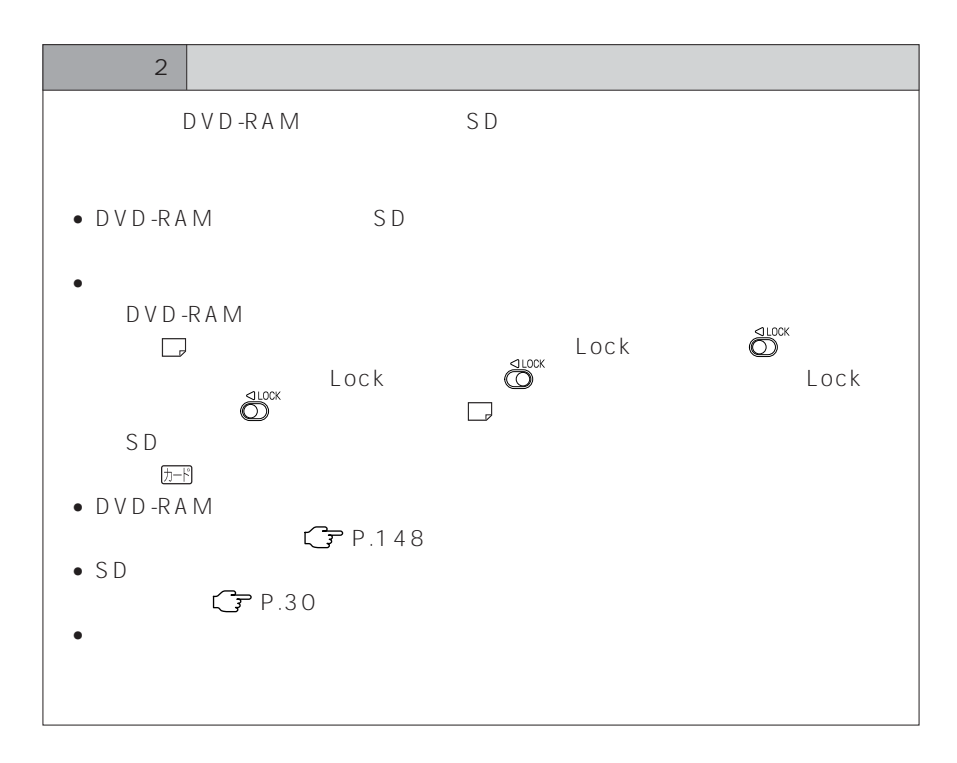

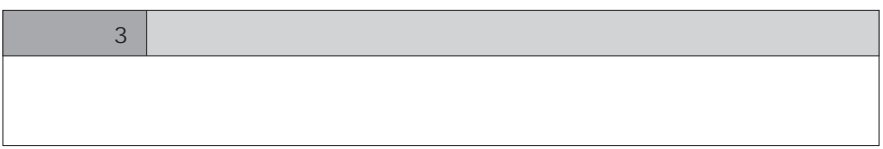

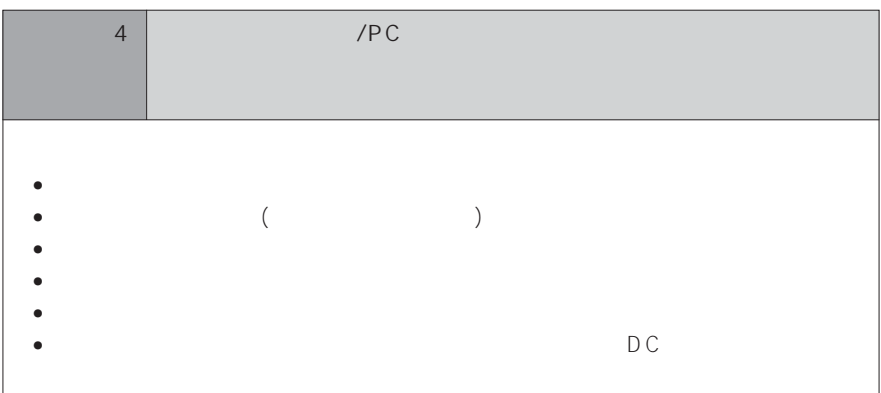

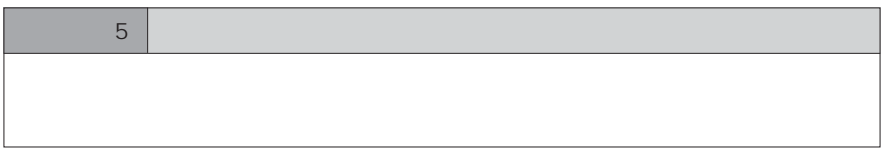

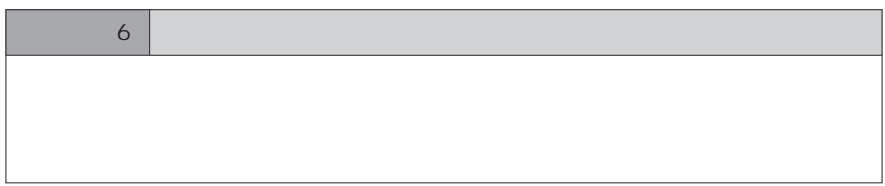

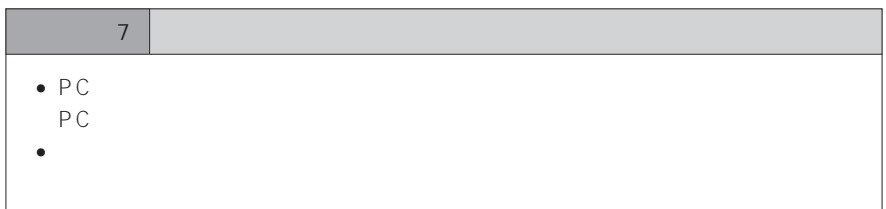

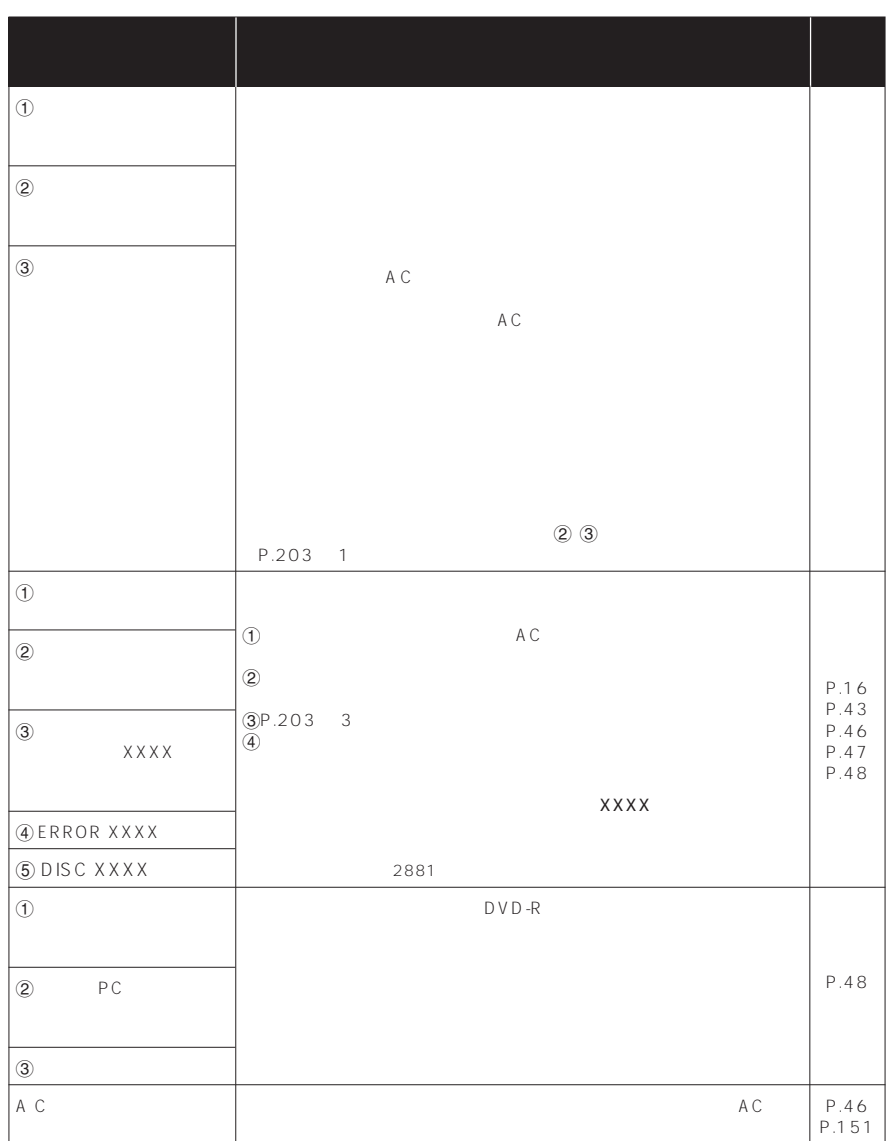

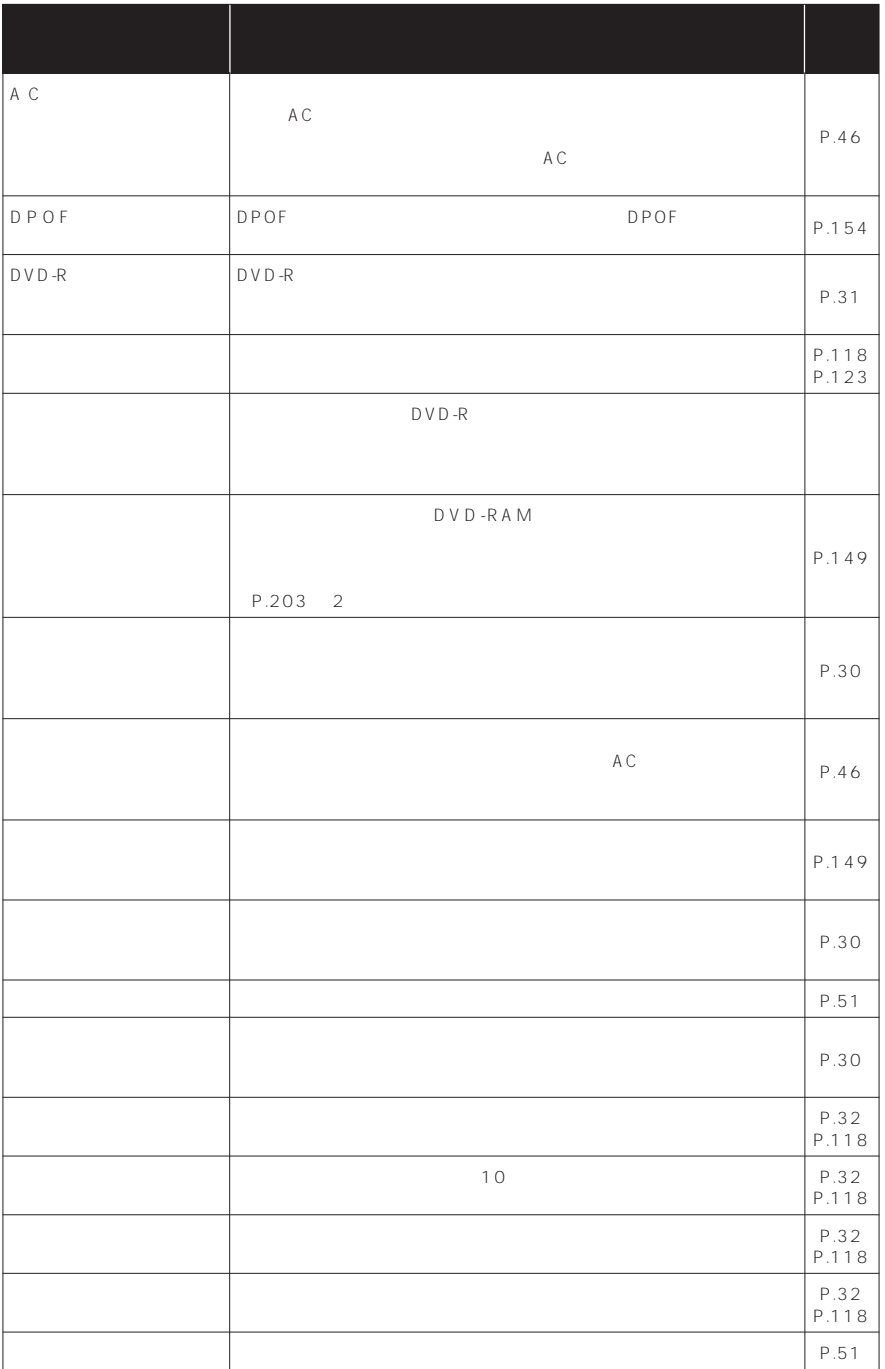

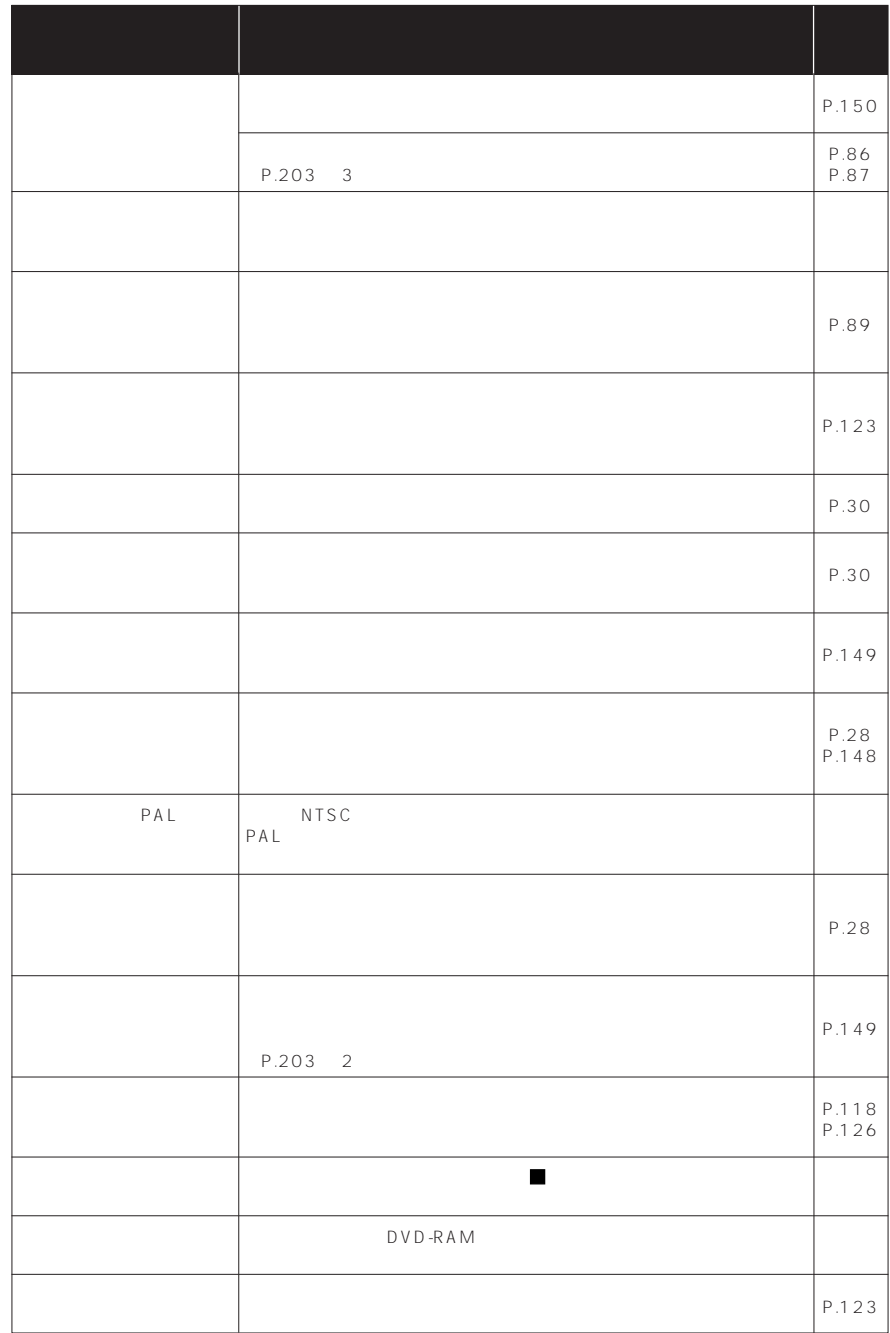

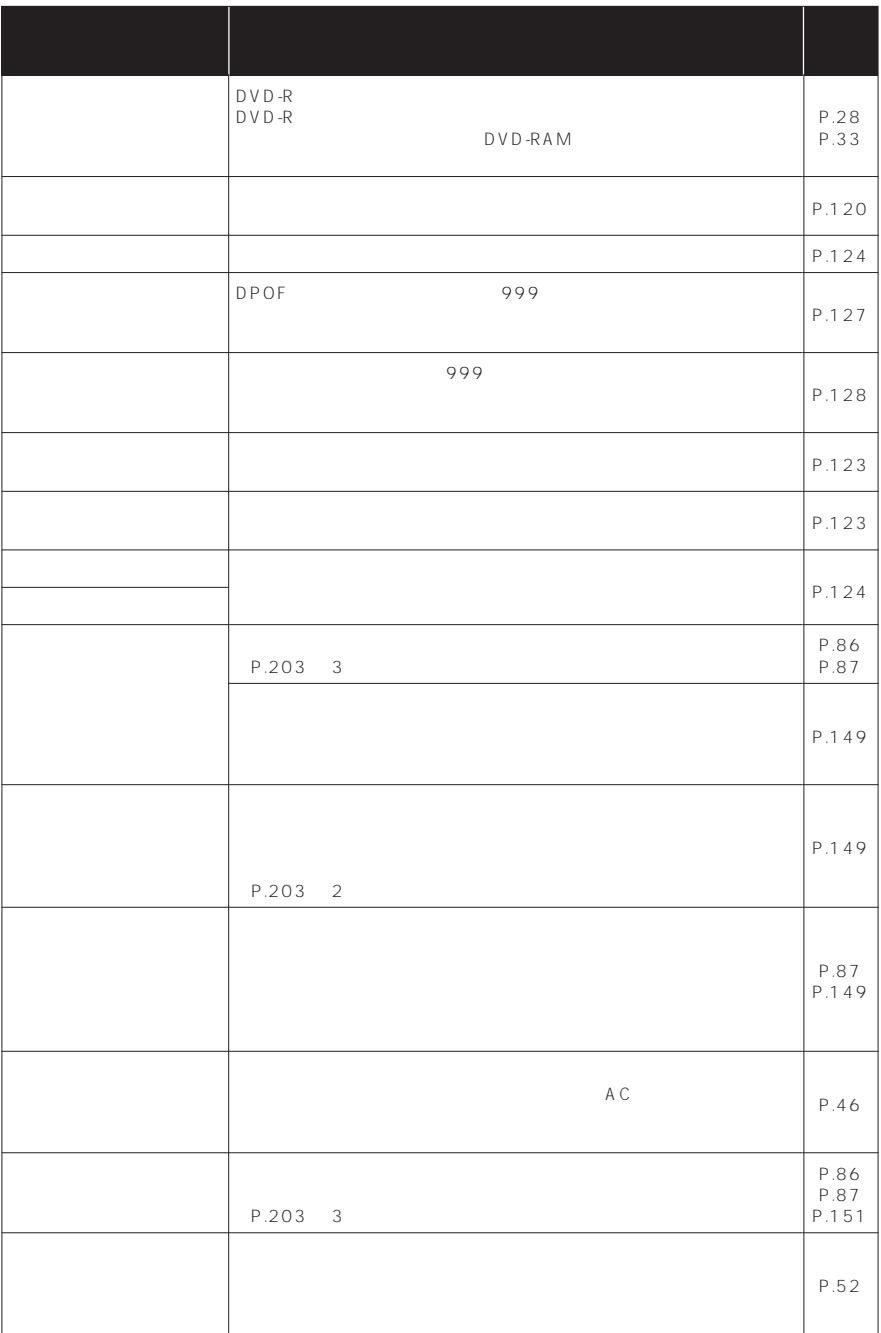

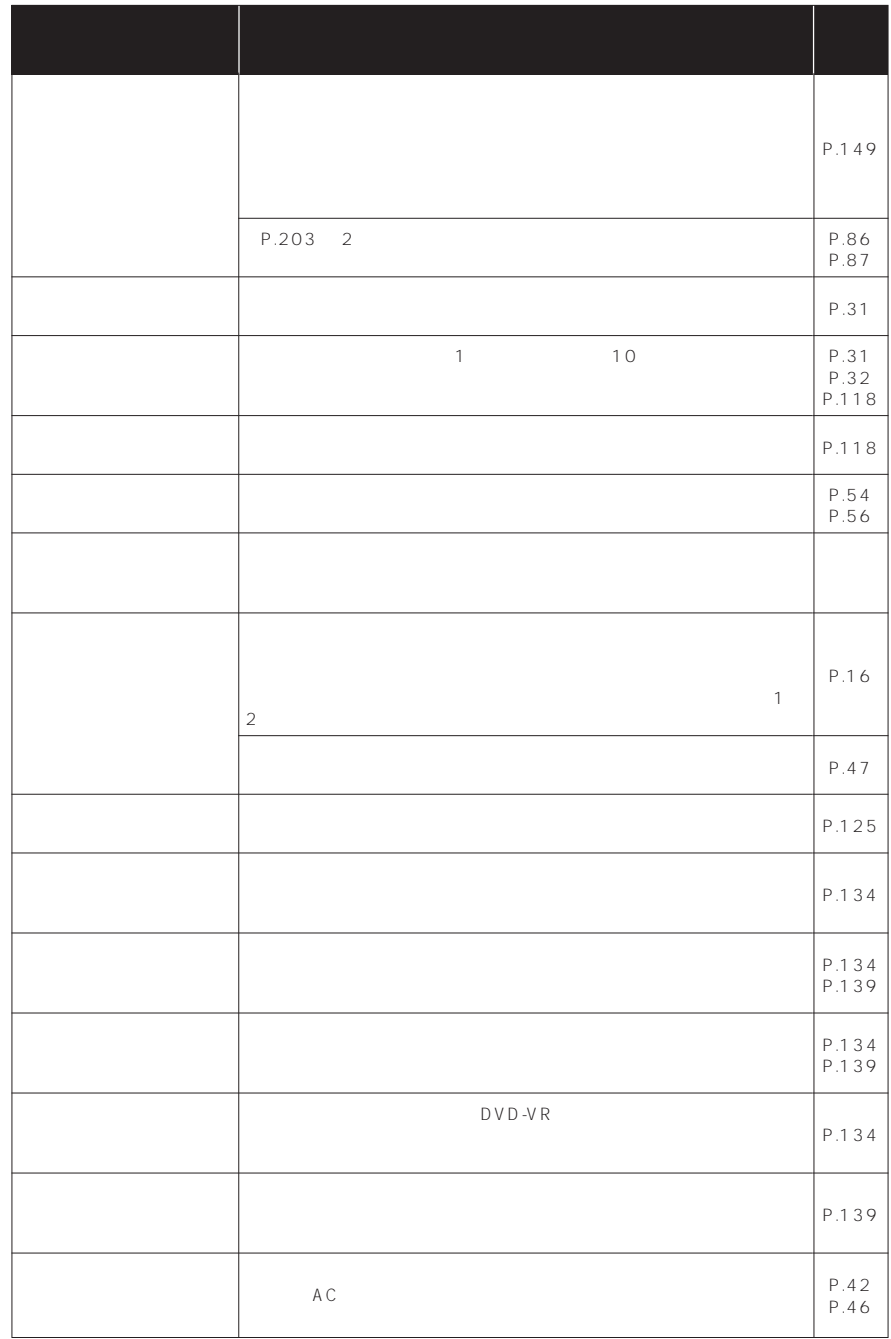

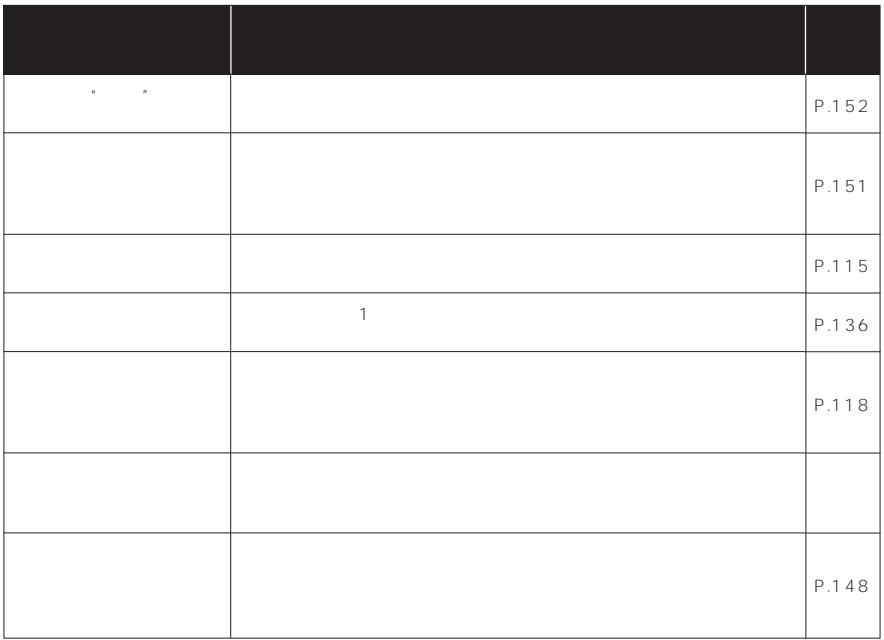

 $1$ 

注 3) ディスクに汚れが付着したときにもこのメッセージが出ることがあります。ディスクを取り出して、ディス

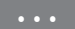

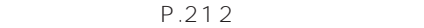

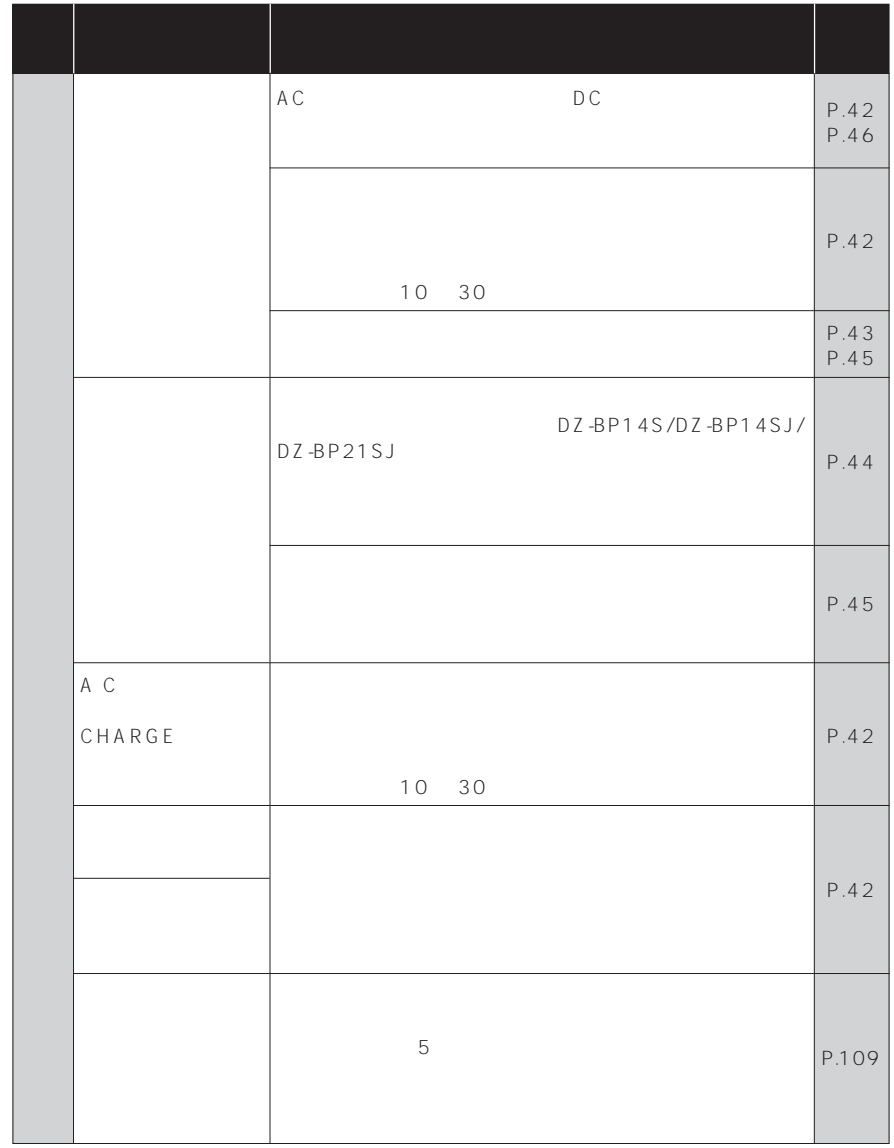

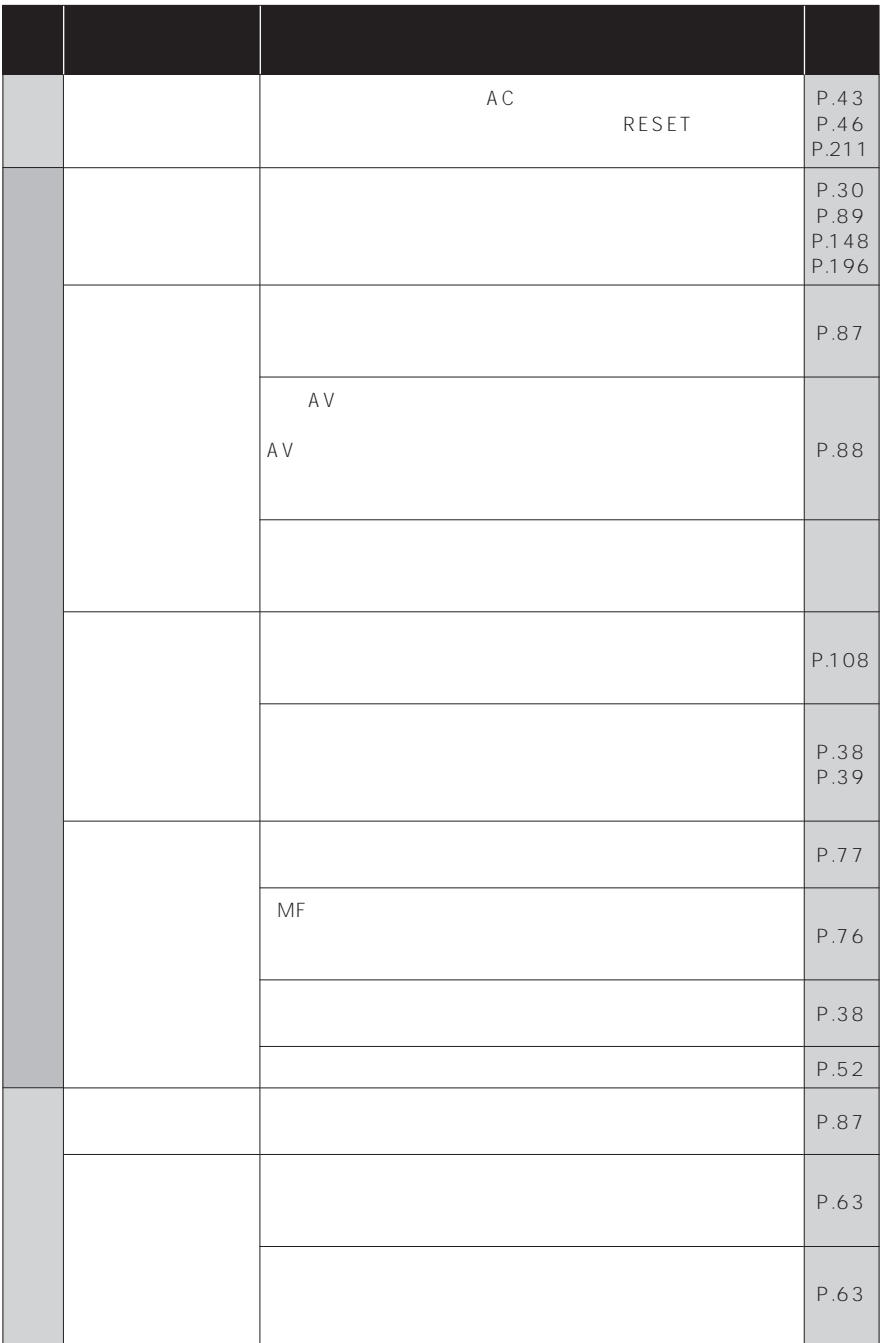

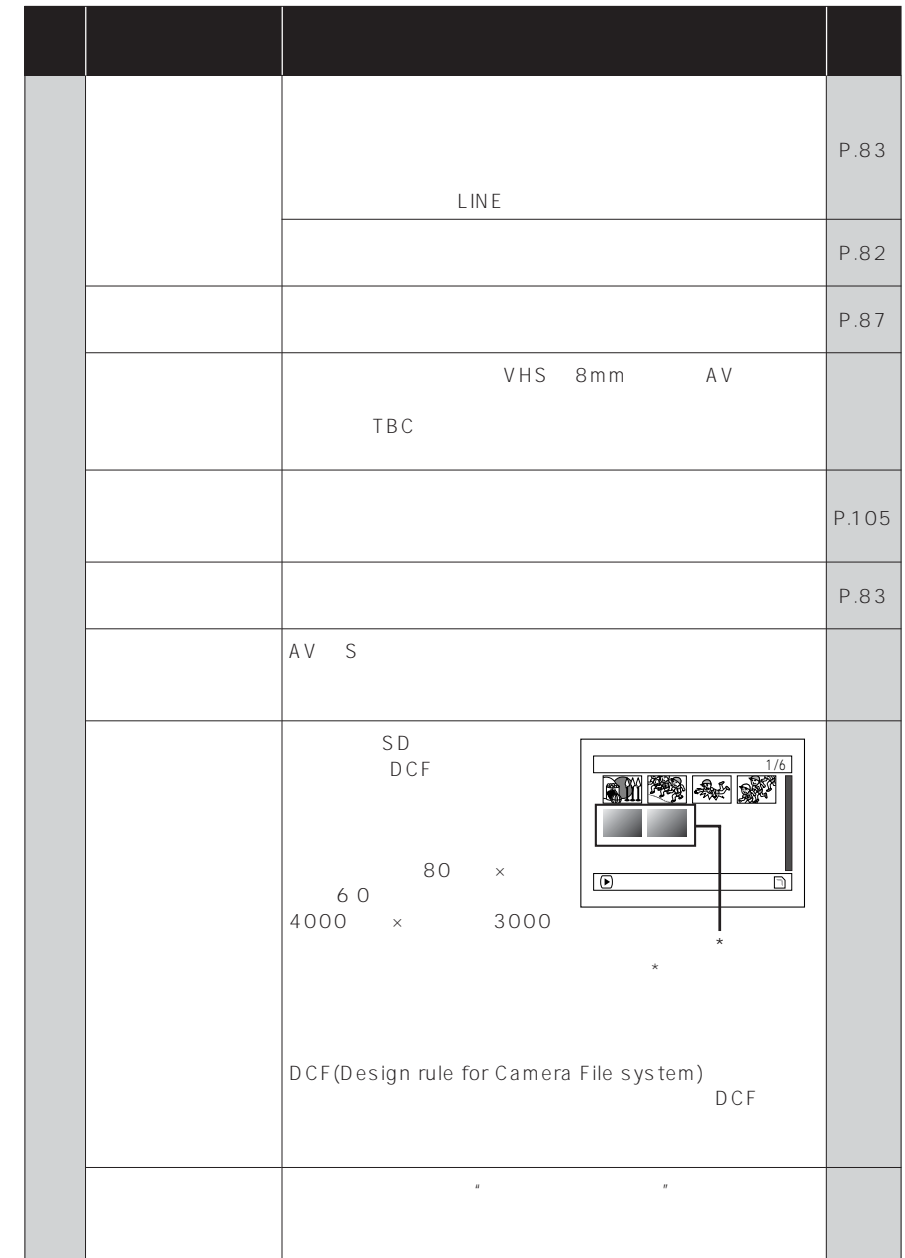

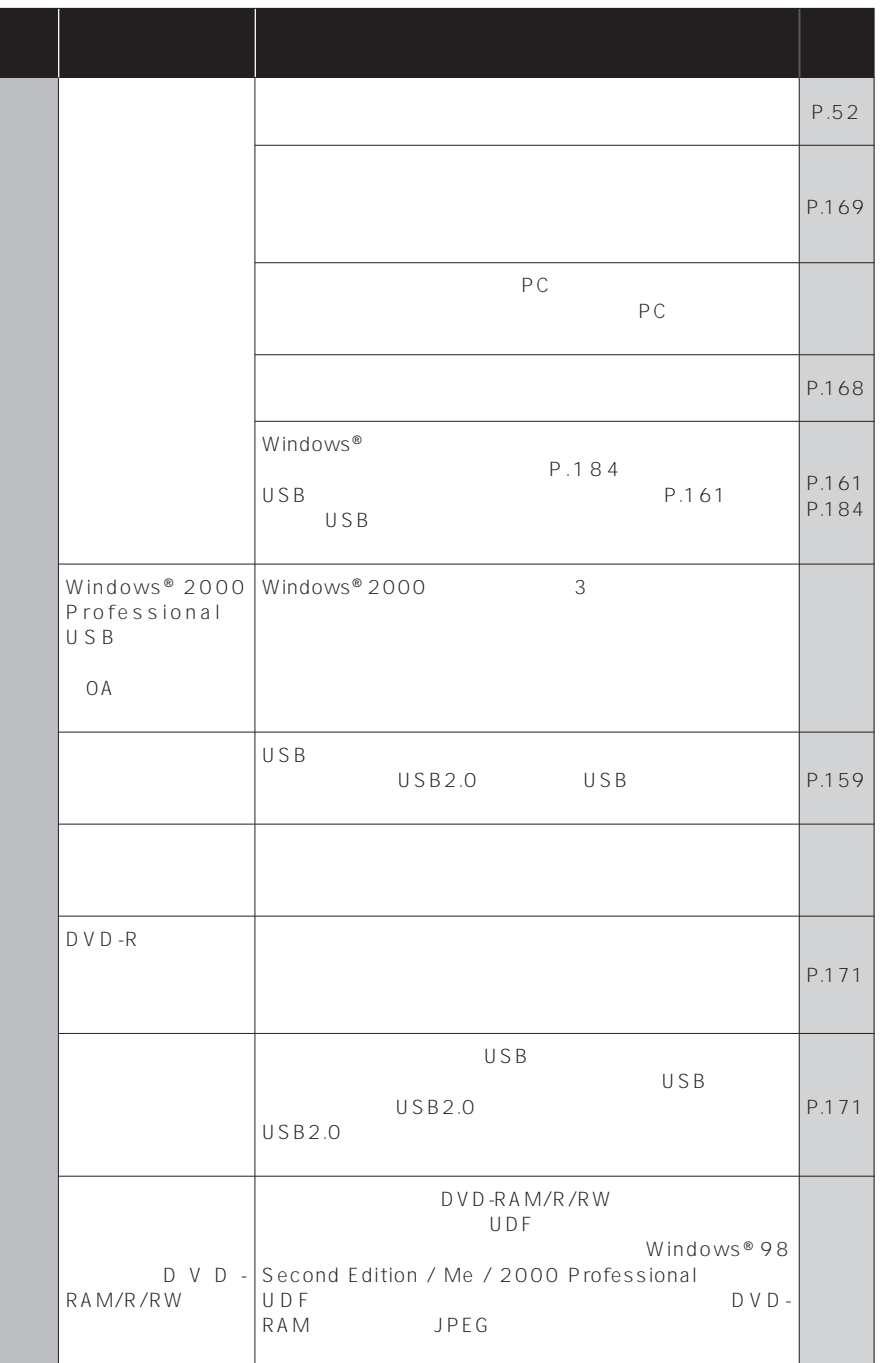

Í

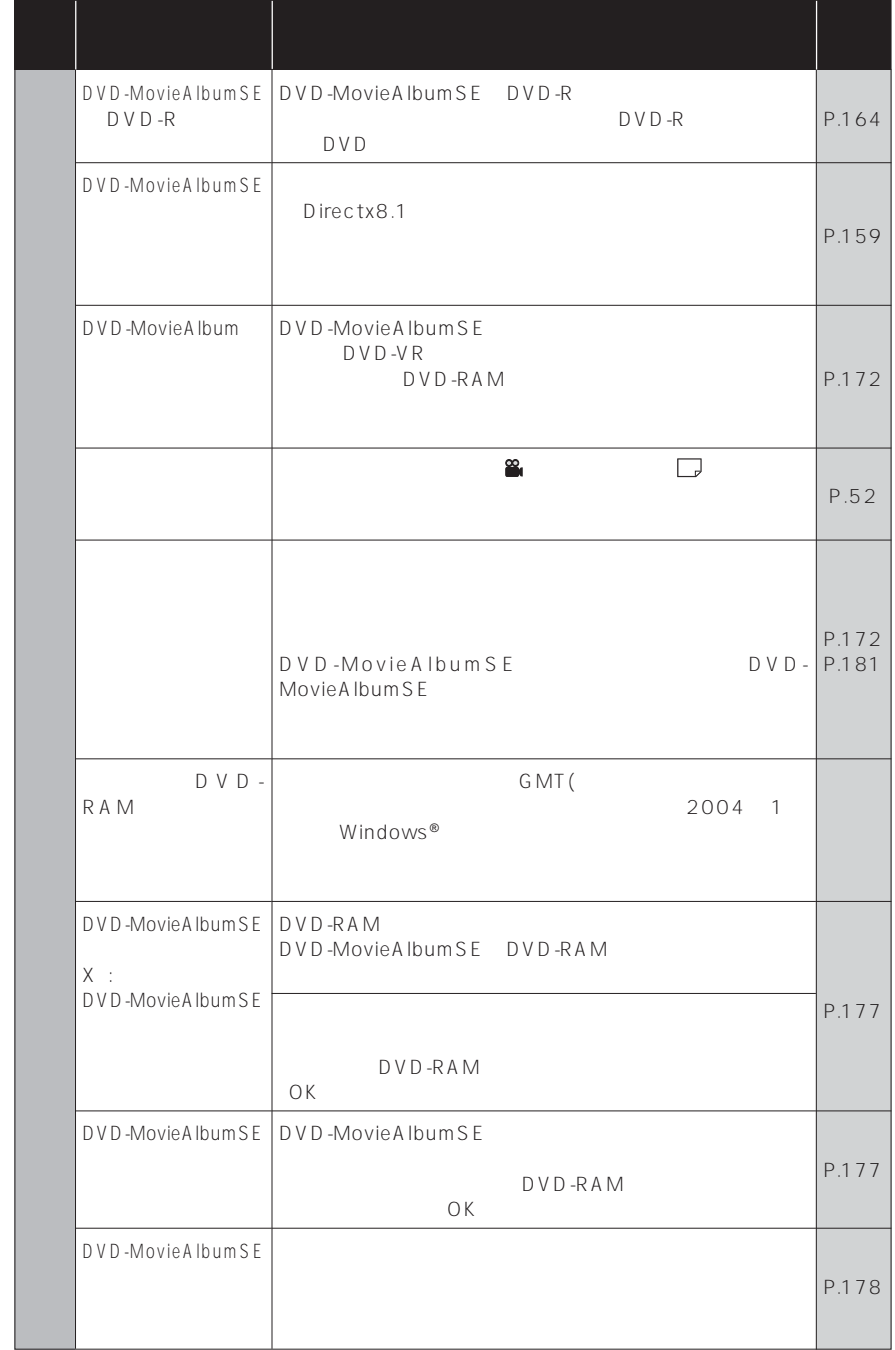

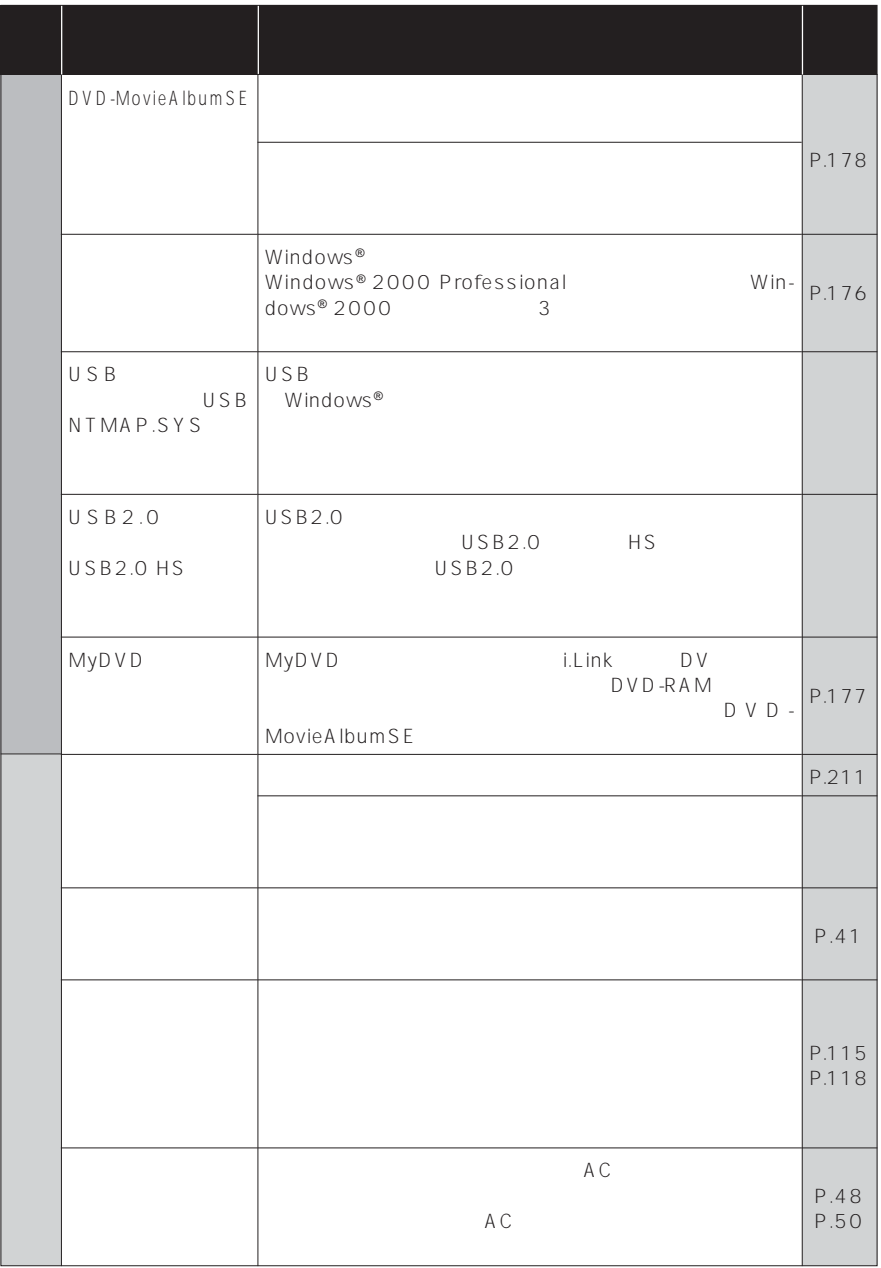

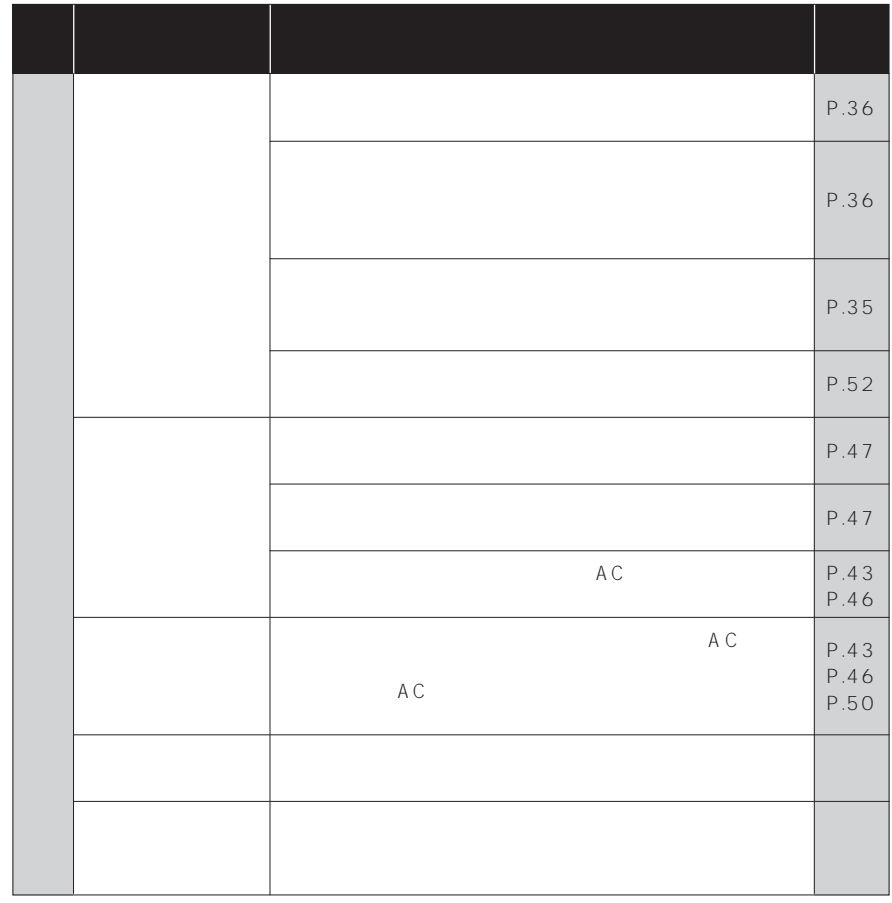

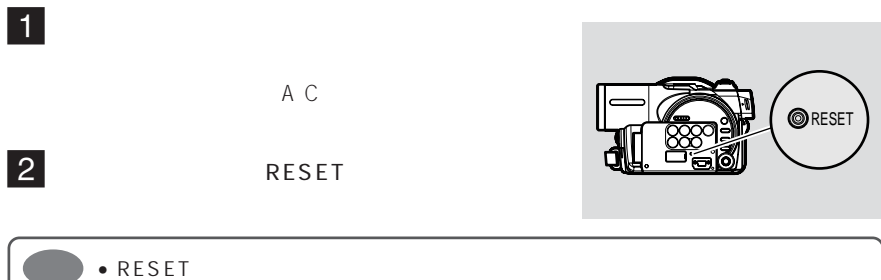

ことに

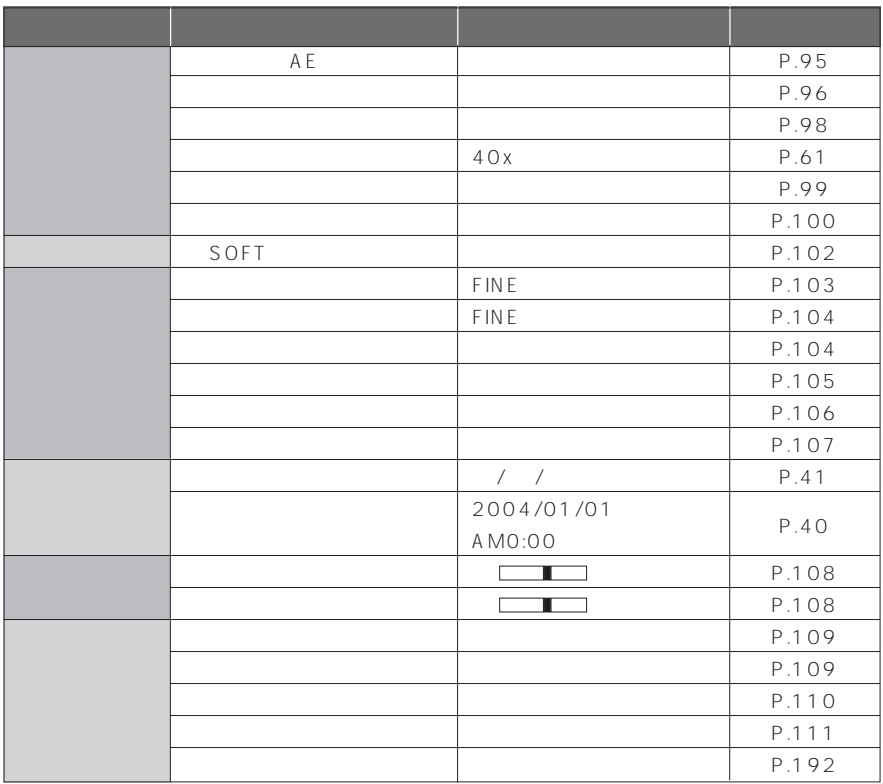

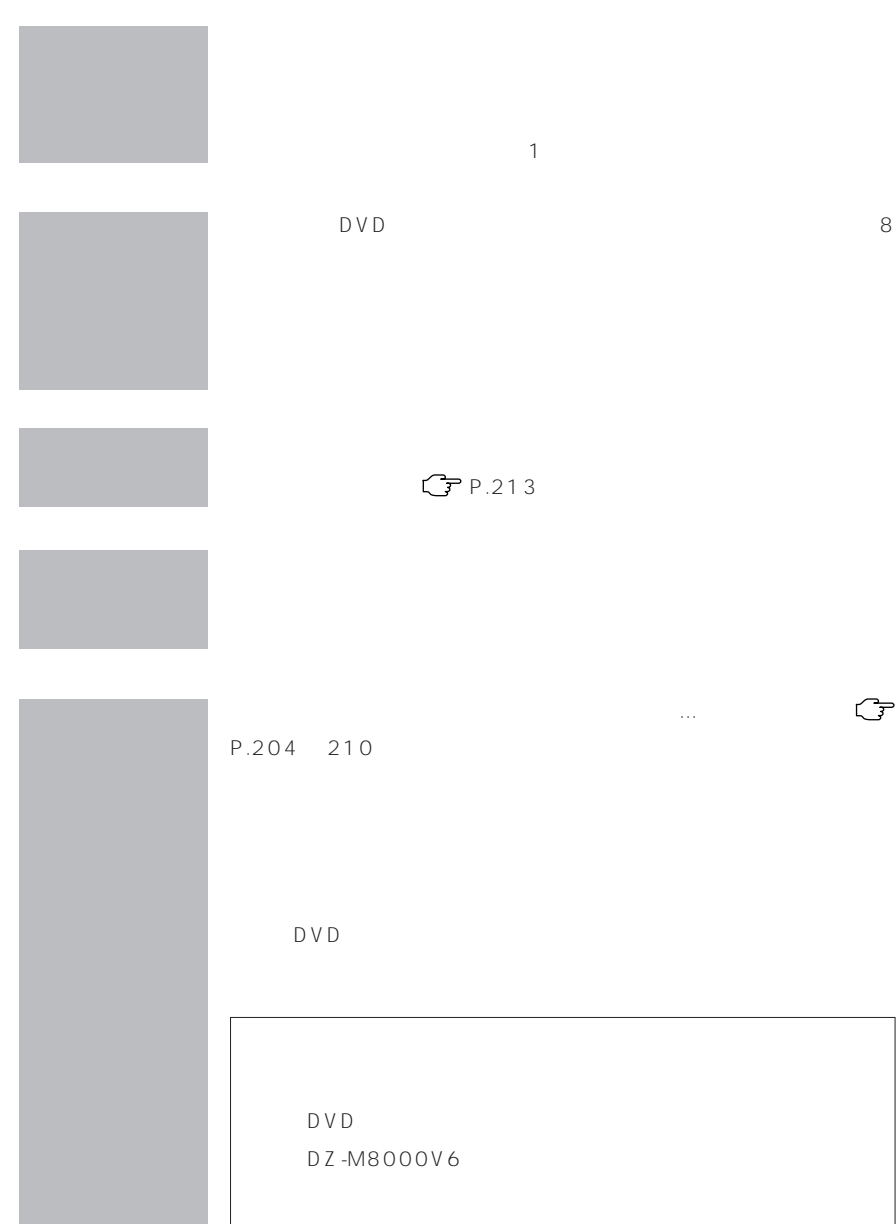

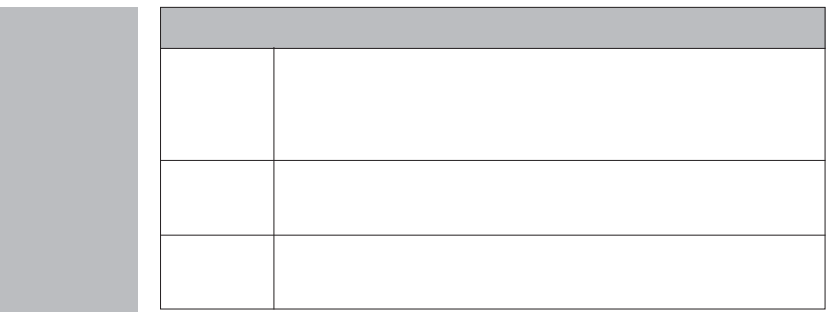

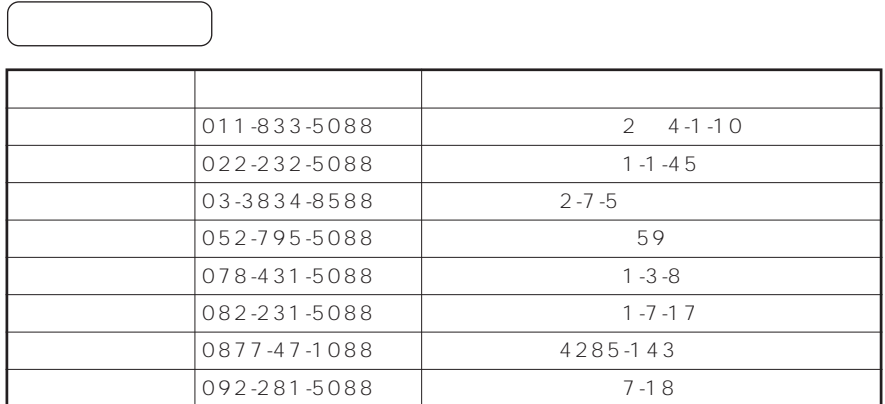

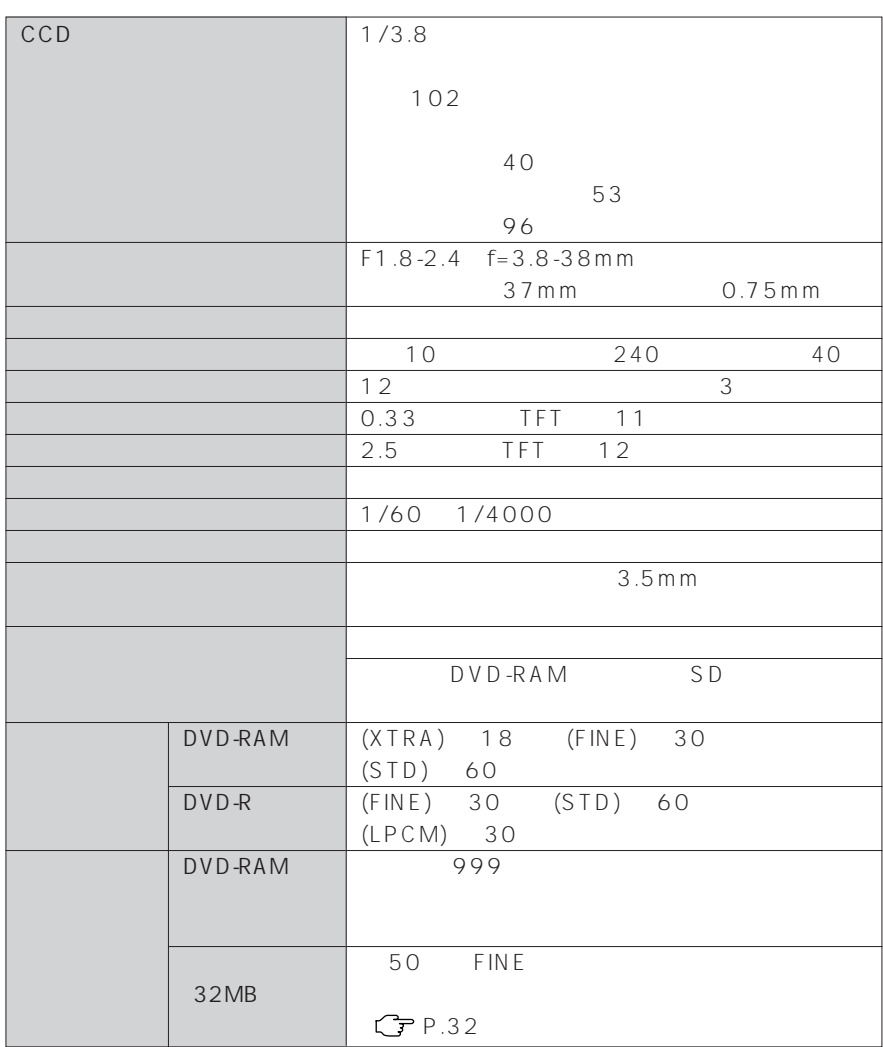

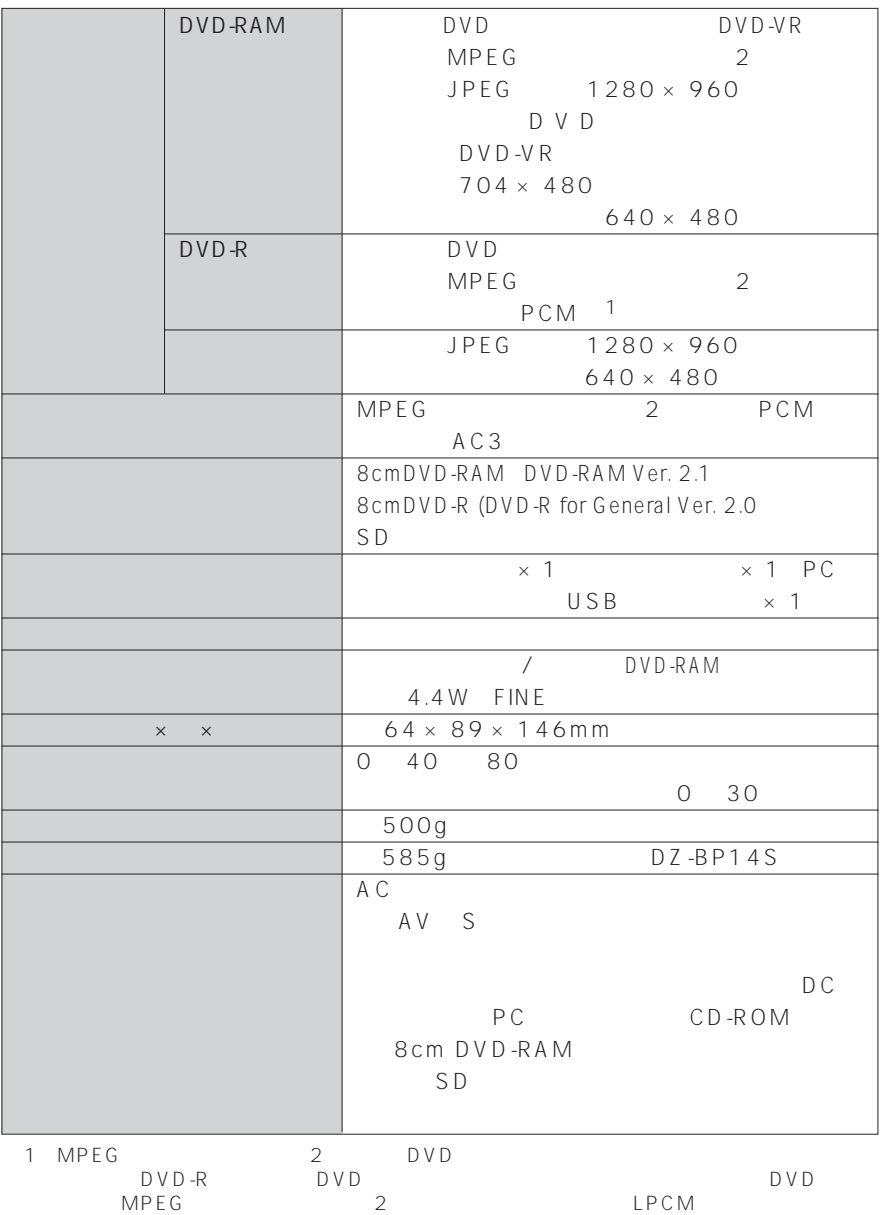

### $38,39$

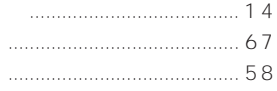

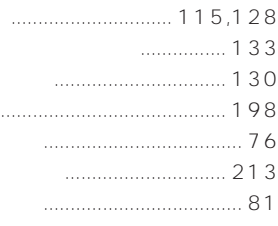

the control of the control of the con-

the company of the company of the

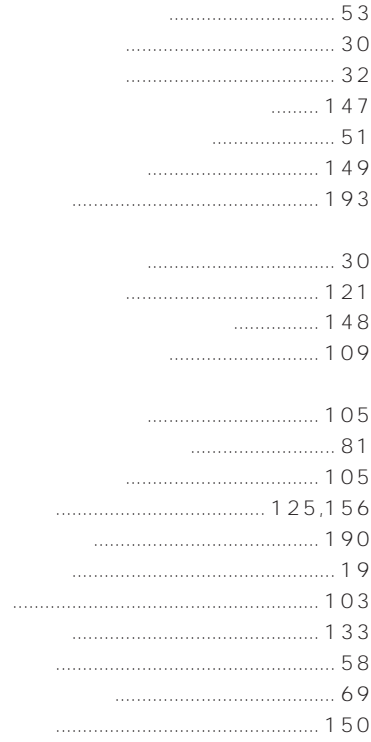

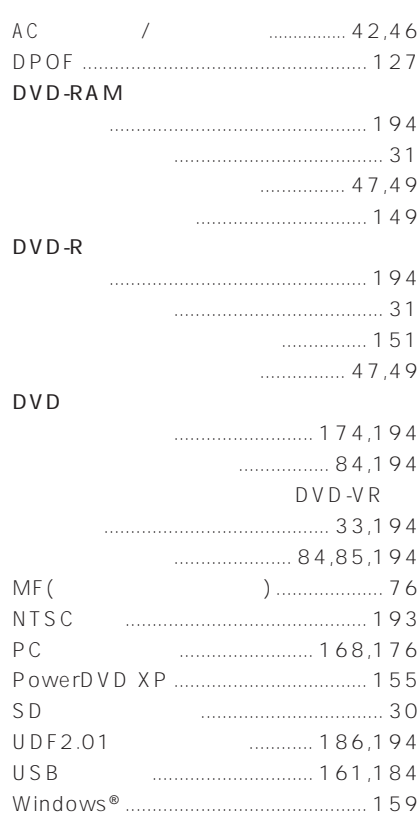

П

a sa salawan

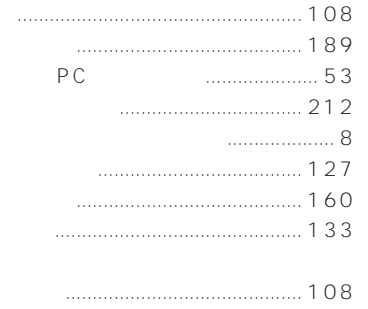

**The Community of Community** 

**The Community** 

п

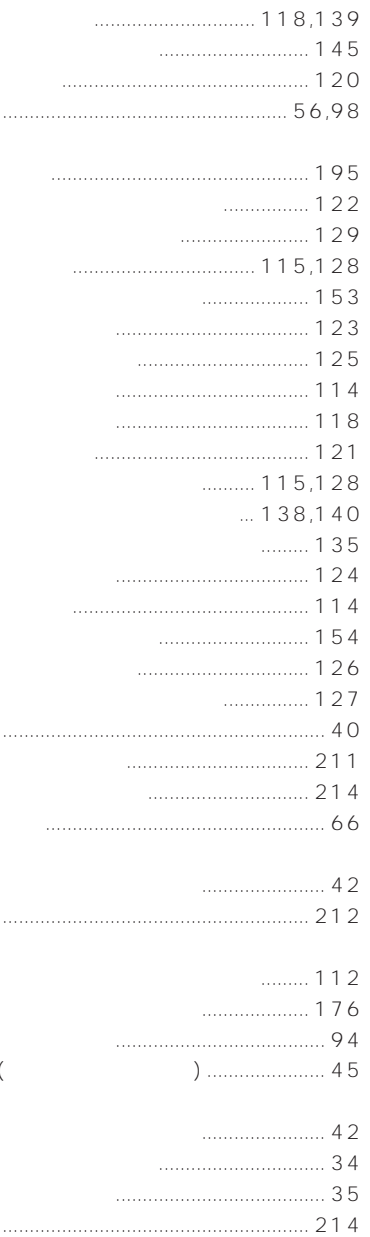

 $\big($ 

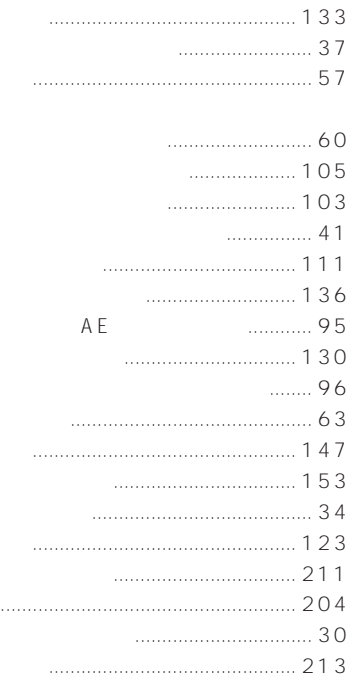

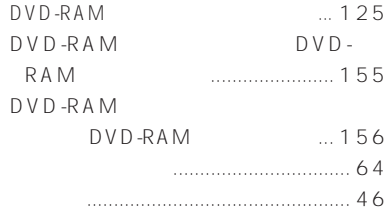

 $\bar{\psi}$ 

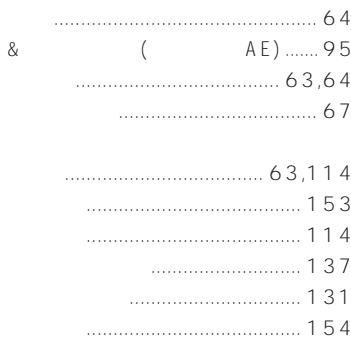

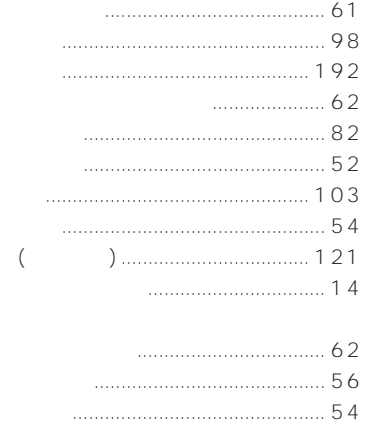

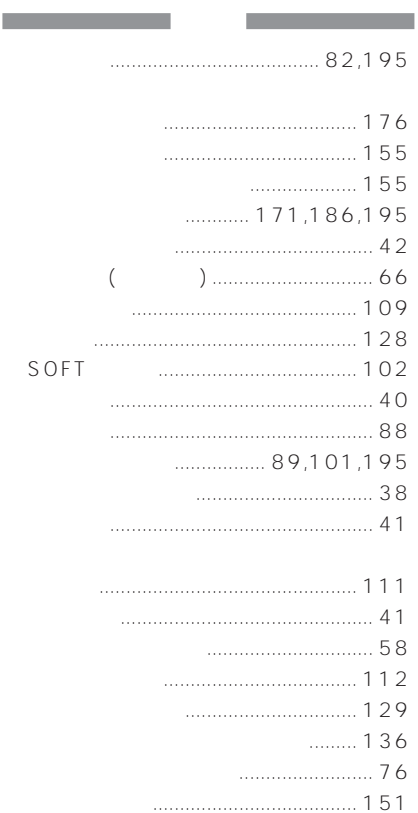

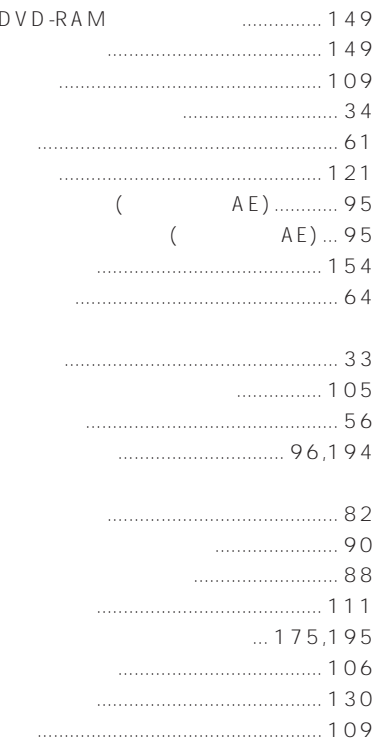

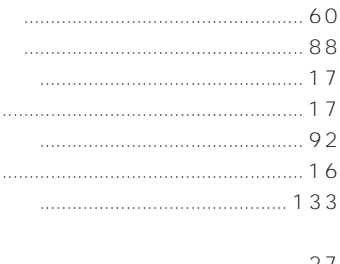

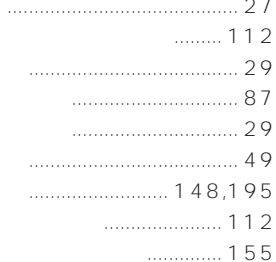

ш

............... 50.195  $\overline{(\ }$ A E ) ........ 95 **The Common State** 

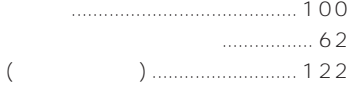

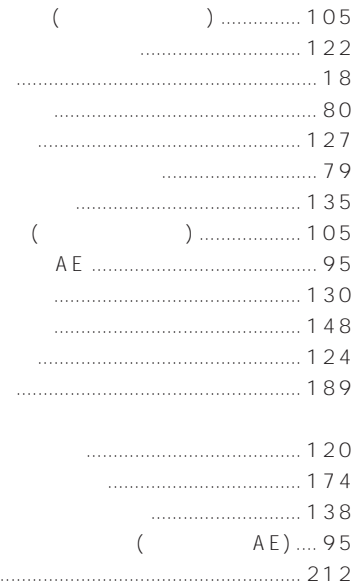

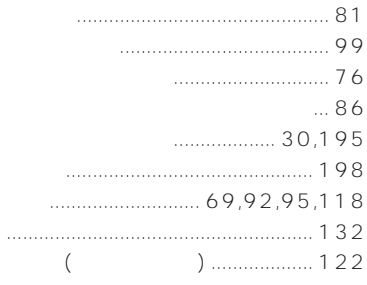

 $\overline{(\ }$ 

 $\frac{1}{2}$ 

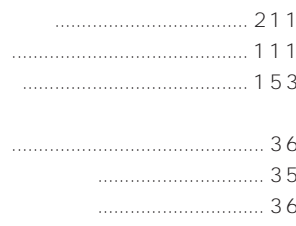
# CD-ROM

 $CD$ -ROM

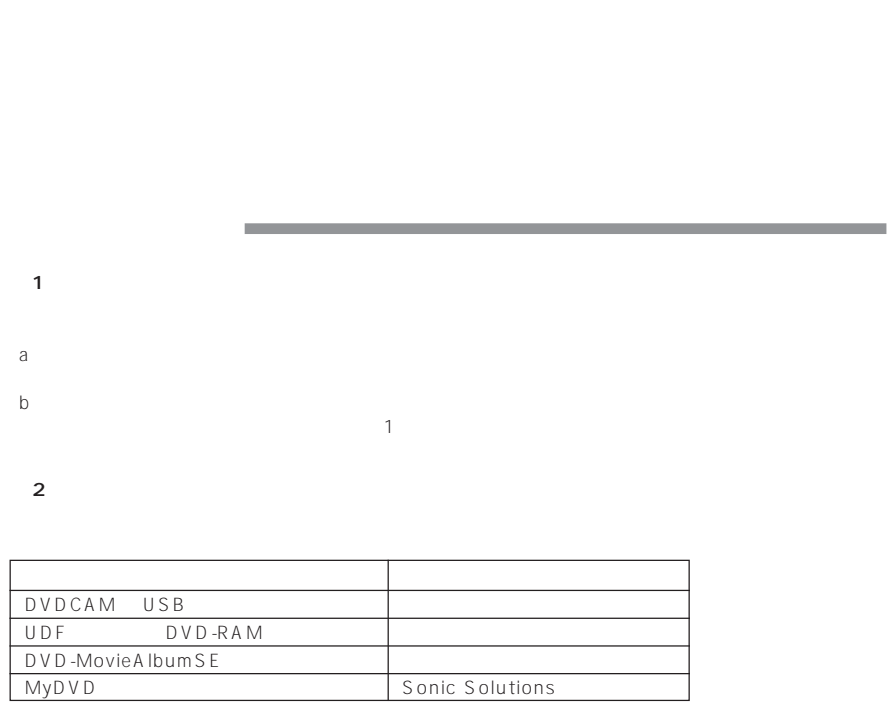

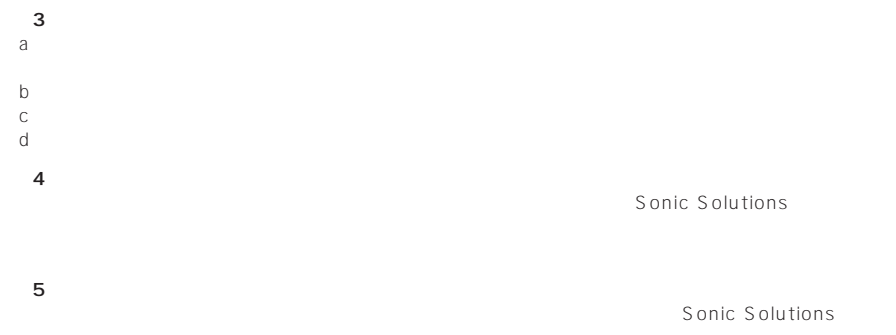

**6 6 6 6** 

MEMO

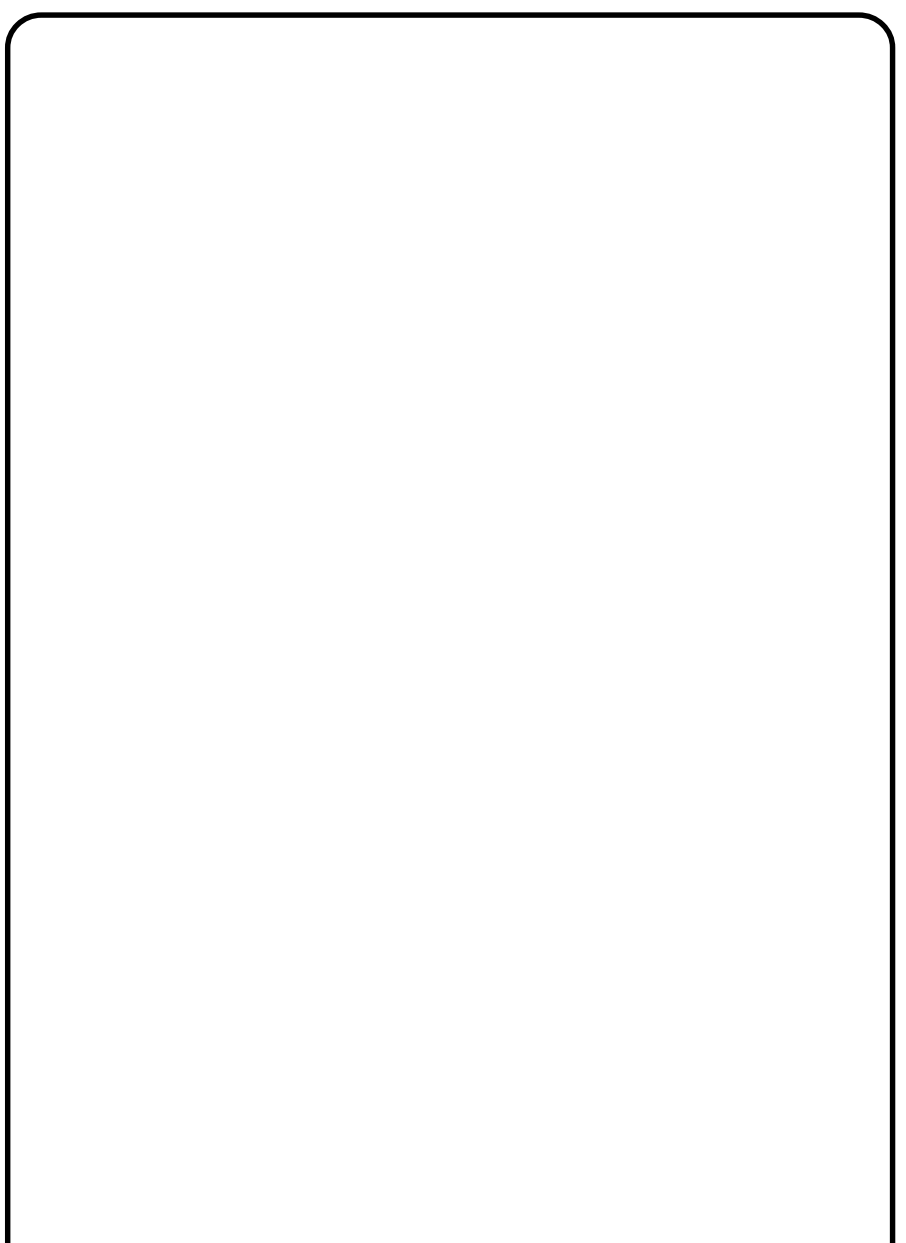

MEMO

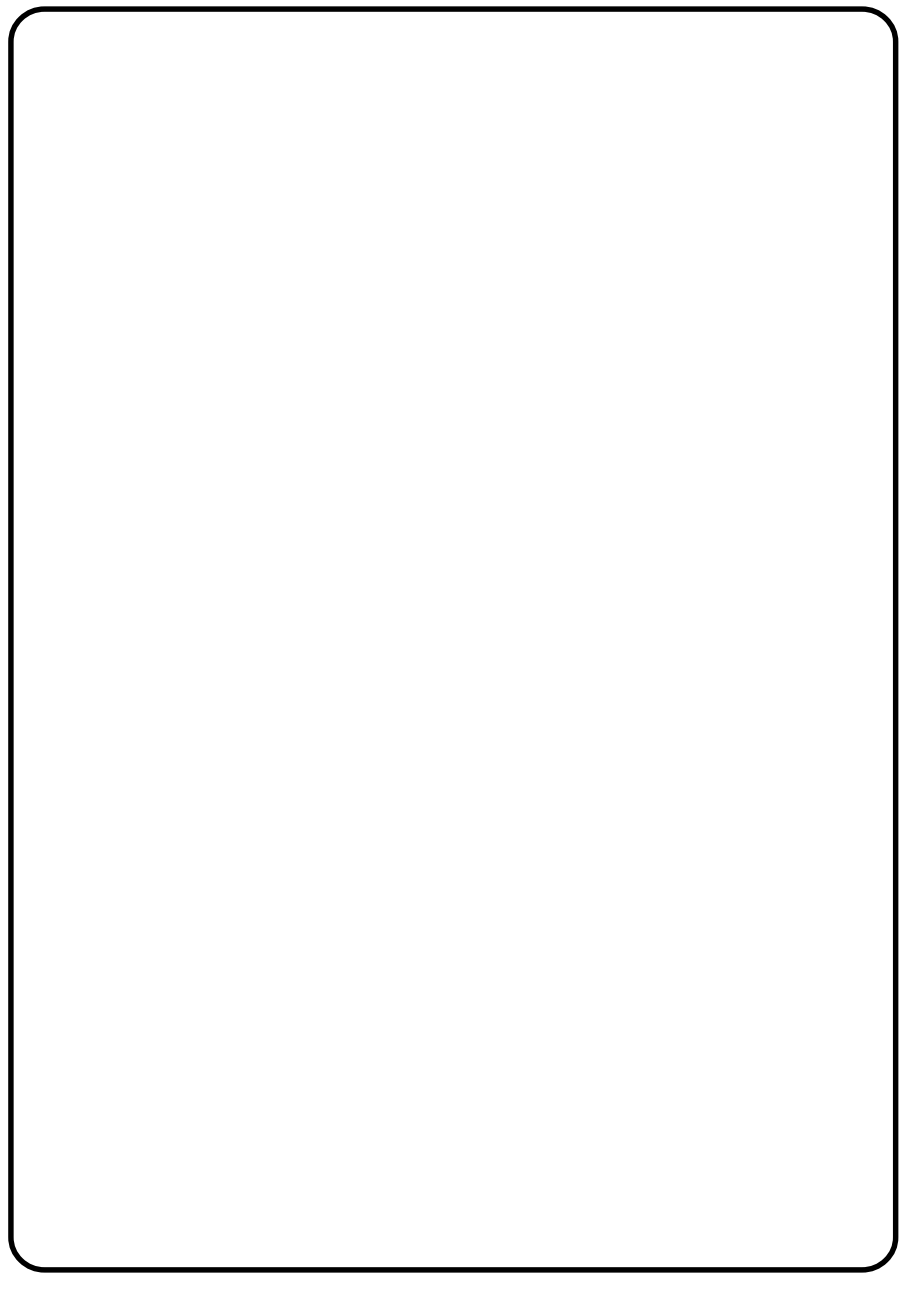

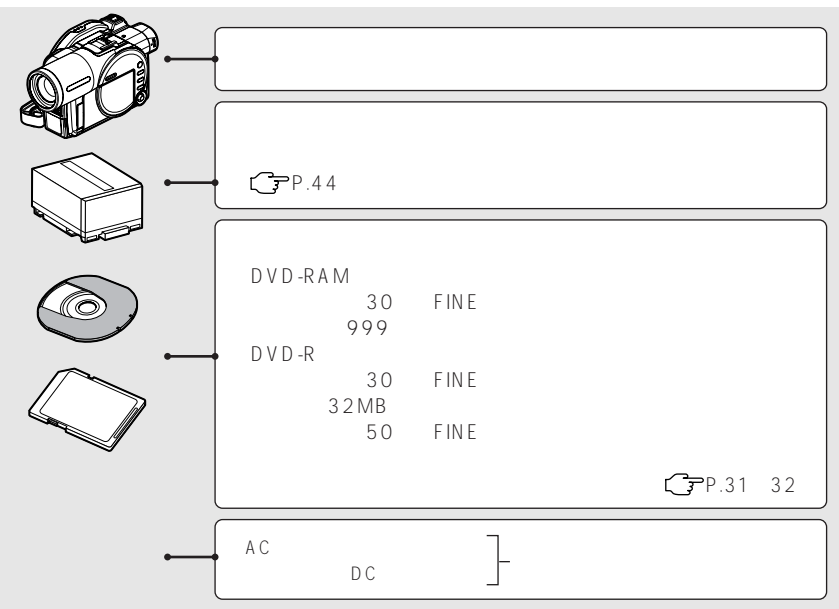

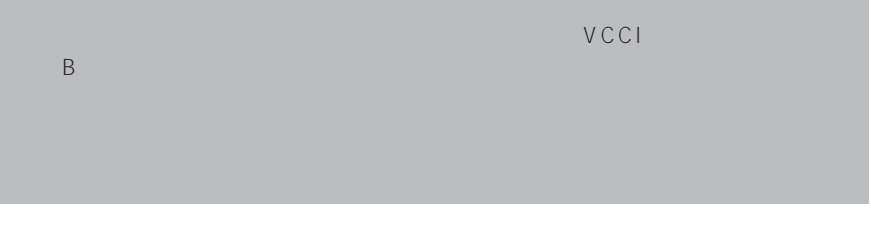

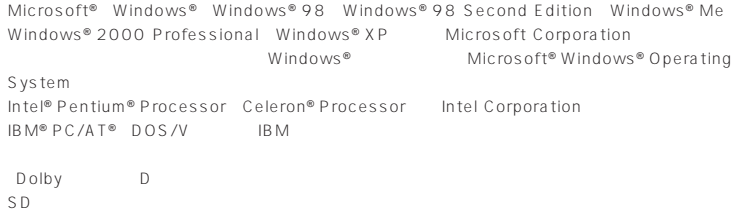

TEL 0120-3121-68 8:00 20:00 PHS 9:00 ~ 18:00

## DVD カム商品情報

http://dvd.hitachi.co.jp/

DVD カムパソコンソフト

DVDCAM PC Software Support Center in English and French. http://dvdcam-pc.support.hitachi.ca/ Language Selection

Japanese

#### TEL 0120-3121-11 FAX 0120-3121-34

 $9:00$   $17:30$  PHS

7 0120-147-226

 $9:00$   $12:00$   $13:00$   $17:00$ 携帯電話、PHS からは、ご利用できません

# MyDVD

### DVD

URL: http://www.sonicjapan.co.jp/support/ E : dvdsupport@sonicjapan.co.jp TEL: 03-5232-5065

受付時間: 土日、祝祭日、年末・年始および

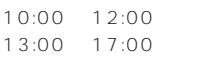

MyDVD のユーザー登録はインターネット・ホームページで受け付けております。 http://www.sonicjapan.co.jp/mydvd/

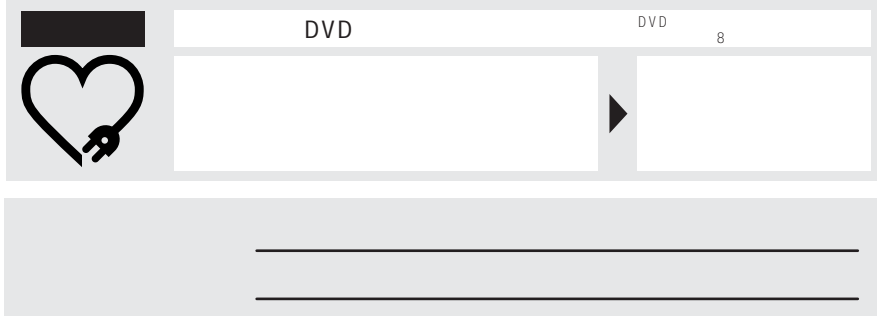

# 株式会社 日立製作所

312-8505 1410

QR35302©Hitachi,Ltd.2004 Printed in Japan 0M-TF (I)